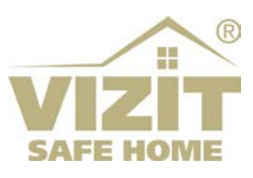

# **БЛОК ВЫЗОВА БВД-740FCBE**

# **ИНСТРУКЦИЯ ПО ЭКСПЛУАТАЦИИ**

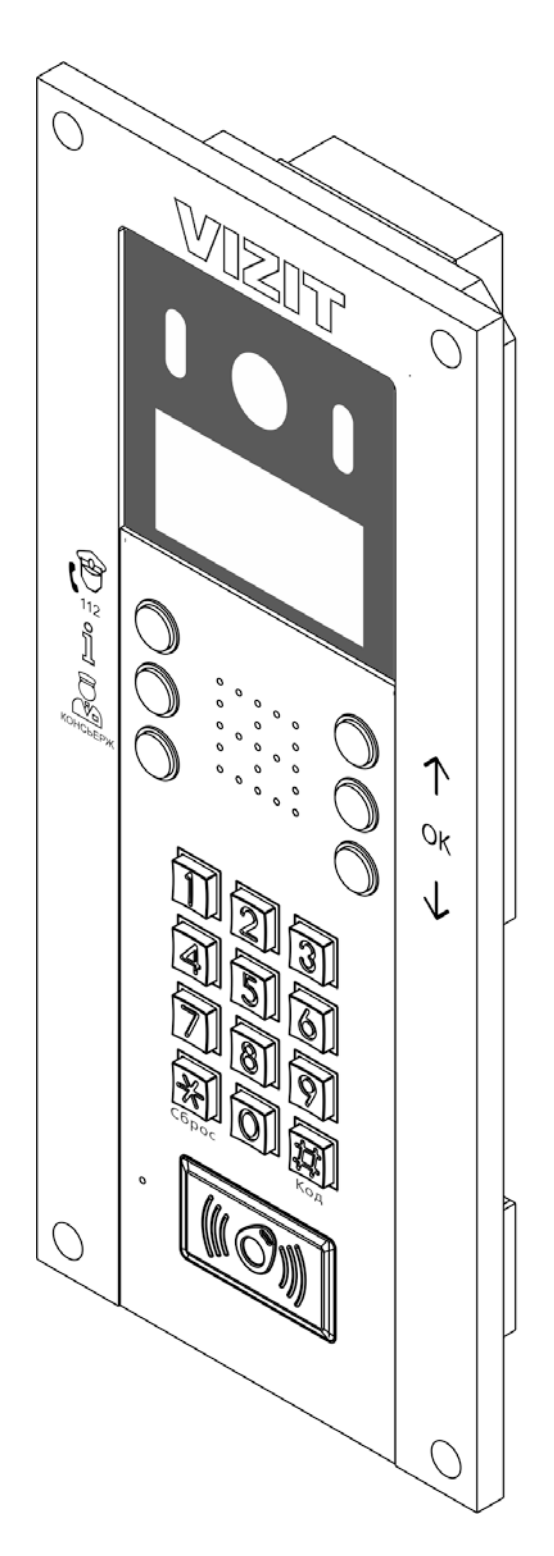

# **ОГЛАВЛЕНИЕ**

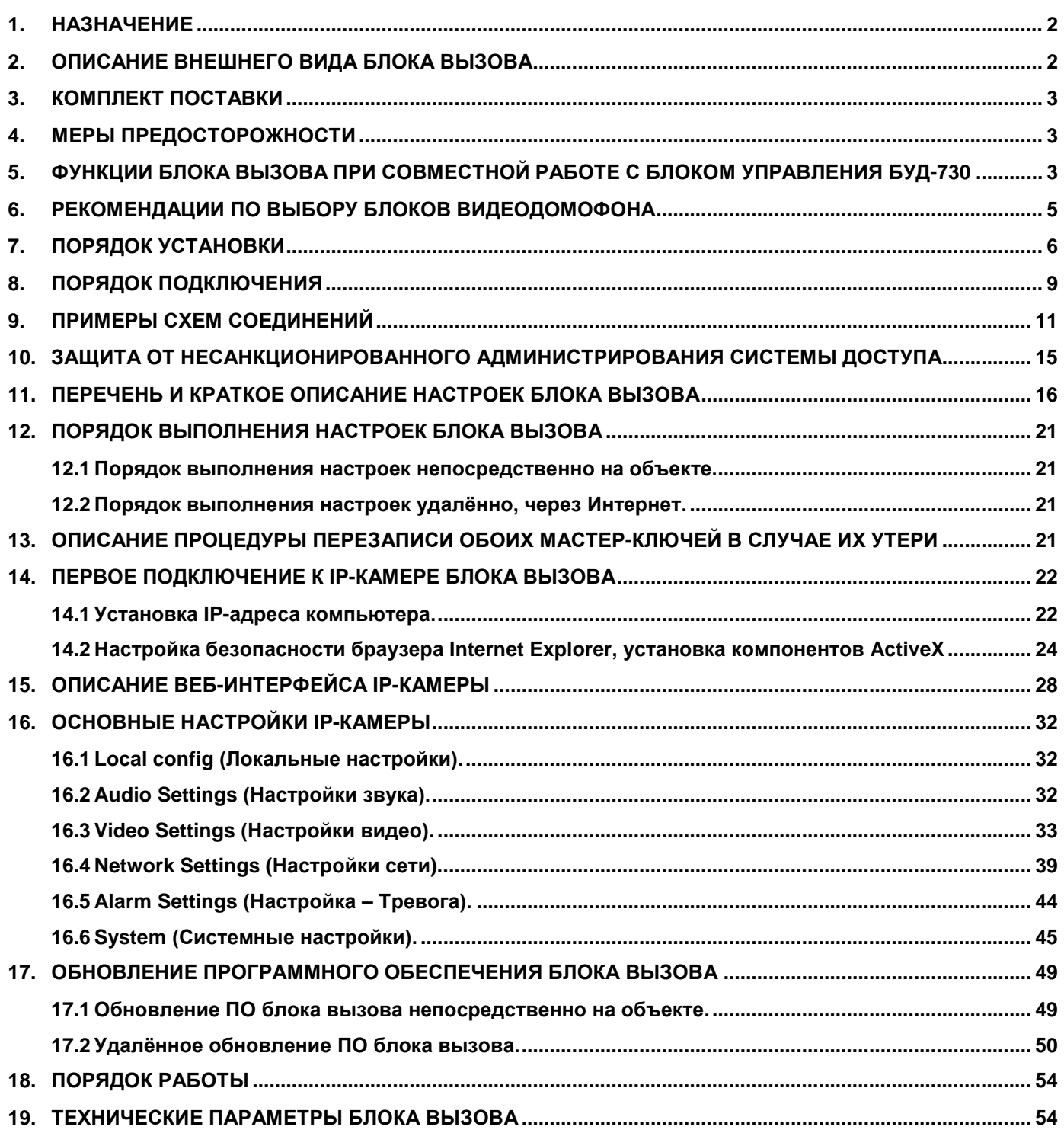

# **1. НАЗНАЧЕНИЕ**

<span id="page-2-0"></span>Блок вызова домофона **БВД-740FCBE** (в дальнейшем – блок вызова) используется совместно с блоком управления **БУД-730**, как составная часть видеодомофонов **VIZIT** серии **700**.

<span id="page-2-1"></span>Серия **700** является развитием серий **300** и **400** видеодомофонов **VIZIT**. Изменилось функциональное назначение блоков. В блок вызова перенесены функции хранения базы данных ключей доступа, индивидуальных кодов, настроек видеодомофона, ведение лога событий, голосовые сообщения, интерфейс RS-485. Блок управления **БУД-730** обеспечивает подключенные блоки питающими напряжениями, управляет замком, формирует сигналы подъездной линии связи **VIZIT**. Предусмотрена возможность подключения блоков к сети Интернет с целью удалённого управления видеодомофоном и обеспечения функционирования мобильных абонентских мониторов и переговорных устройств (мобильное УКП). Для подключения к сети провайдера используется проводной интерфейс 10/100BASE-TX Ethernet.

**2. ОПИСАНИЕ ВНЕШНЕГО ВИДА БЛОКА ВЫЗОВА**

# $\left( \widehat{1}\right)$  $\circledcirc$  $\circledcirc$ NZNTr  $(2)$  $\circled{2}$  $\sqrt{3}$  $\left(\overline{4}\right)$ (<sup>⊜</sup> ↑  $(13)$  $\left(5\right)$ OK  $\binom{6}{ }$ 12)  $\frac{1}{2}$ ↓  $(7)$ 17)  $(8)$  $\circledcirc$  $\circledcirc$  $\circledcirc$  $(10)$

- (1) IP-камера.
- (2) Подсветка для IP-камеры светодиодами инфракрасного и белого свечения.
- (3) Графический OLED-дисплей (в дальнейшем дисплей). Формат дисплея – 128 х 64 точки.
- (4) Кнопка вызова экстренных служб (резерв).
- (5) Громкоговоритель.
- (6) Кнопка для вывода служебных сообщений на дисплей.
- (7) Кнопка вызова консьержа.
- (8) Клавиатура.
- (9) Микрофон.
- (10) Cчитыватель ключей RF 13.56 МГц.
- (11) Кнопка **↓** для переключения страниц меню настроек.

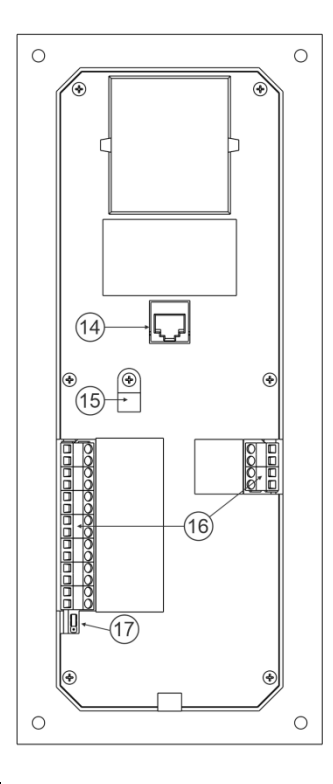

- (12) Кнопка подтверждения настройки (дублируется кнопкой **#**).
- (13) Кнопка **↑** для переключения страниц меню настроек.
- (14) Розетка RJ-45 для подключения к сети провайдера (контакты розетки дублируются соответстующими клеммами блока вызова). Используйте патч-корд для подключения к сети провайдера.
- (15) Хомут для крепления кабеля.
- (16) Клеммы для подключения блока вызова.
- (17) Перемычка **RT**. Предназначена для согласования волнового сопротивления линии
- интерфейса RS-485.

# **Рисунок 2.1 - Внешний вид блока вызова**

В наименовании блока вызова используются буквенные обозначения:

- **F** считыватель ключей RF (**VIZIT-RF3.x** / 13.56 МГц);
- **С** встроенная IP-камера;
- **В** объектив "Board";

**E** – Ethernet.

**Внимание! В качестве ключей RF могут быть использованы только оригинальные идентификаторы торговой марки VIZIT® .**

# www.vizit-group.com Инструкция по эксплуатации блока вызова БВД-740FCBE (редакция 2021-01) 2/54

**3. КОМПЛЕКТ ПОСТАВКИ**

<span id="page-3-0"></span>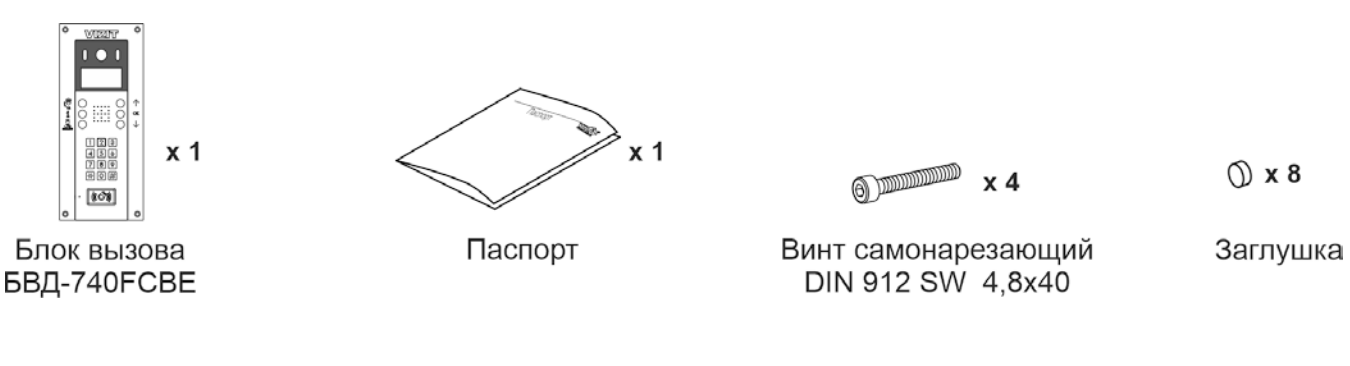

# **4. МЕРЫ ПРЕДОСТОРОЖНОСТИ**

- <span id="page-3-1"></span>• Блок вызова удовлетворяет всем требованиям безопасности**.**
- Не допускайте попадания на корпус жидких, химически активных веществ.
- Очистка блока вызова производится при отключенном от сети ~220 В блоке управления. Для очистки используйте мягкую сухую ткань. Не используйте летучие растворители, которые могут повредить корпус блока вызова.

# **Запрещается:**

- **производить монтажные и ремонтные работы при включенном питании**
- <span id="page-3-2"></span>• **производить ремонт вне специализированных сервисных организаций**

# **5. ФУНКЦИИ БЛОКА ВЫЗОВА ПРИ СОВМЕСТНОЙ РАБОТЕ С БЛОКОМ УПРАВЛЕНИЯ БУД-730**

- Вызов абонента набором номера квартиры. Звуковой сигнал в блоке вызова, абонентском устройстве (мониторе или устройстве квартирном переговорном - УКП).
- Видеоконтроль зоны перед встроенной в блок вызова IP-камерой:
	- − на экране абонентских мониторов VIZIT (местный видеоконтроль);
	- − на экране смартфона, планшета, компьютера (удалённый видеоконтроль). **(1)**

IP-камера обеспечивает 2 цифровых видеопотока (Основной поток, Дополнительный поток) и композитный (CVBS) выход видеосигнала одновременно.

- Дуплексная (двусторонняя) связь между посетителем и абонентом.
- Двусторонняя связь между посетителем и удалённым пользователем. **(1)**
- Считыватель ключей VIZIT-RF3.х (13.56 МГц).
- Отпирание замка входной двери:
	- − при нажатии кнопки отпирания замка на абонентском устройстве;
	- − при нажатии кнопки для выхода;
	- − ключами VIZIT-RF3.x (13.56 МГц), в дальнейшем ключ.
- Программируемая продолжительность открытого состояния замка (от 1 до 20 секунд).
- Включение / выключение вызова любой квартиры.
- Возможность записи ключей «квартирным» и «сплошным» списком (до 8000 ключей).
- Возможность автоматической записи ключей режим «Акцепт» (доступен только при установке «сплошного» списка записи ключей).
- Удаление ключей.
- Включение / выключение сигнализации (короткий звуковой сигнал) в абонентских устройствах квартир при использовании ключей.
- Регулировка громкости дуплексной связи и служебных сигналов.
- Защита блока вызова от несанкционированного доступа:
- − установка PIN-кода;
- − привязка ключей к PIN-коду;
- − запись 2-х МАСТЕР-ключей и до 10 ключей сервисного персонала для изменения настроек.
- Возможность объединения нескольких домофонов в локальную систему по интерфейсу RS-485 для удаленного управления / администрирования с автоматизированного рабочего места (АРМ). **(1)** Программное обеспечение «Администратор VIZIT-700» обеспечивает реализацию следующих функций:
	- − удалённое редактирование базы данных ключей блока вызова (запись, чтение, удаление);
	- − удалённое управление настройками блока вызова (включение / выключение вызова квартир, включение / выключение режима «Акцепт», изменение громкости блока вызова и т.д.).
	- − удалённое отпирание замка.
- Возможность использования в составе системы «Ваш домофон ВИЗИТ» для дублирования вызова с домофона / видеодомофона на смартфон абонента (мобильное УКП). **(1)**
- Работа с пультом консьержа.
- Связь "Консьерж Посетитель" по инициативе консьержа.
- Возможность ограничения доступа в подъезд с несколькими входами (до 4-х входов). В этом случае, на каждом из входов устанавливается комплект, состоящий из блока вызова и блока управления.
- Режим день / ночь: IP-камера при низком уровне освещения переключается из режима цветного изображения в режим чёрно-белого изображения.
- Комбинированная подсветка зоны перед IP-камерой светодиодами инфракрасного и белого свечения. Настройка интенсивности излучения как инфракрасного, так и белых светодиодов.
- Механический инфракрасный фильтр IP-камеры предотвращает искажение цвета на изображении, а также обеспечивает эффективность инфракрасной подсветки при низкой освещённости.
- Возможность обновления программного обеспечения блока вызова и блока управления:
	- − непосредственно на объекте, с помощью блока сопряжения CU-14;
	- − удалённо, с помощью программного обеспечения «VEM Update». **(1)**
- Звуковая индикация режимов работы.
- Голосовые сообщения о режимах работы.
- Возможность записи и воспроизведения голосовых информационных сообщений.
- Графический OLED-дисплей позволяет отображать служебные и информационные сообщения.
	- **(1) выполнение функций обеспечивается при подключении блока вызова к сети провайдера через Ethernet модуль VEM-701.**

# **6. РЕКОМЕНДАЦИИ ПО ВЫБОРУ БЛОКОВ ВИДЕОДОМОФОНА**

# <span id="page-5-0"></span>**Блок управления.**

Блок вызова используется совместно с блоком управления **БУД-730**.

#### **Замок.**

Возможно использование:

- − Электромагнитных замков торговой марки **VIZIT**.
- Электромеханических замков и защёлок (12VDC / 0.6 A max.). Рекомендуется применять электромеханическую защёлку 54NF412 ( http://www.vizit-group.com/ru/production1/).

Электромагнитные замки VIZIT имеют встроенный модуль перемагничивания, который устраняет остаточную намагниченность при отпирании замка, а также препятствует возникновению помех при коммутации обмотки замка.

**Внимание!** Запрещается использовать электромагнитные замки с сопротивлением обмотки менее **20 Ом**, а также не имеющие цепей перемагничивания.

При использовании электромеханического замка или защёлки следует с соблюдением полярности подключить к клеммам замка / защёлки диод (например, 1N4007, в комплект поставки не входит), препятствующий возникновению помех при коммутации обмотки замка.

**Внимание!** Запрещается использовать электромеханические замки и защёлки с током потребления более 1А (сопротивлением обмотки менее **10 Ом**).

#### **Блоки коммутации и разветвители видеосигнала.**

Блоки коммутации обеспечивают подключение абонентских устройств (УКП и мониторов) к подъездной линии связи и видеосигнала домофона / видеодомофона. Разветвители видеосигнала обеспечивают подключение мониторов к подъездной линии видеосигнала видеодомофона. Модели и количество используемых блоков коммутации и разветвителей видеосигнала зависит от количества абонентов и типа абонентских устройств.

Возможно применение блоков коммутации **БК-4АV**, **БК-4MVЕ**, **БК-4M**, **БК-10**, **БК-30М**, **БК-100М** и разветвителей видеосигнала **РВС-4M**, **РВЕ-4**. Основные особенности перечисленных устройств указаны в таблице:

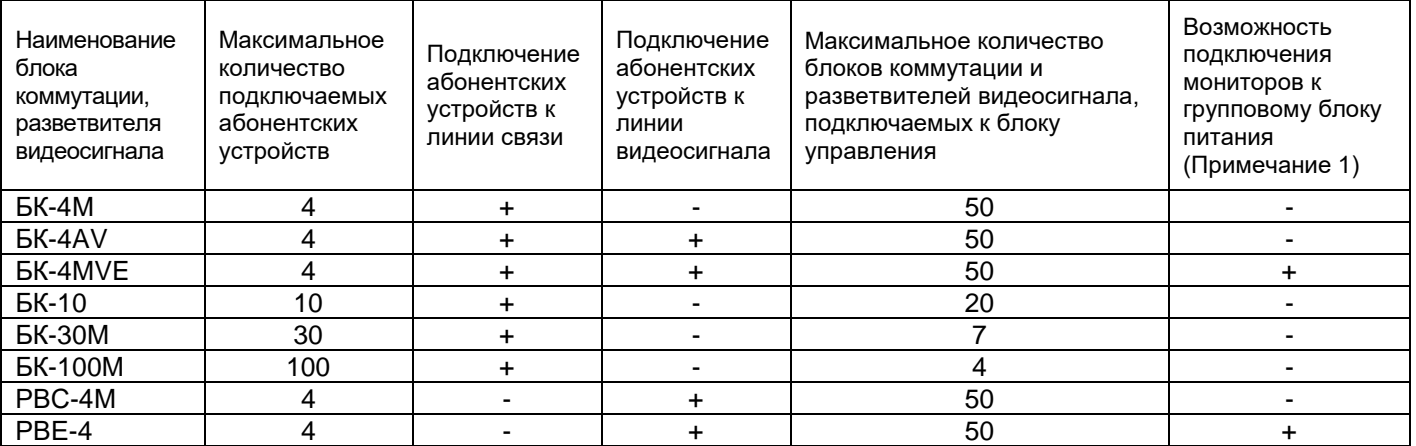

**Примечание 1.** Блоки коммутации БК-4МVЕ и разветвители видеосигнала РВЕ-4 обеспечивают подключение мониторов к групповому блоку питания. Рекомендуется использовать блок питания **БПД24/12-1-1.**

Если количество абонентов превышает **200**, тогда следует использовать блок коммутации **БК-400**, который позволяет увеличить количество абонентов до **400**.

#### **Кнопка для выхода.**

Для выхода из помещения рекомендуется использовать кнопки **ЕХIT 1000**, **ЕХIT 500** и **ЕХIT 300М**, имеющие цепи аварийного управления электромагнитным замком. **ЕХIT 1000** – сенсорная кнопка с повышенным ресурсом работы, **ЕХIT 500** и **ЕХIT 300М** – механические кнопки.

### **Абонентские устройства.**

Возможно использование всех моделей мониторов и устройств квартирных переговорных УКП торговой марки **VIZIT**. Допускается комбинированное использование мониторов и УКП в составе видеодомофона.

#### **Пульт консьержа.**

Возможно использование пультов консьержа **VIZIT-ПК200** и **VIZIT-ПК800**.

### **Ethernet модуль VEM-701.**

Обеспечивает подключение домофона / видеодомофона к сети провайдера для удалённого управления / администрирования настроек, редактирования баз ключей домофона / видеодомофона. Также, обеспечивает возможность использования в составе системы «Ваш домофон ВИЗИТ» для дублирования вызова с домофона / видеодомофона на смартфон абонента (мобильное УКП).

# **7. ПОРЯДОК УСТАНОВКИ**

<span id="page-6-0"></span>Предусмотрена установка блока вызова на стену и неподвижную часть входной двери, в места, защищённые от: - ярких, направленных на блок источников света;

- прямого попадания дождя и снега.

При размещении блока вызова избегайте близости источников мощных электромагнитных волн.

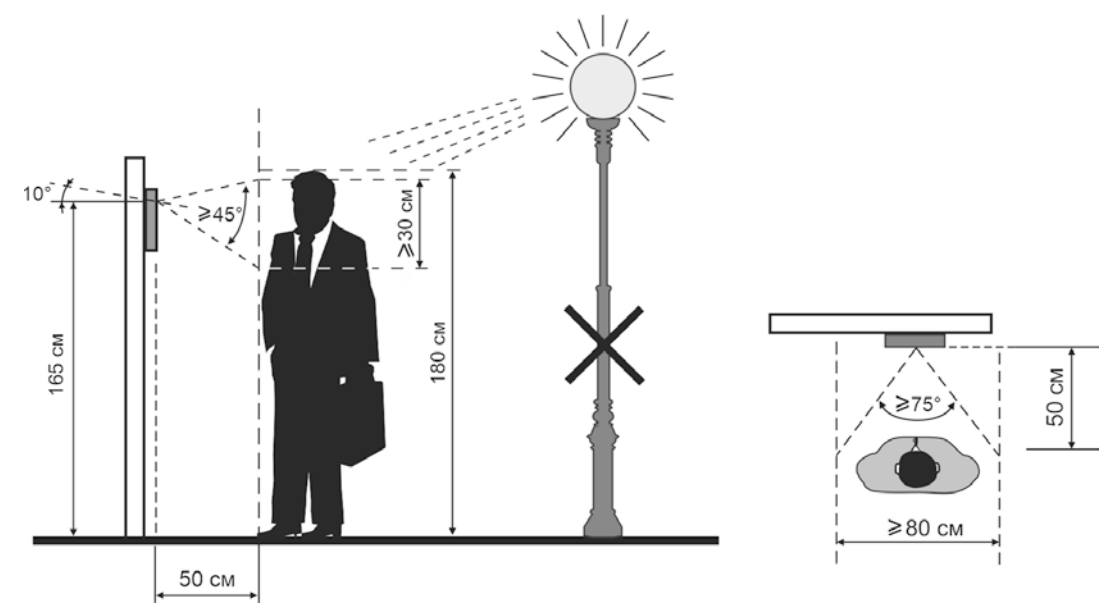

**Рисунок 7.1 - Рекомендуемая высота установки блока вызова и область обзора IP-камеры**

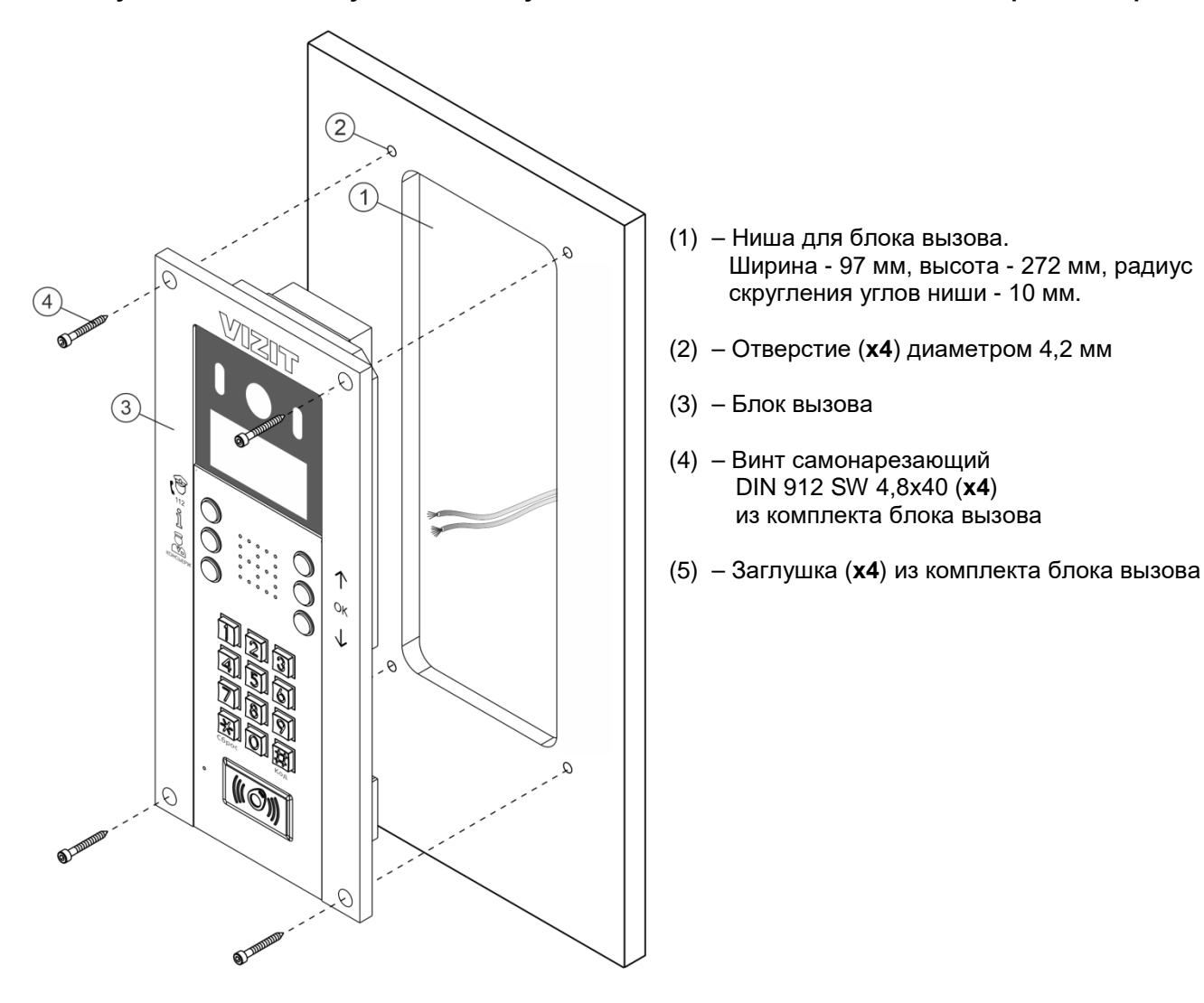

# **Рисунок 7.2 - Крепление блока вызова на неподвижную часть металлической двери**

Для крепления блока вызова винтами DIN 912 SW 4,8х40 используйте ключ шестигранный 4 мм. Ключ шестигранный не входит в комплект поставки.

Для крепления снаружи помещения следует применять монтажные комплекты **МК-740** или **MKF-740**. **MK-740** используется для врезного монтажа, **MKF-740** используется в случае накладного монтажа.

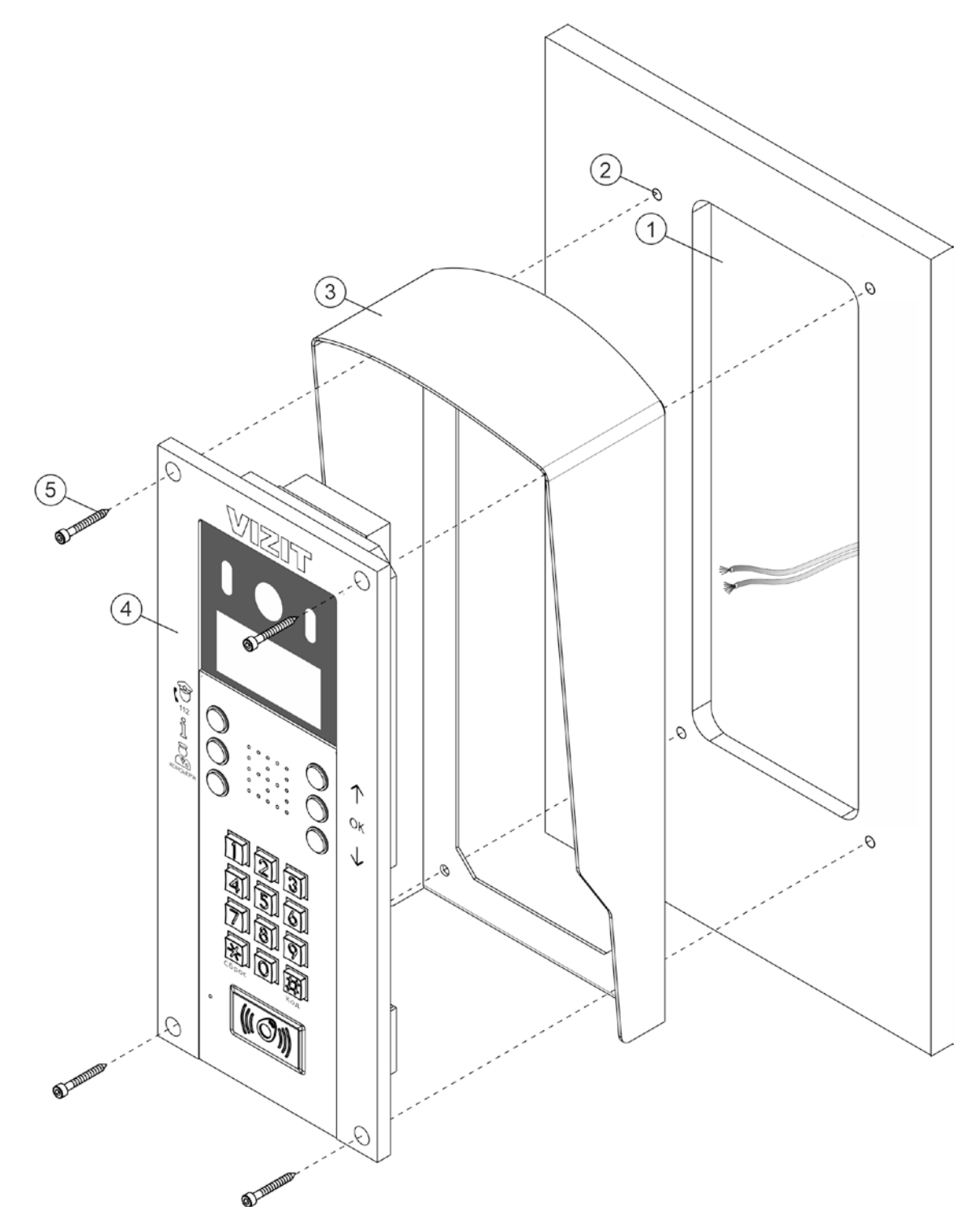

- (1) Ниша для блока вызова. Ширина 97 мм, высота 272 мм, радиус скругления углов ниши 10 мм.
- (2) Отверстие (**х4**) диаметром 4,2 мм
- (3) Защитный козырёк
- (4) Блок вызова
- (5) Винт самонарезающий DIN 912 SW 4,8х40 (**х4**) из комплекта блока вызова

# **Рисунок 7.3 - Крепление блока вызова на неподвижную часть металлической двери с использованием монтажного комплекта МК-740**

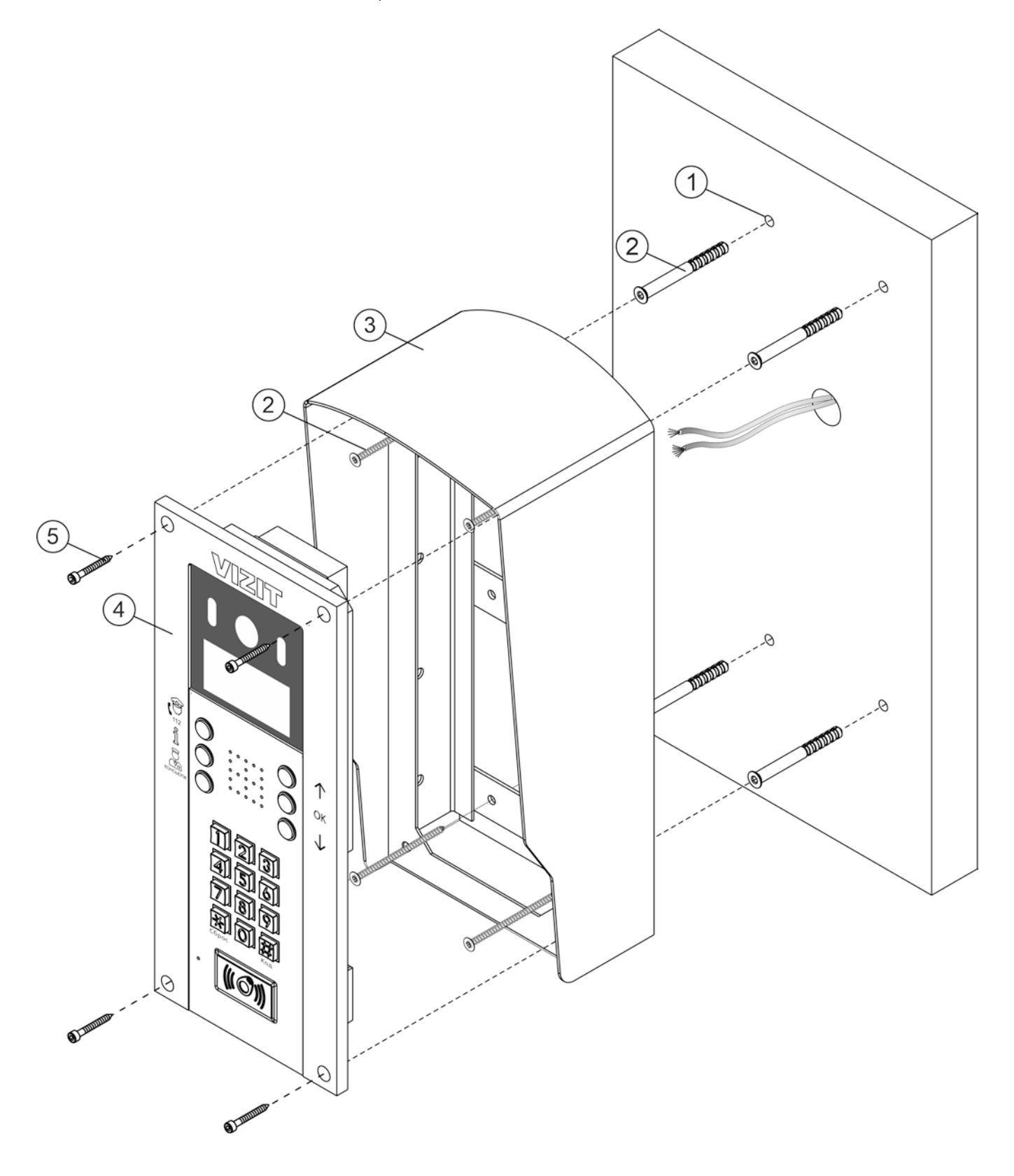

- (1) Отверстие (**х4**) диаметром 6 мм
- (2) Дюбель с ударным шурупом 6х60 (**х4**)
- (3) Защитный козырёк
- (4) Блок вызова
- (5) Винт самонарезающий DIN 912 SW 4,8х40 (**х4**) из комплекта блока вызова

# **Рисунок 7.4 - Крепление блока вызова на стену с использованием монтажного комплекта МКF-740**

# **8. ПОРЯДОК ПОДКЛЮЧЕНИЯ**

<span id="page-9-0"></span>Для подключения используются клеммы, расположенные на задней стороне блока вызова.

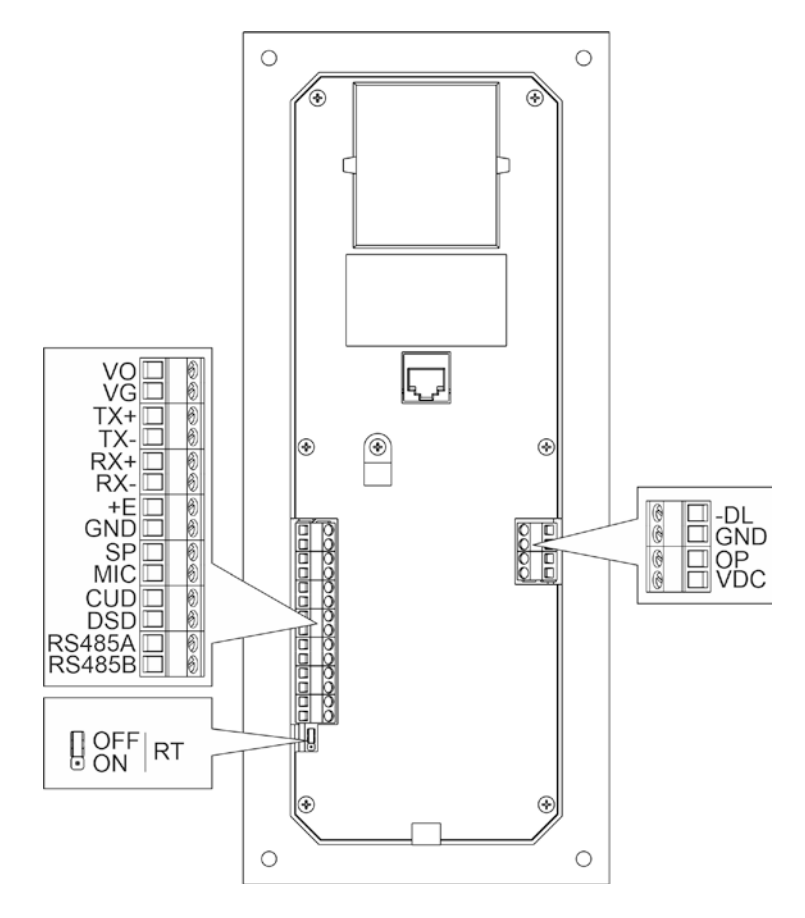

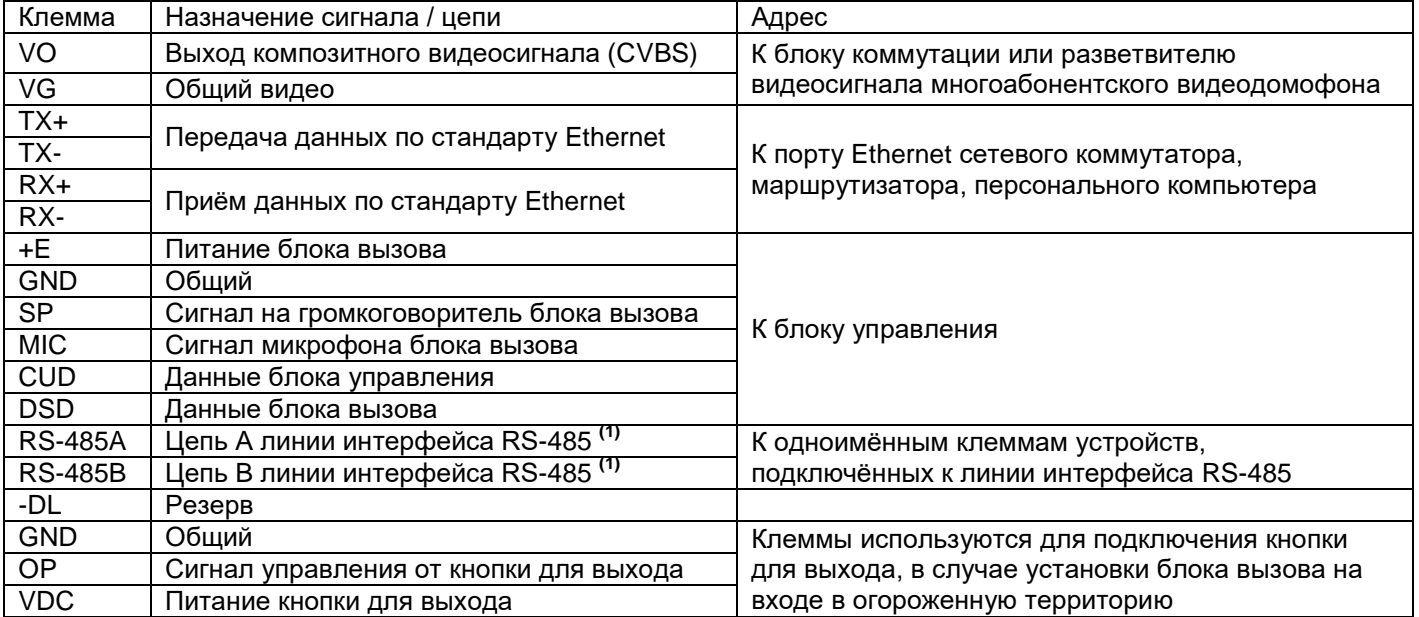

**(1)** Для удалённого управления / администрирования настройками блока вызова, редактирования базы ключей и индивидуальных кодов в блоке вызова предусмотрена работа с интерфейсом RS-485, позволяющим объединить блоки управления в локальную сеть. Каждому устройству локальной сети должен быть присвоен уникальный номер в диапазоне от 1 до 254 для обращения к нему АРМ. Значение заводской установки для блока вызова - **1**.

**Внимание!** При работе в составе системы «Ваш домофон ВИЗИТ» номер блока вызова должен быть установлен в диапазоне от 1 до 4.

**Перемычка RT** предназначена для согласования волнового сопротивления линии интерфейса RS-485. Устанавливается в положение **ON** в случае, если блок вызова является крайним устройством в цепи интерфейса RS-485.

**Рисунок 8.1 – Описание клемм блока вызова**

### **Рекомендации по подключению к блоку управления.**

Для монтажа цепей следует использовать провода с медными жилами. Максимальная длина проводов в зависимости от их сечения указана в таблице:

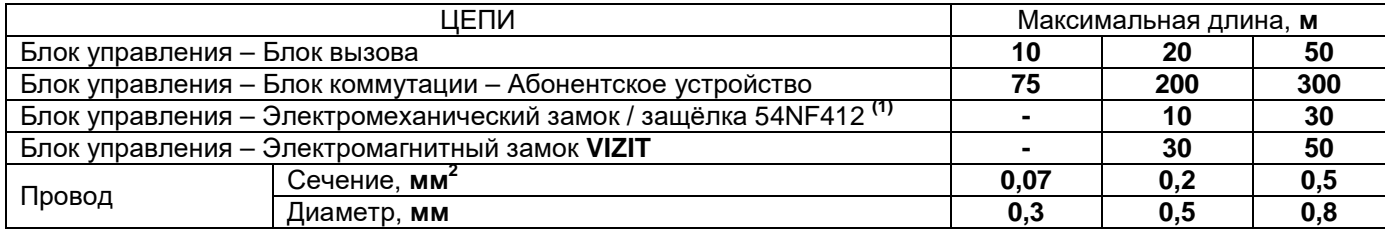

**(1)** в таблице указана максимальная длина проводов для определённой модели электромеханической защёлки. При подключении другой модели замка / защёлки максимальная длина проводов определяется в соответствии с рекомендациями производителя замка / защёлки и опытным путём.

### **Рекомендации по подключению линии видеосигнала.**

Линию видеосигнала между блоком вызова и блоками коммутации следует выполнять коаксиальным кабелем **RG-59 (РК 75-3,7)** или аналогичным, с медной центральной жилой и медной оплёткой.

Не рекомендуется применять кабель со стальной жилой и оплёткой.

**Внимание!** В блоке коммутации, который является конечным в линии видеосигнала, установите перемычку, подключающую согласующий резистор 75 Ом к линии видеосигнала. Наименование перемычки приведено в Инструкции по эксплуатации используемых блоков коммутации.

### **Рекомендации по подключению к локальной сети / сети провайдера.**

- Для монтажа следует использовать кабель UTP/CAT5e.
- Максимальная длина сегмента, например, от блока вызова до сетевого коммутатора, не должна превышать 100 метров. При прокладке сегмента используйте целый отрезок кабеля.
- Минимальный радиус изгиба кабеля 8 диаметров кабеля.
- Кабель UTP должен располагаться на расстоянии не менее 12,5 см от силового кабеля и от источников электромагнитных помех, например, от люминесцентных ламп.
- Кабель UTP и электрические кабели должны пересекаться только под прямым углом.
- На всех участках линии используйте кабель одного и того же типа.

### **Рекомендации по подключению к линии интерфейса RS-485.**

**ВНИМАНИЕ!** Цепи **A**, **B** и **GND** выполняются кабелем **"витая пара пятой категории"**. Провода цепей **A**  и **B** должны находиться в одной паре. Цепь **GND** выполняется либо другой парой, либо экраном кабеля (при его наличии). **Не допускается ветвлений в линии интерфейса RS-485.** Устройства должны соединяться витой парой последовательно друг за другом.

Различные варианты схем соединений блока вызова с блоком управления и Ethernet модулем VEM-701 приведены в разделе **ПРИМЕРЫ СХЕМ СОЕДИНЕНИЙ** данной Инструкции.

Примеры схем соединений комплекта (блок вызова + блок управления) с абонентскими устройствами приведены в Инструкции по эксплуатации блока управления **БУД-730**.

# **9. ПРИМЕРЫ СХЕМ СОЕДИНЕНИЙ**

<span id="page-11-0"></span>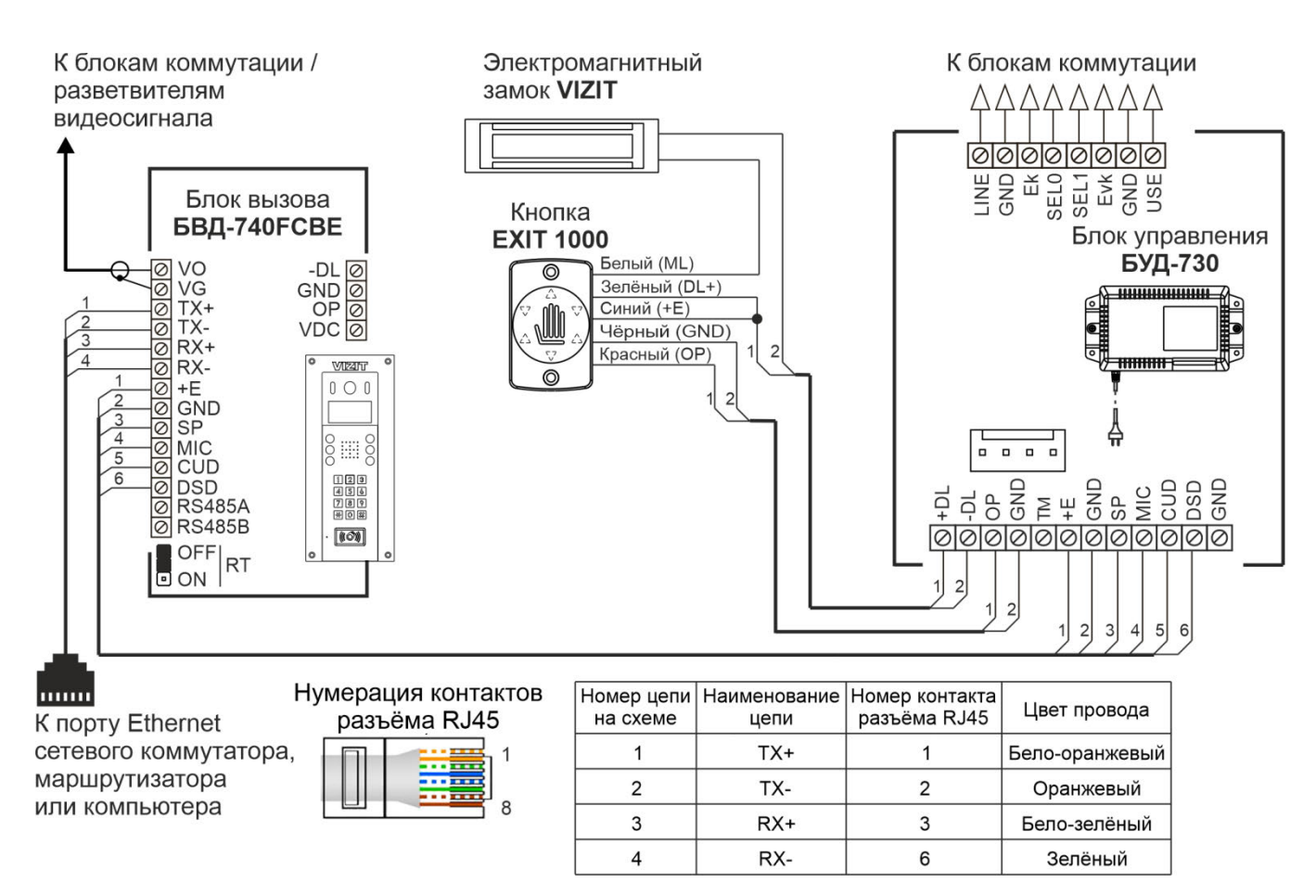

**Рисунок 9.1 – Схема соединений блока вызова, блока управления, электромагнитного замка и кнопки EXIT 1000**

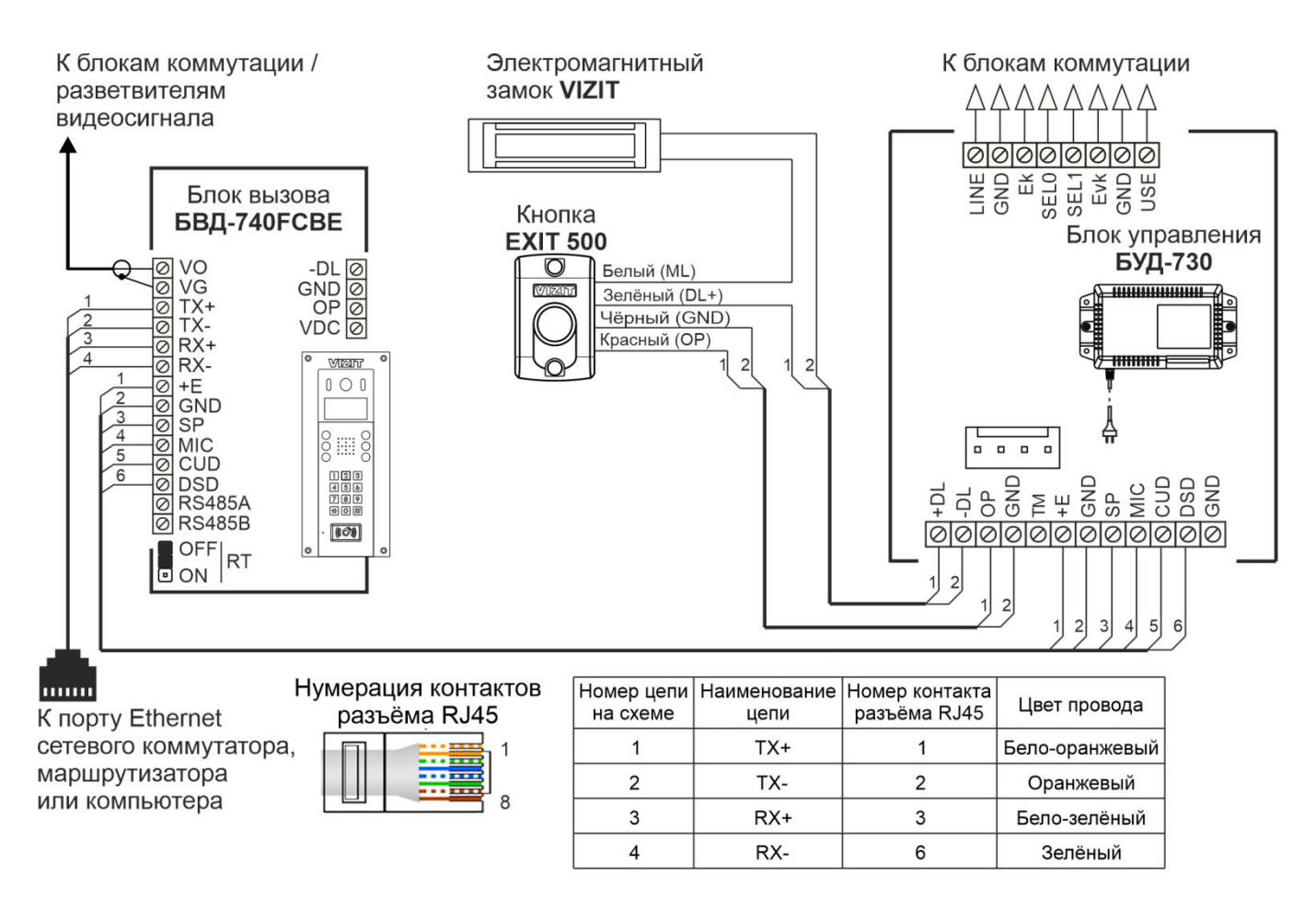

**Рисунок 9.2 – Схема соединений блока вызова, блока управления, электромагнитного замка и кнопки EXIT 500** 

#### Поставщик систем безопасности TELECAMERA.RU

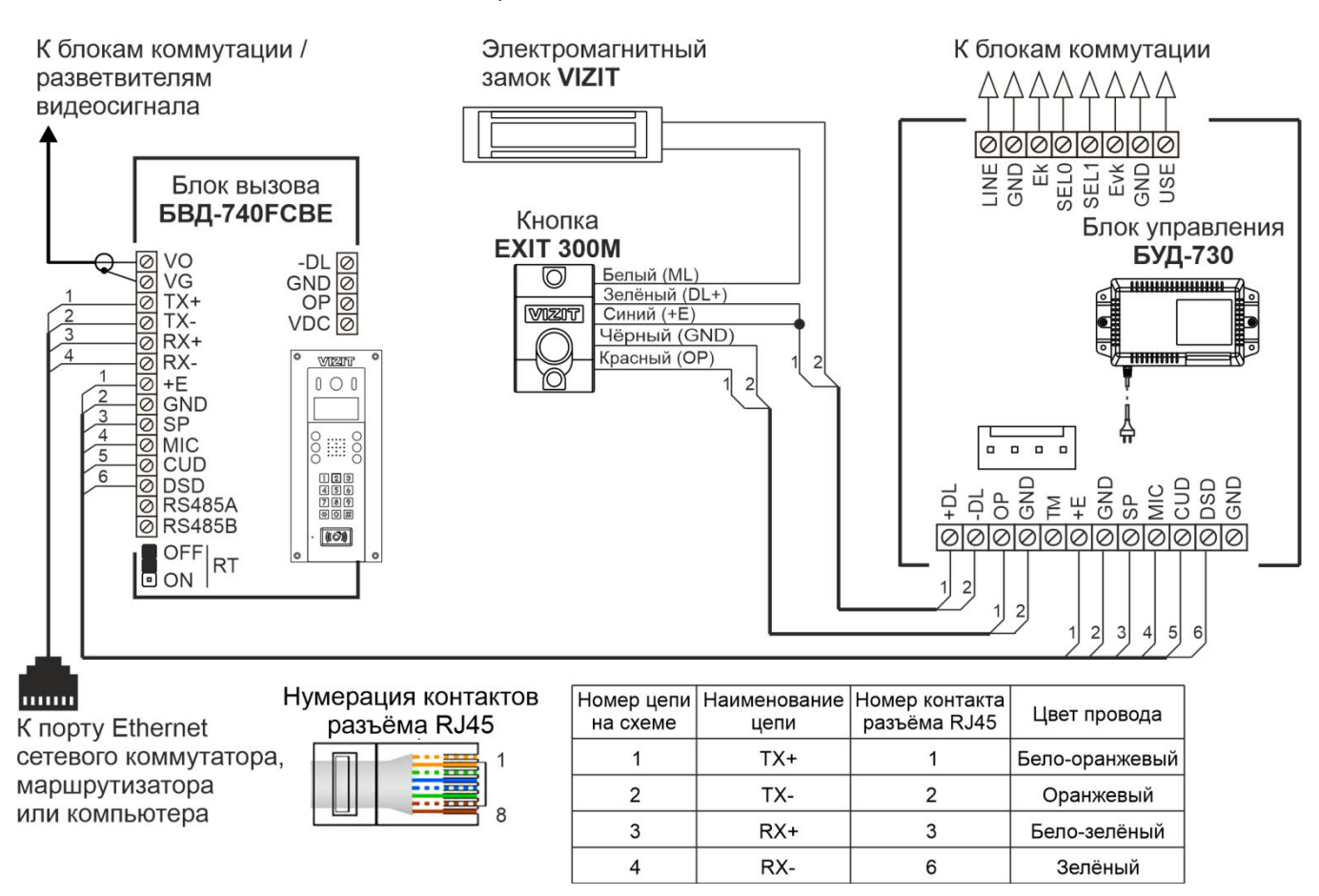

**Рисунок 9.3 – Схема соединений блока вызова, блока управления, электромагнитного замка и кнопки EXIT 300M**

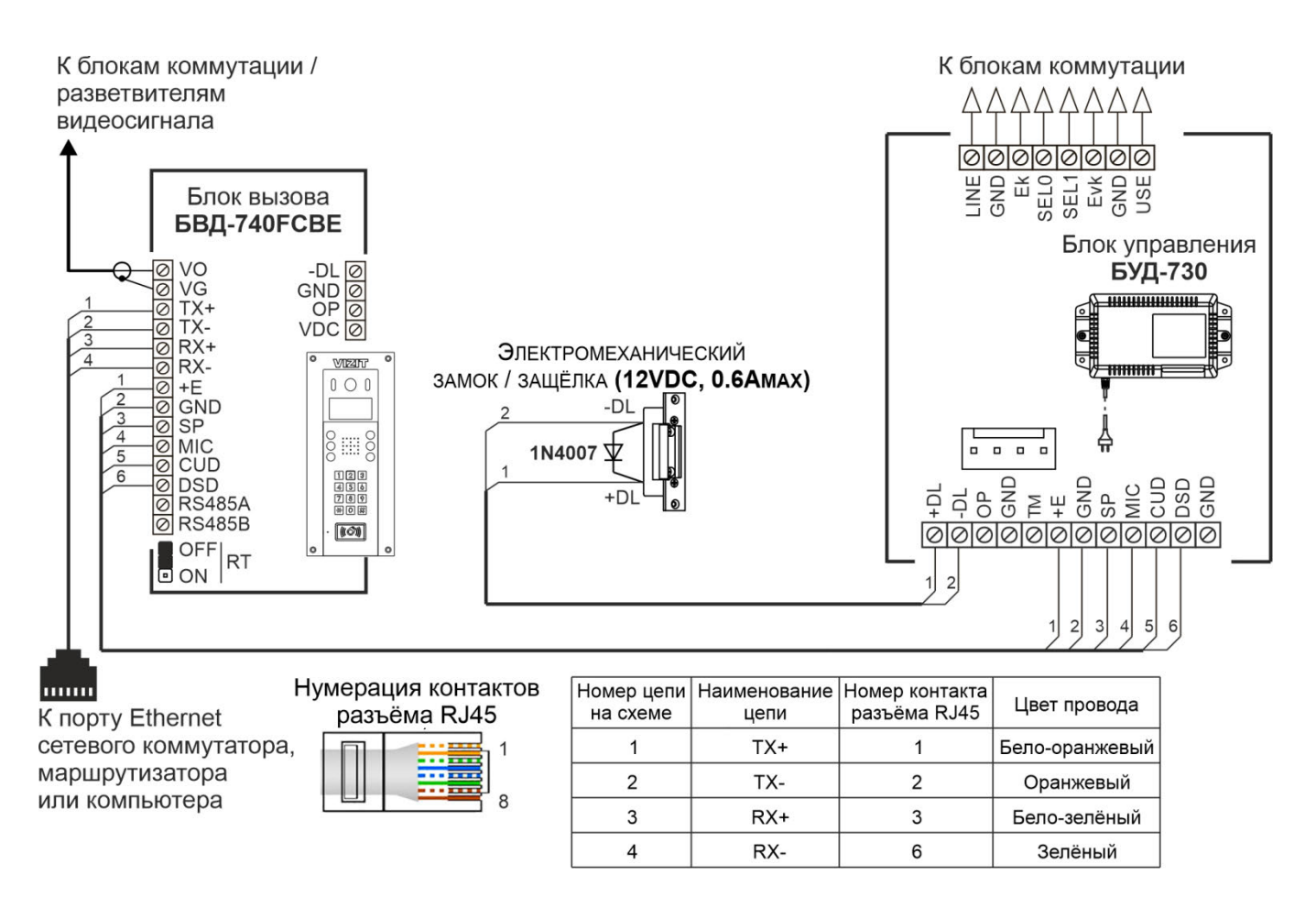

**Рисунок 9.4 – Схема соединений блока вызова, блока управления и электромеханического замка / защёлки**

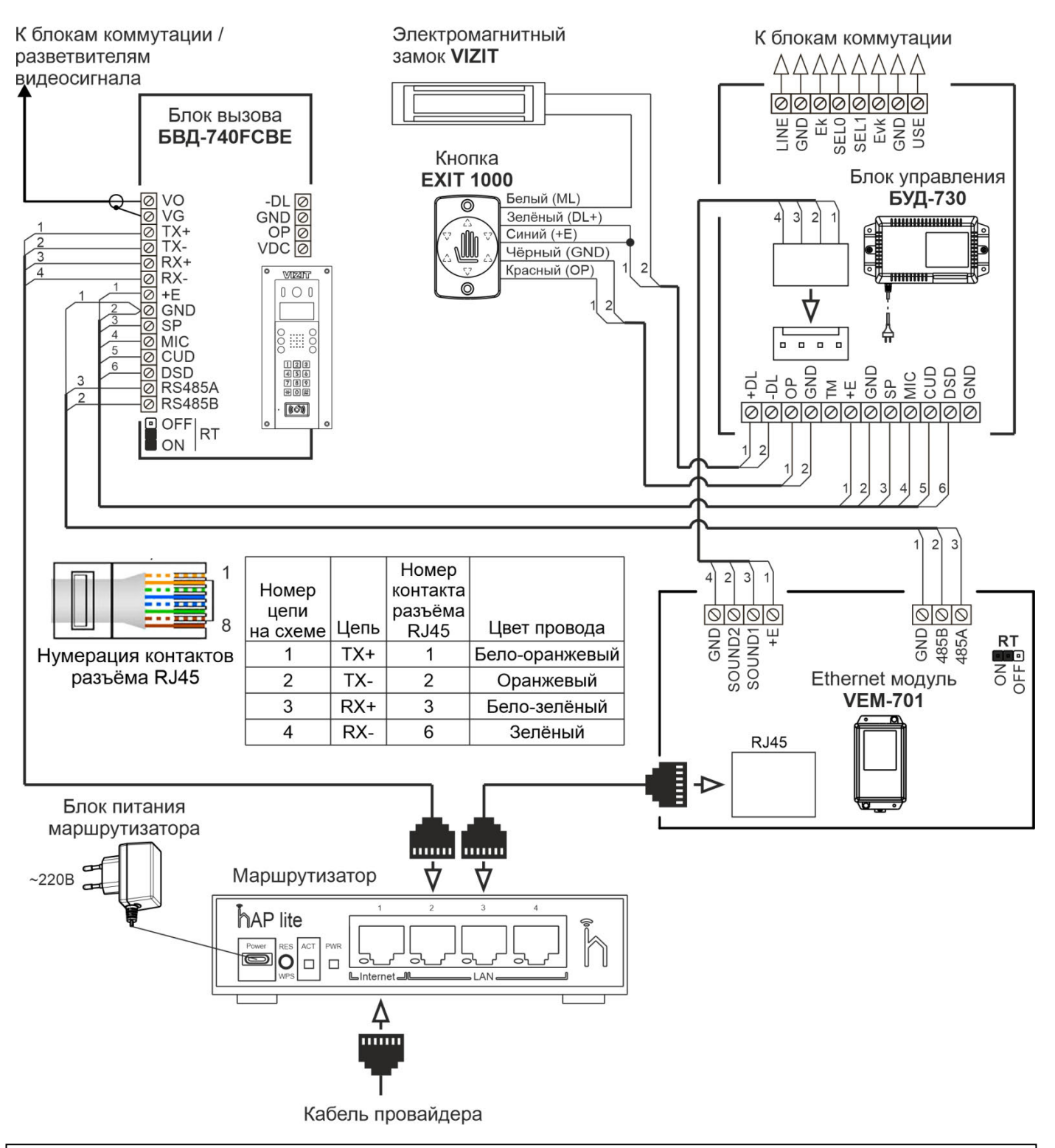

*Внимание! Версия прошивки Ethernet модуля VEM-701 должна быть не ниже v.3xx. Текущая версия прошивки индицируется в веб-интерфейсе, на корпусе и печатной плате модуля. В случае, если текущая версия – v.1xx или 2xx, тогда скачайте файл прошивки v.3xx с одного из интернет-ресурсов VIZIT: [www.domofon.ru](http://www.domofon.ru/) , [www.domofon-vizit.ru](http://www.domofon-vizit.ru/) , [www.domofon-vizit.kiev.ua](http://www.domofon-vizit.kiev.ua/) , [www.vizit-group.com/ru/](http://www.vizit-group.com/ru/). Файл прошивки размещён в разделе ПРОДУКЦИЯ (на странице описания Ethernet модуля VEM-701). Обновите прошивку с помощью программы VEM\_Update.* 

**Рисунок 9.5 – Схема соединений блока вызова, блока управления и Ethernet модуля VEM-701**

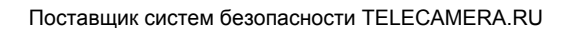

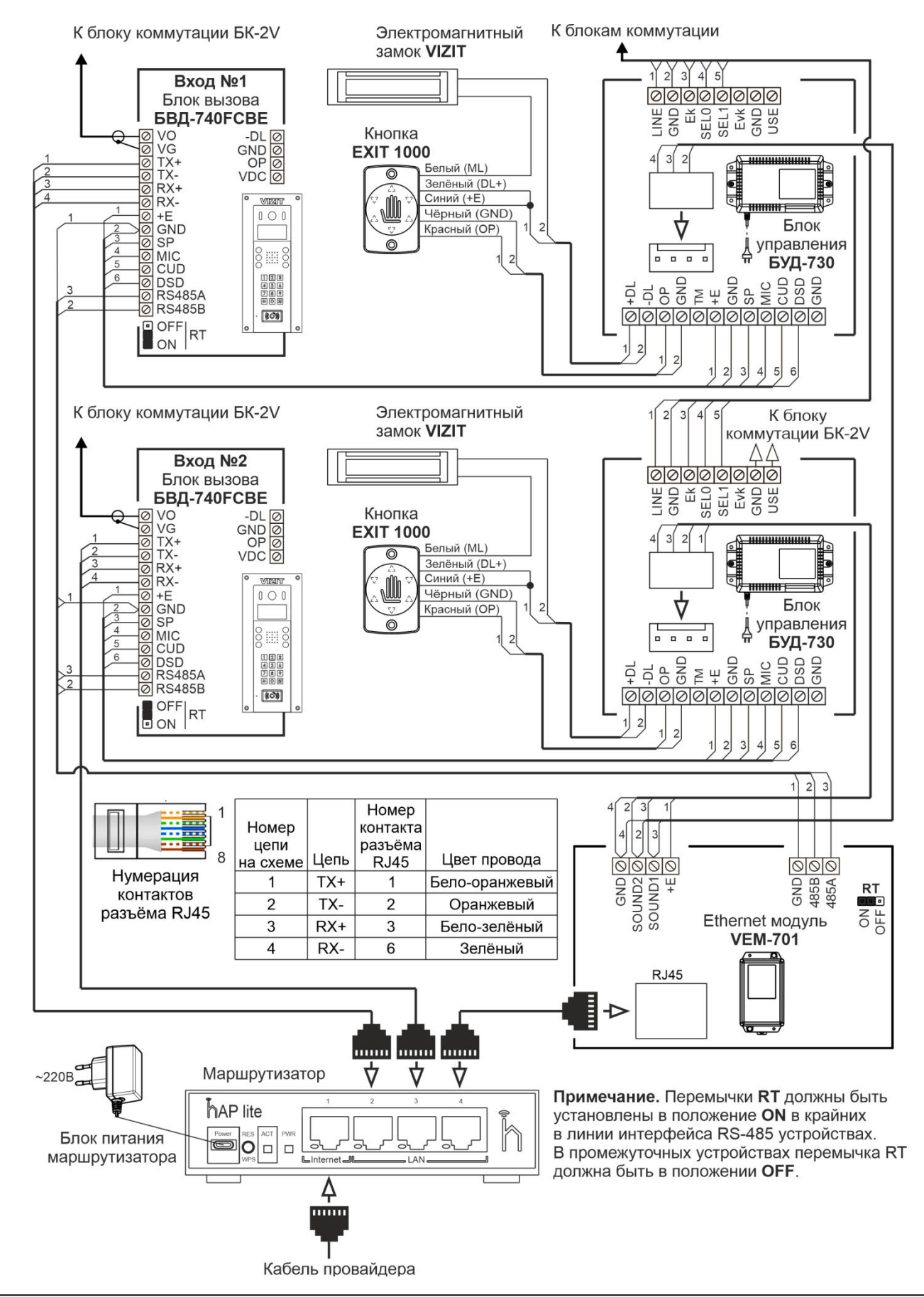

*Внимание! Версия прошивки Ethernet модуля VEM-701 должна быть не ниже v.3xx. Текущая версия прошивки индицируется в веб-интерфейсе, на корпусе и печатной плате модуля. В случае, если текущая версия – v.1xx или 2xx, тогда скачайте файл прошивки v.3xx с одного из интернет-ресурсов VIZIT: [www.domofon.ru](http://www.domofon.ru/) , [www.domofon-vizit.ru](http://www.domofon-vizit.ru/) , [www.domofon-vizit.kiev.ua](http://www.domofon-vizit.kiev.ua/) , [www.vizit-group.com/ru/](http://www.vizit-group.com/ru/). Файл прошивки размещён в разделе ПРОДУКЦИЯ (на странице описания Ethernet модуля VEM-701). Обновите прошивку с помощью программы VEM\_Update.* 

**Рисунок 9.6 – Схема соединений 2-х комплектов (блока вызова, блок управления) и Ethernet модуля VEM-701**

### **10. ЗАЩИТА ОТ НЕСАНКЦИОНИРОВАННОГО АДМИНИСТРИРОВАНИЯ СИСТЕМЫ ДОСТУПА**

<span id="page-15-0"></span>Применение ключей VIZIT-RF3.x (13.56 МГц) позволяет обеспечить дополнительную защиту от несанкционированного администрирования системы доступа. Для этого в блоке вызова предусмотрена установка PIN-кода, информация о котором записывается в ключи при выполнении процедуры привязки ключей к блоку вызова. Ключи, записанные в память блока вызова, но не прошедшие процедуру привязки, не становятся ключами доступа.

Кроме того, привязка ключей обеспечивает возможность создания дубликатов ключей только обслуживающей организацией.

МАСТЕР-ключ также позволяет изменить PIN-код, т.е. обеспечивает полное администрирование системы доступа. Рекомендуется хранить МАСТЕР-ключи у руководителя монтажной организации или у его доверенного лица.

# **Примечания.**

- Если изменить PIN-код блока вызова и не выполнить повторную привязку ключей к новому PIN-коду, то ключи, ранее записанные в память блока вызова, перестают быть ключами доступа.
- Если нет необходимости в дополнительной защите от несанкционированного администрирования системы доступа, то PIN-код следует оставить 0000 0000 (заводская установка). В этом случае, ключи, записанные в память блока вызова, становятся ключами доступа автоматически, привязка ключей не выполняется.

# **11. ПЕРЕЧЕНЬ И КРАТКОЕ ОПИСАНИЕ НАСТРОЕК БЛОКА ВЫЗОВА**

<span id="page-16-0"></span>Перечень настроек, краткое описание и заводские установки приведены в таблице ниже:

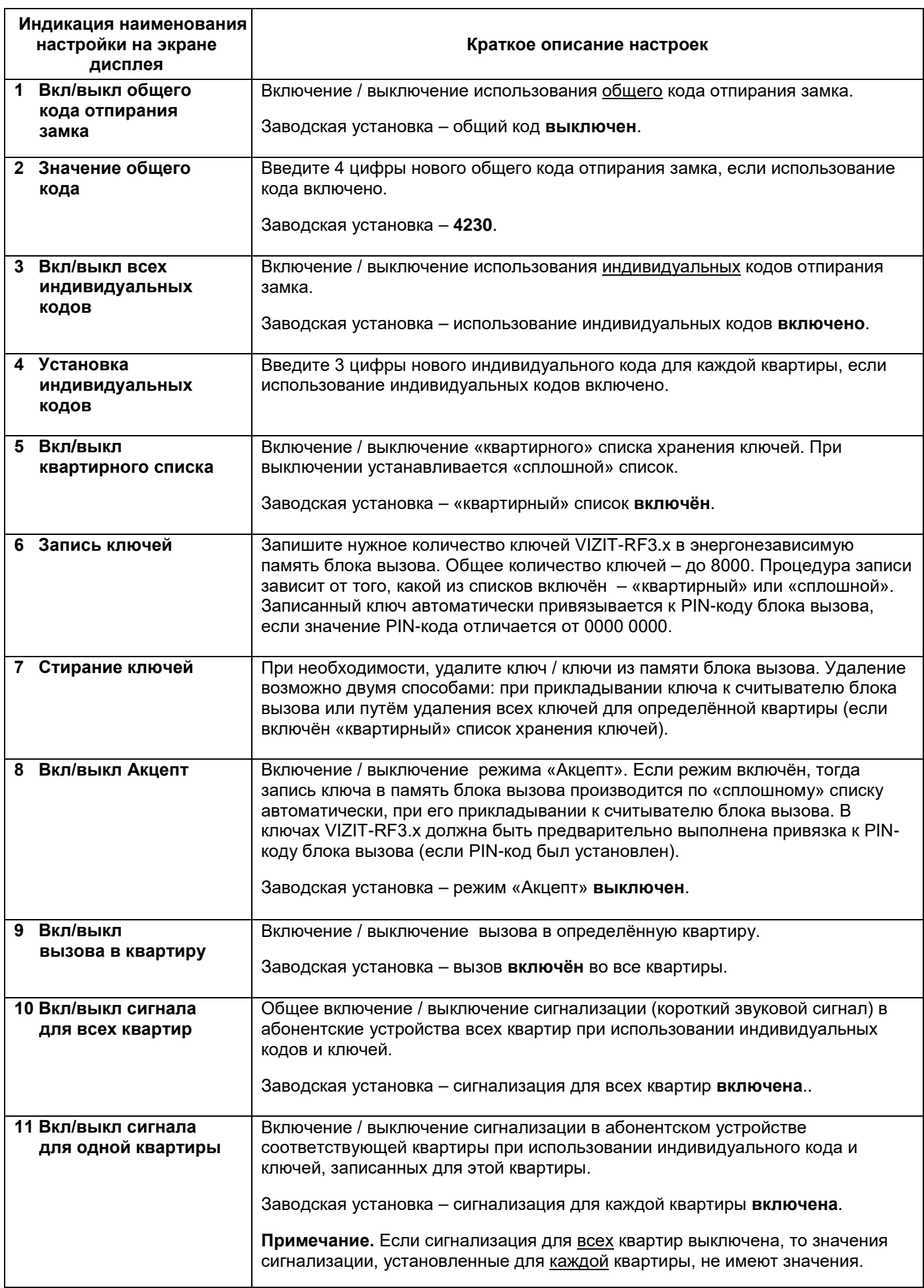

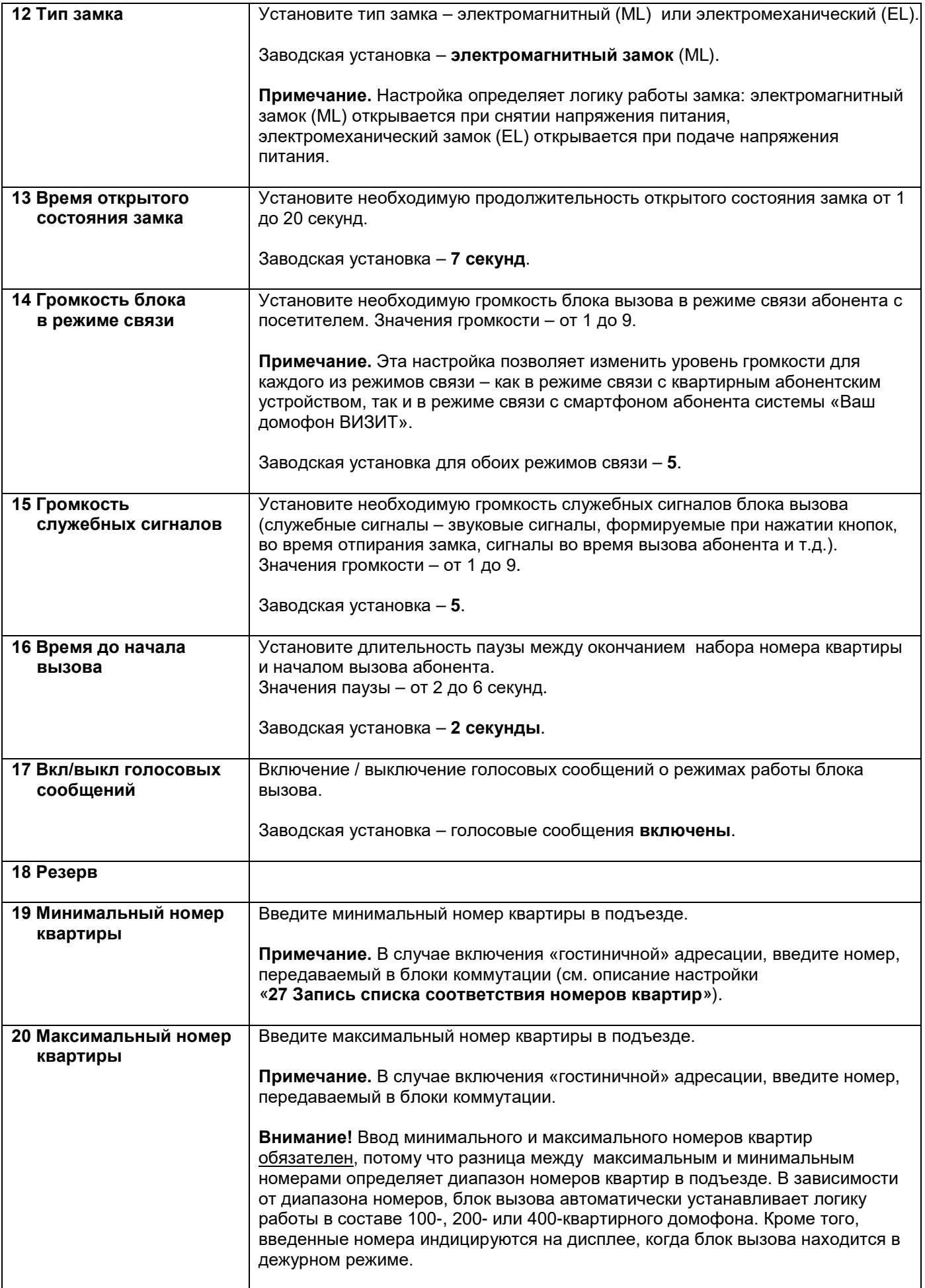

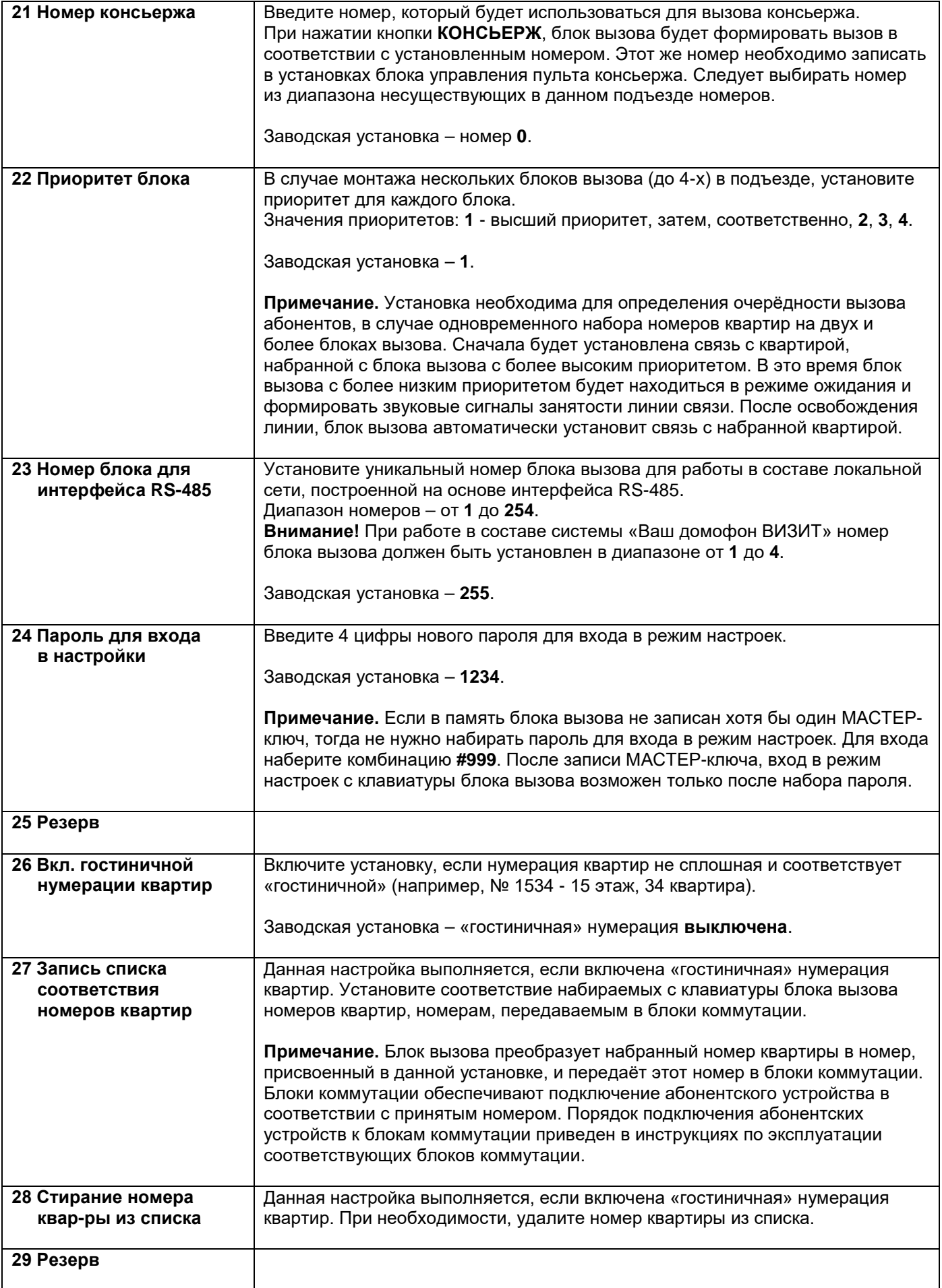

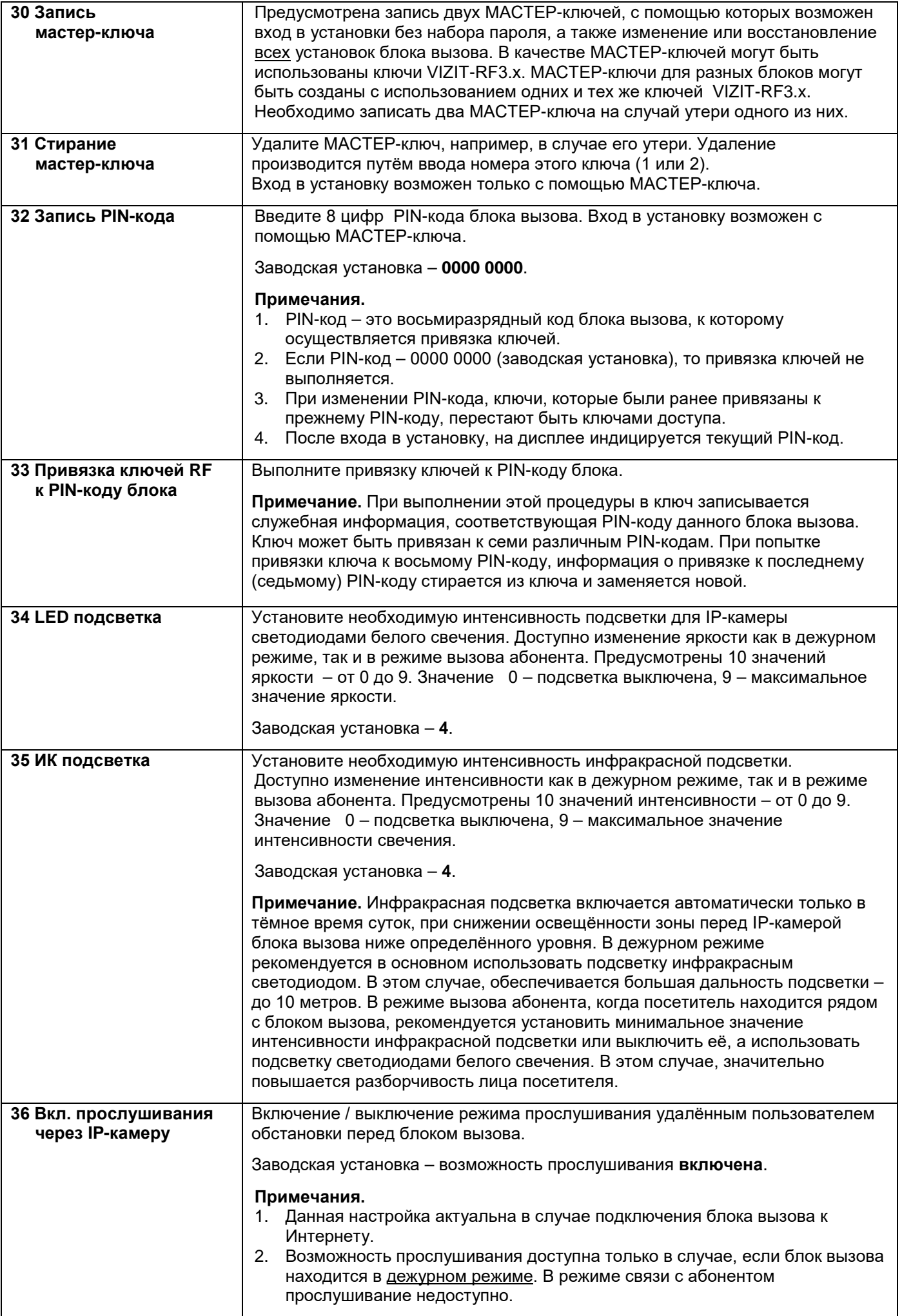

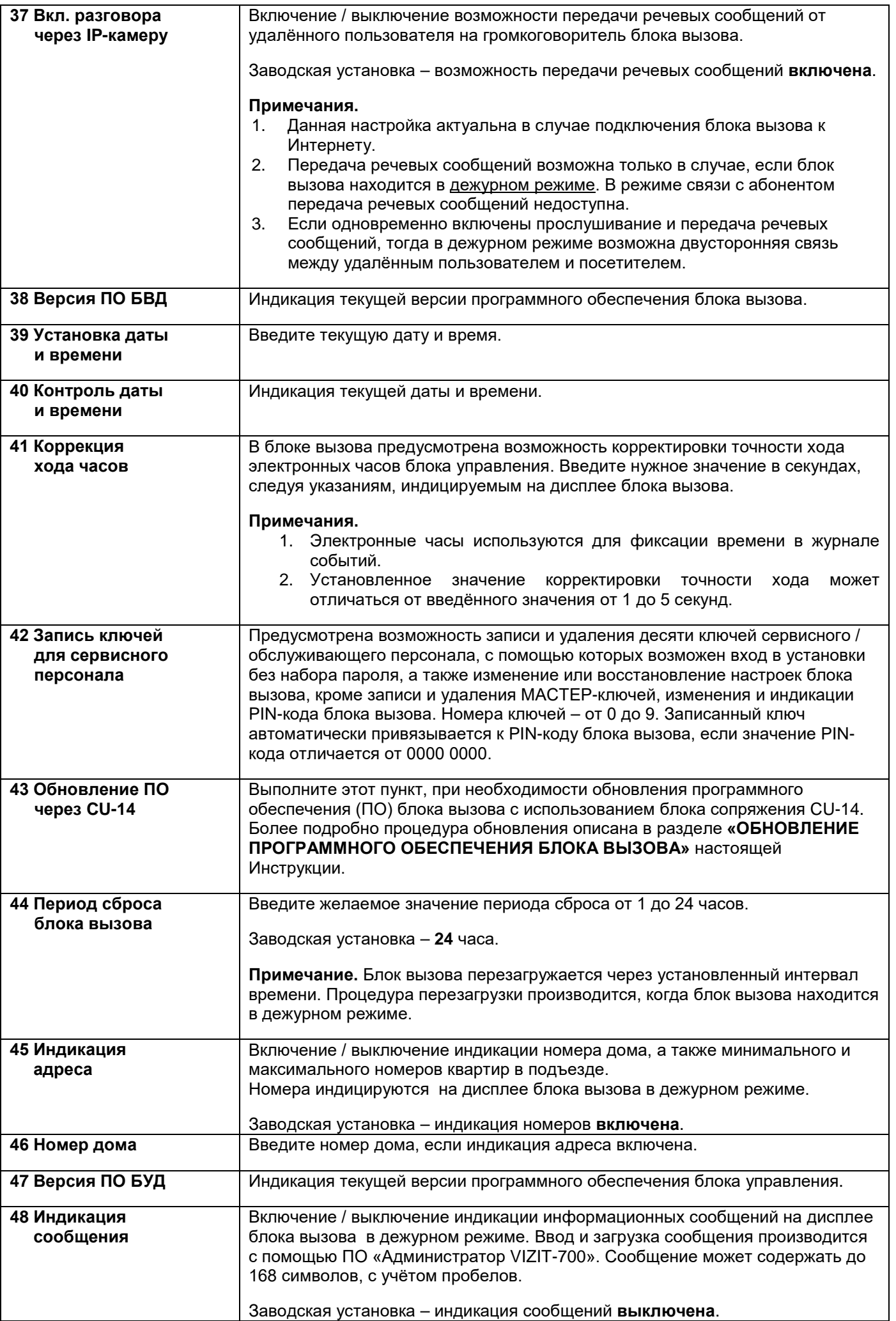

# **12. ПОРЯДОК ВЫПОЛНЕНИЯ НАСТРОЕК БЛОКА ВЫЗОВА**

<span id="page-21-0"></span>Выполнение настроек возможно двумя способами:

- непосредственно на объекте, с клавиатуры блока вызова;
- <span id="page-21-1"></span>− удалённо, через Интернет.

### **12.1 Порядок выполнения настроек непосредственно на объекте.**

Для входа в настройки первый раз на клавиатуре блока вызова наберите комбинацию **#999**.

На дисплее блока вызова индицируется сообщение о дальнейших действиях – набор номера настройки или вывод на дисплей перечня настроек для уточнения номера нужной настройки. Перечень выводится постранично. Страницы переключатся нажатиями кнопок **↑**и **↓**.

После уточнения номера нужной настройки, наберите этот номер и выполните действия в соответствии с инструкциями, индицируемыми на дисплее.

Для выхода из режима настроек нажимайте кнопку  $\ast$ .

**Примечание.** После записи хотя бы одного МАСТЕР-ключа, вход в настройки возможен с помощью записанного МАСТЕР-ключа или при наборе на клавиатуре блока вызова комбинации **#999**, а затем **4-х цифр пароля** (заводская установка – **1234**).

### <span id="page-21-2"></span>**12.2 Порядок выполнения настроек удалённо, через Интернет.**

Удалённое управление настройками производится через Ethernet-модуль VEM-701, подключённый к сети Интернет-провайдера (см. схемы соединений блока вызова с Ethernet-модулем VEM-701 в разделе **ПРИМЕРЫ СХЕМ СОЕДИНЕНИЙ**).

**Внимание!** Версия прошивки Ethernet модуля VEM-701 должна быть не ниже **v.3xx**. Текущая версия прошивки индицируется в веб-интерфейсе, на корпусе и печатной плате модуля. В случае, если текущая версия – v.1xx или 2xx, тогда скачайте файл прошивки **v.3xx** с одного из интернет-ресурсов **VIZIT**: **[www.domofon.ru](http://www.domofon.ru/) , [www.domofon-vizit.ru](http://www.domofon-vizit.ru/) , [www.domofon-vizit.kiev.ua](http://www.domofon-vizit.kiev.ua/) , [www.vizit-group.com/ru/](http://www.vizit-group.com/ru/)**. Файл прошивки размещён в разделе **ПРОДУКЦИЯ** (на странице описания Ethernet модуля VEM-701). Обновите прошивку с помощью программы **VEM\_Update**.

**Примечание.** Предварительно должна быть выполнена настройка сервера управления ПО на странице настройки параметров работы веб-интерфейса Ethernet-модуля VEM-701 (см. раздел **ПОРЯДОК НАСТРОЙКИ МОДУЛЯ** в Инструкции по эксплуатации Ethernet-модуля VEM-701).

Для удалённого управления настройками используется программа «**Администратор VIZIT-700**». Файл программы и Руководство пользователя ПО «**Администратор VIZIT-700**» размещены в разделе **ПРОДУКЦИЯ** (на странице описания серии 700) следующих интернет-ресурсов VIZIT: **[www.domofon.ru,www.domofon-vizit.ru,www.domofon-vizit.kiev.ua,www.vizit-group.com/ru/](http://www.domofon.ru,www.domofon-vizit.ru,www.domofon-vizit.kiev.ua,www.vizit-group.com/ru/)**.

### <span id="page-21-3"></span>**13. ОПИСАНИЕ ПРОЦЕДУРЫ ПЕРЕЗАПИСИ ОБОИХ МАСТЕР-КЛЮЧЕЙ В СЛУЧАЕ ИХ УТЕРИ**

Для восстановления доступа к установкам блока вызова в случае утери обоих МАСТЕР-ключей необходимо выполнить следующие действия:

1. Обратитесь к изготовителю, предоставив документы, подтверждающие приобретение данного блока.

- 2. Сообщите изготовителю PIN-код блока вызова.
- 3. Изготовитель сообщит PUK-код для стирания обоих МАСТЕР-ключей.
- 4. На блоке вызова наберите комбинацию **#998**, а затем **8 цифр** PUK-кода. Если PUK-код набран верно, то на дисплей выводится сообщение – **ГОТОВО**. Оба МАСТЕР-ключа стёрты. Если PUK-код набран неверно, то на дисплей выводится сообщение – **ОШИБКА**.
- 5. Выключите блок управления из сети, затем вновь включите его.
- 6. Запишите новые МАСТЕР-ключи. Для входа в режим настроек пароль набирать не нужно.

**Внимание!** Не разглашайте PUK-код, чтобы избежать несанкционированного доступа к установкам блока вызова.

### **14. ПЕРВОЕ ПОДКЛЮЧЕНИЕ К IP-КАМЕРЕ БЛОКА ВЫЗОВА**

# <span id="page-22-0"></span>**Внимание! Настройку доступа и параметров IP-камеры должен выполнять квалифицированный специалист.**

При первом подключении выполняются настройки параметров IP-камеры, приведенные в разделе **ОСНОВНЫЕ НАСТРОЙКИ IP-КАМЕРЫ**. Необходимо, как минимум, установить надёжные пароли пользователей (см. пункт **Диспетчер пользователей** раздела **Системные настройки**) и выполнить настройку сетевых параметров IP-камеры для доступа из сети Интернет (см. пункт **Установки подключения к локальной сети** раздела **Настройки сети**).

Для выполнения настроек необходимо соединить компьютер и блок вызова кабелем UTP/CAT5e напрямую, в соответствии со схемами, приведенными в разделе **ПРИМЕРЫ СХЕМ СОЕДИНЕНИЙ**.

Требования к компьютеру: операционная система Windows 7, 8, 10 и установленный веб-браузер **Internet Explorer**. Рекомендуется использовать **Internet Explorer** версии **11.0** или выше.

Необходимо, чтобы компьютер и IP-камера блока вызова находились в одной подсети.

### **Установки IP-камеры по умолчанию:**

- − IP-адрес: **192.168.1.88**
- − Маска подсети: **255.255.255.0**
- − Имя пользователя: **admin**
- − Пароль: **admin**

Для компьютера следует установить IP-адрес **192.168.1.xxx**, маску подсети **255.255.255.0 Примечание. xxx** – номер в диапазоне от 1 до 254, кроме 88 (адрес IP-камеры).

### <span id="page-22-1"></span>**14.1 Установка IP-адреса компьютера.**

**Примечание.** Внешний вид окон и наименования настроек могут незначительно различаться в зависимости от версии операционной системы Windows. Описание установки IP-адреса для данной Инструкции выполнено на примере Windows 10.

- − Откройте **Панель управления** компьютера.
- − Выберите пункт **Центр управления сетями и общим доступом**.
- − В окне **Центр управления сетями и общим доступом** нажмите **Ethernet**:

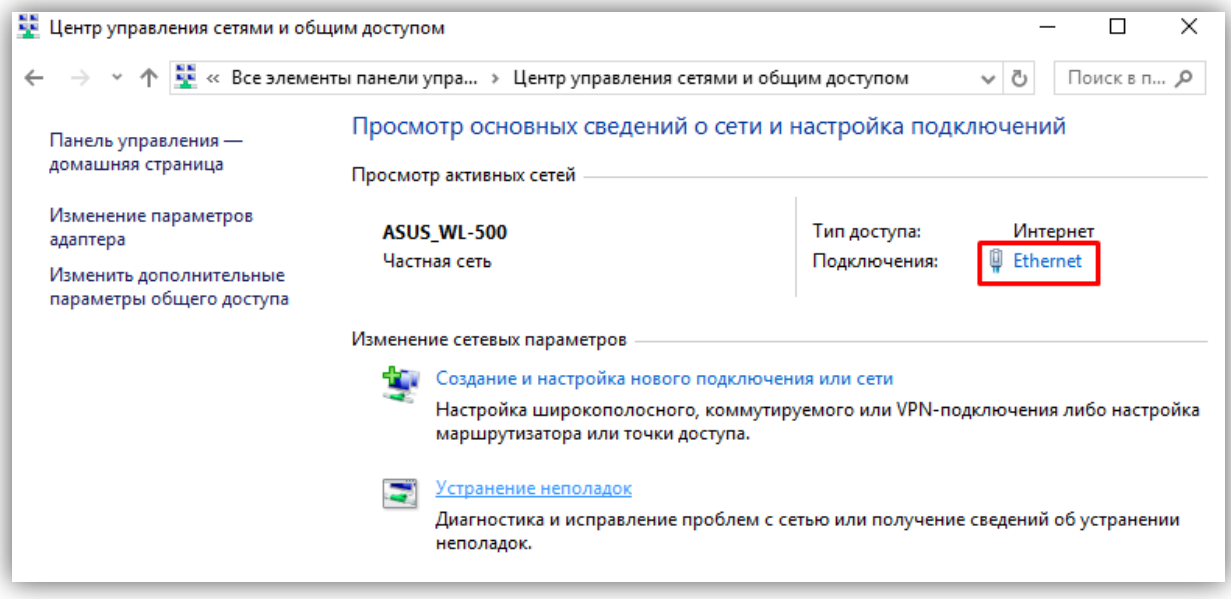

**Рисунок 14.1**

− В окне **Состояние – Ethernet** нажмите **Свойства**:

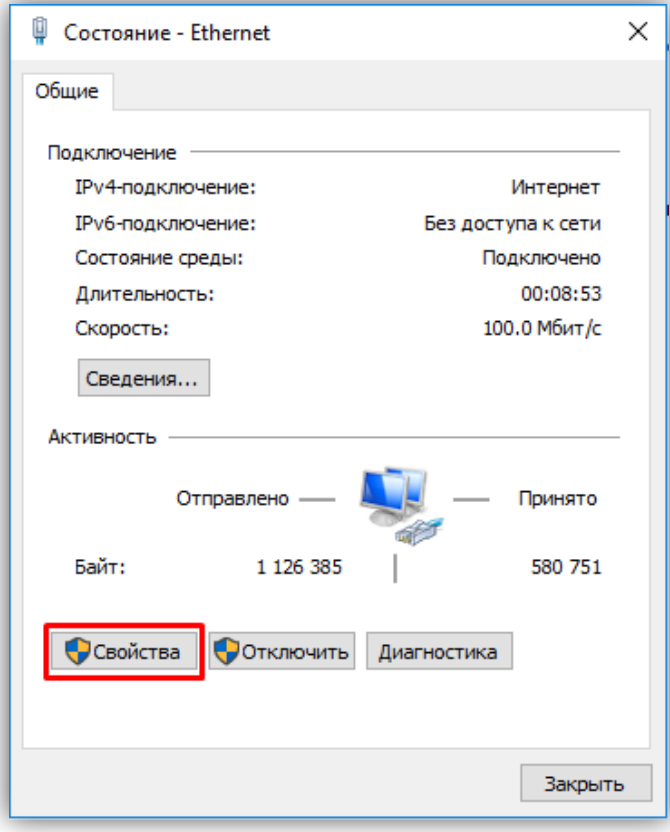

**Рисунок 14.2**

− В окне **Ethernet: свойства** дважды нажмите **IP версии 4 (TCP/IPv4)**:

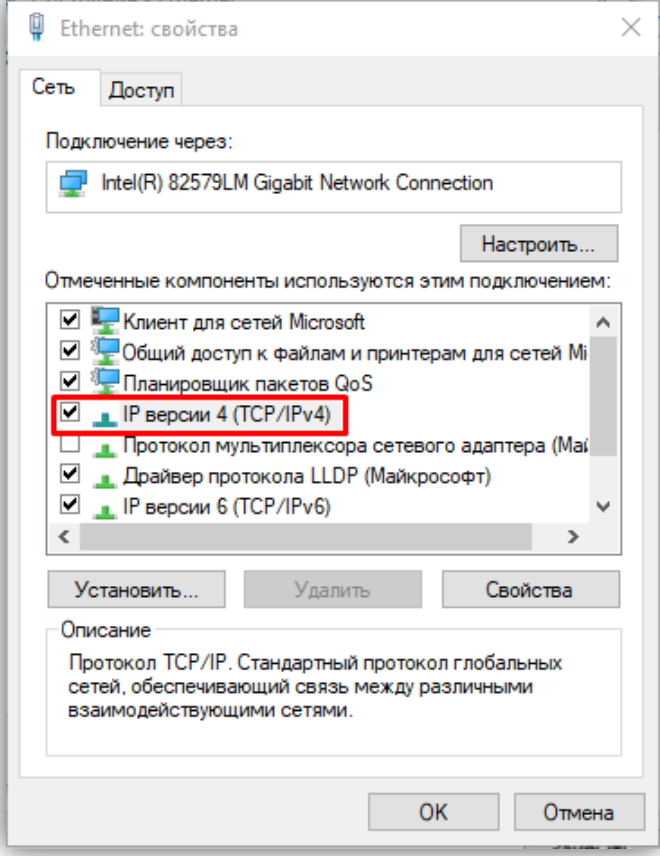

**Рисунок 14.3**

− В окне **Свойства: IP версии 4 (TCP/IPv4)** выберите пункт **Использовать следующий IP-адрес** и введите сетевые параметры, как показано на рисунке ниже (в данном примере установлен IP-адрес компьютера: 192.168.1.55):

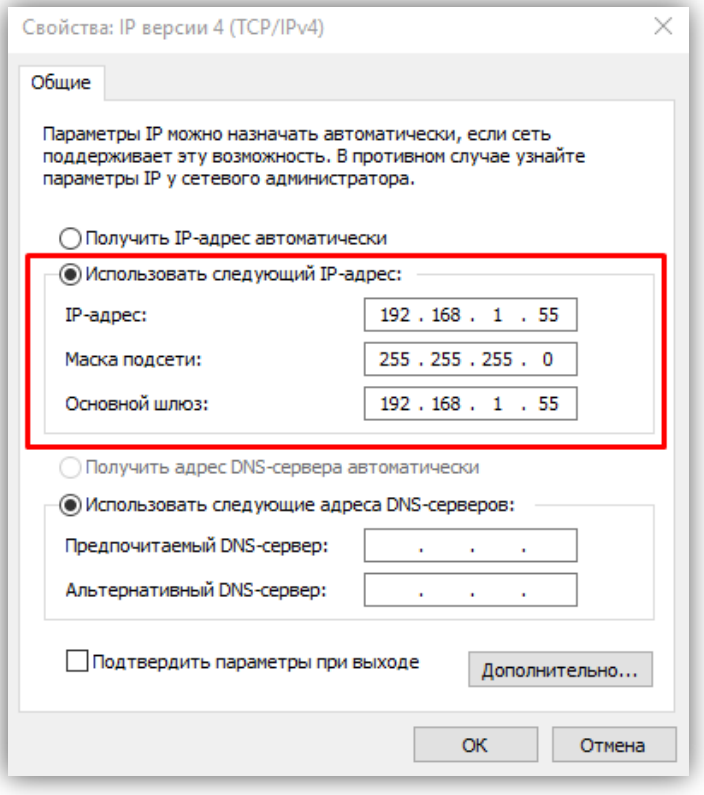

**Рисунок 14.4**

<span id="page-24-0"></span>− Для сохранения изменений нажмите кнопку **ОК** в диалоговых окнах **Свойства: IP версии 4 (TCP/IPv4)**, **Ethernet: свойства** и закройте окно **Состояние – Ethernet**.

# **14.2 Настройка безопасности браузера Internet Explorer, установка компонентов ActiveX**

Для просмотра изображения с IP-камеры с помощью браузера **Internet Explorer** используются компоненты **ActiveX**. **Internet Explorer** не имеет этих компонентов в своем составе и загружает **ActiveX** непосредственно с IP-камеры при первом подключении через **Internet Explorer**. Однако, попытка установки **ActiveX** будет заблокирована без предварительной настройки безопасности браузера **Internet Explorer**. Поэтому, необходимо выполнить настройки безопасности, как приведено ниже.

# **Настройка безопасности браузера Internet Explorer.**

**Примечание.** Внешний вид окон и наименования настроек могут незначительно различаться в зависимости от версии браузера **Internet Explorer**. Описание настройки безопасности для данной Инструкции выполнено на примере **Internet Explorer 11.0**. Данная настройка выполняется один раз.

- − Откройте на компьютере браузер Internet Explorer.
- − Введите ip-адрес 192.168.1.88 в строке браузера и нажмите кнопку Enter клавиатуры компьютера.
- − Откроется окно, в нижней части которого индицируется предупреждение:

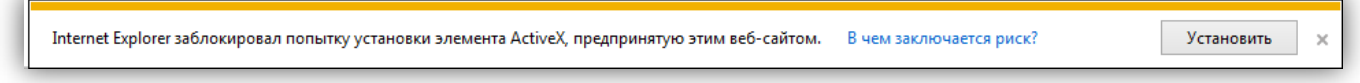

# **Рисунок 14.5**

− В окне браузера нажмите кнопку , из выпадающего списка выберите пункт **Свойства браузера**:

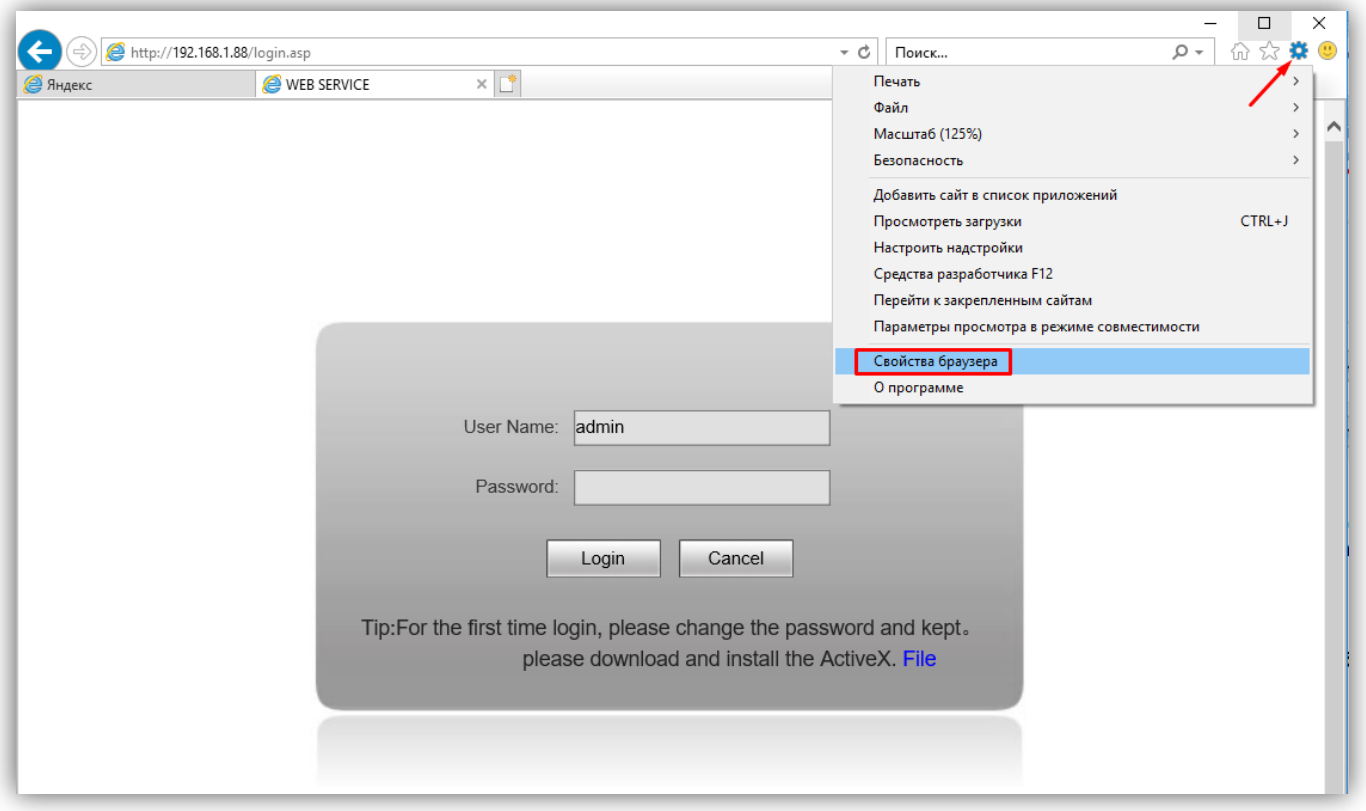

# **Рисунок 14.6**

− В окне **Свойства браузера** выберите вкладку **Безопасность** и нажмите кнопку **Другой…**

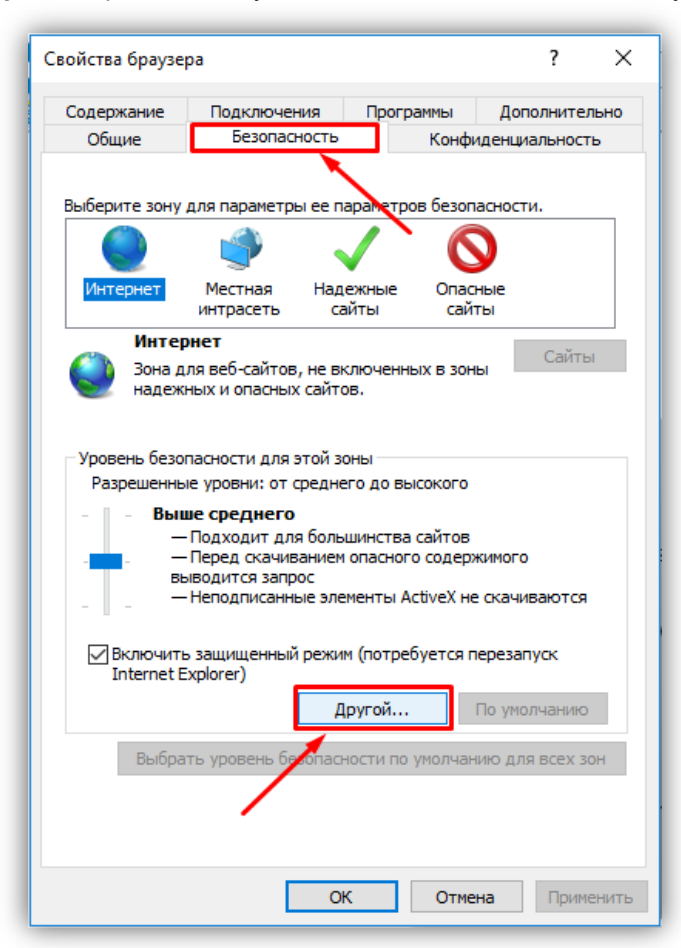

**Рисунок 14.7**

− В окне **Параметры безопасности – зона Интернета** найдите пункт **Разное**, далее - настройку **Включать путь к локальному каталогу при отправке файлов на сервер** и установите эту настройку в режим **Включить**.

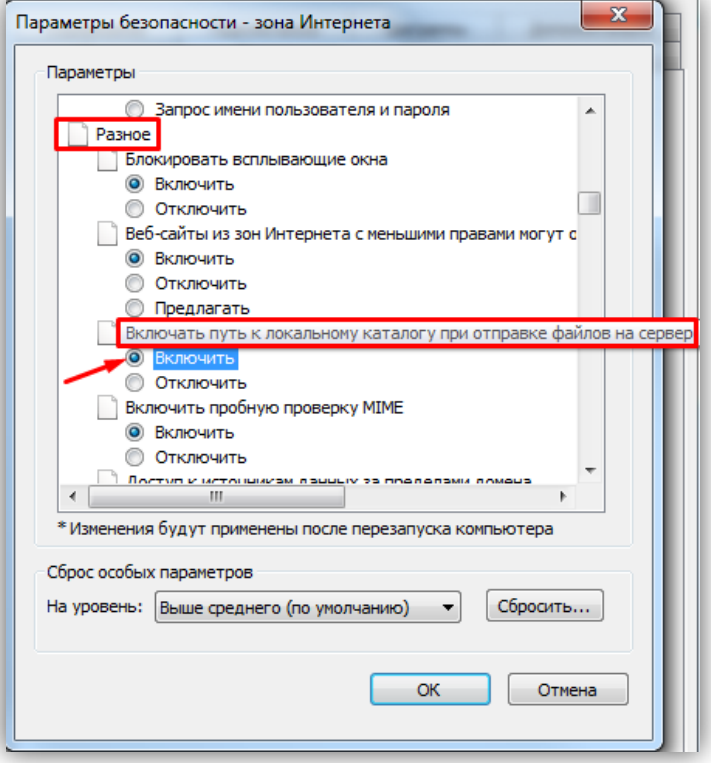

### **Рисунок 14.8**

− Далее по списку найдите пункт **Элементы ActiveX и модули подключения**, затем настройку **Разрешить запуск элементов управления ActiveX, которые не использовались ранее, без предупреждения** установите в режим **Включить**. Также установите в режим **Предлагать** настройку **Скачивание неподписанных элементов ActiveX**.

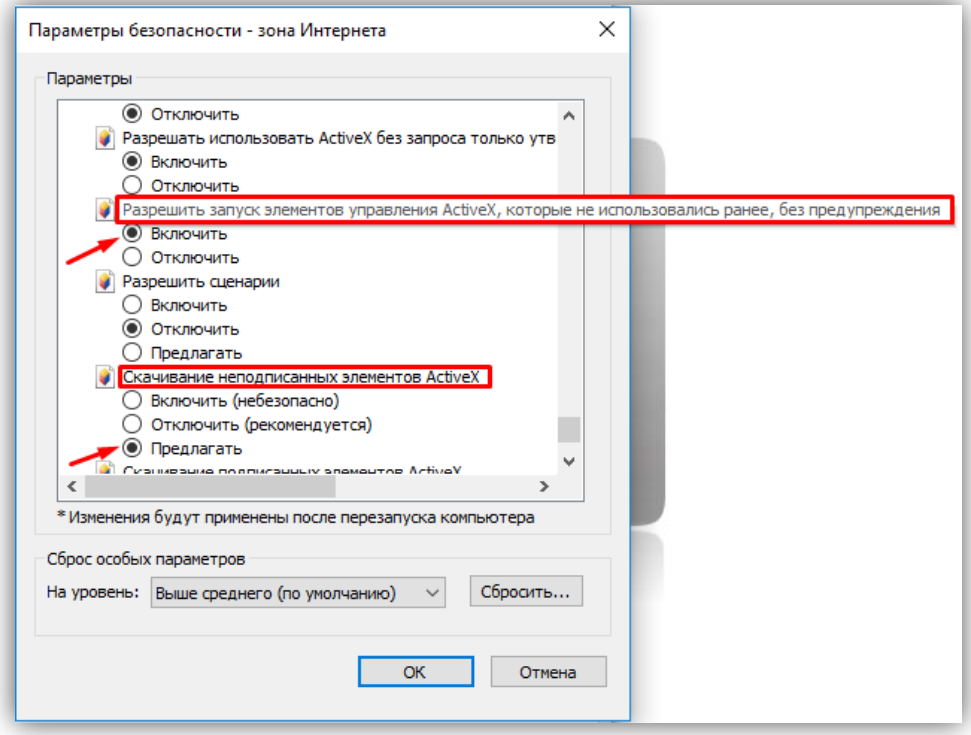

### **Рисунок 14.9**

Для сохранения изменений закройте окна нажатием кнопки **ОК**. Настройка параметров безопасности завершена. Далее, выполните установку компонентов ActiveX.

### **Установка компонентов ActiveX.**

− Нажмите кнопку **Установить**.

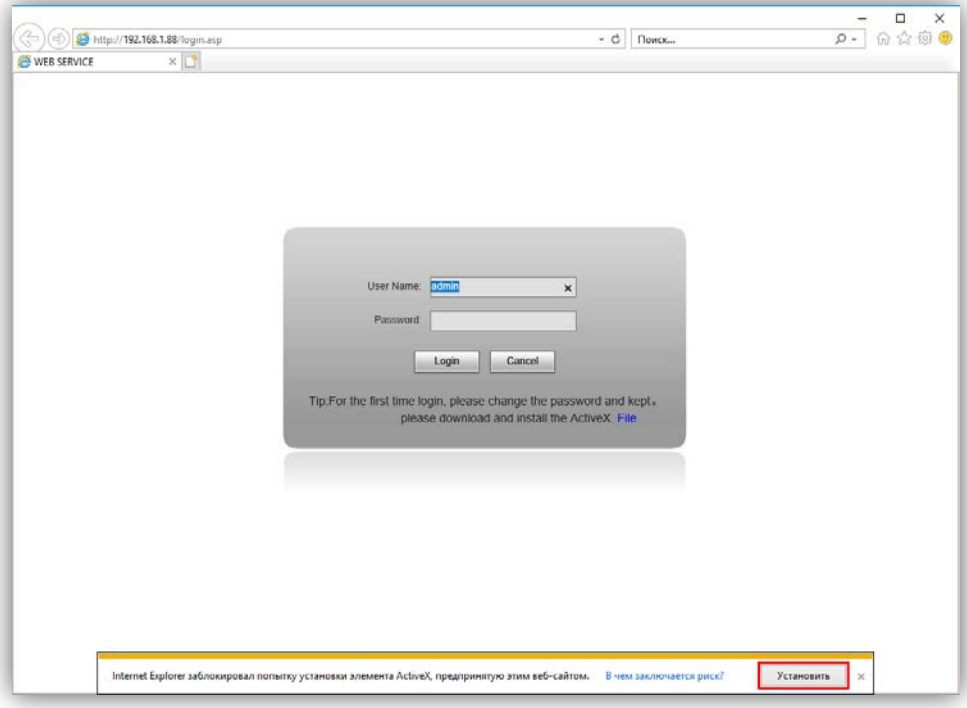

### **Рисунок 14.10**

− В окне **WebCms Installation** нажмите кнопку **Install**.

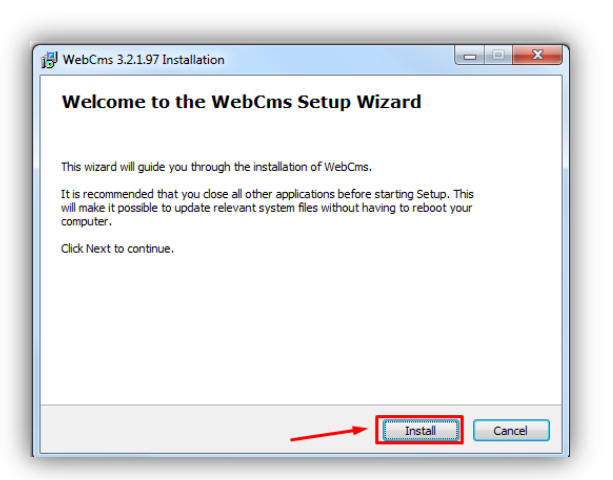

**Рисунок 14.11** 

− После завершения установки нажмите кнопку **Finish**.

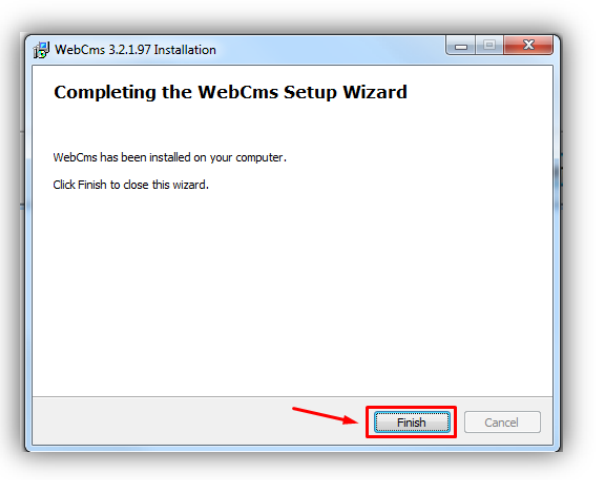

**Рисунок 14.12** 

# **15. ОПИСАНИЕ ВЕБ-ИНТЕРФЕЙСА IP-КАМЕРЫ**

- <span id="page-28-0"></span>• Откройте на компьютере браузер Internet Explorer.
- Введите ip-адрес 192.168.1.88 (адрес по умолчанию, может быть изменён в настройках IP-камеры) в строке браузера и нажмите кнопку Enter клавиатуры компьютера.
- Откроется окно:

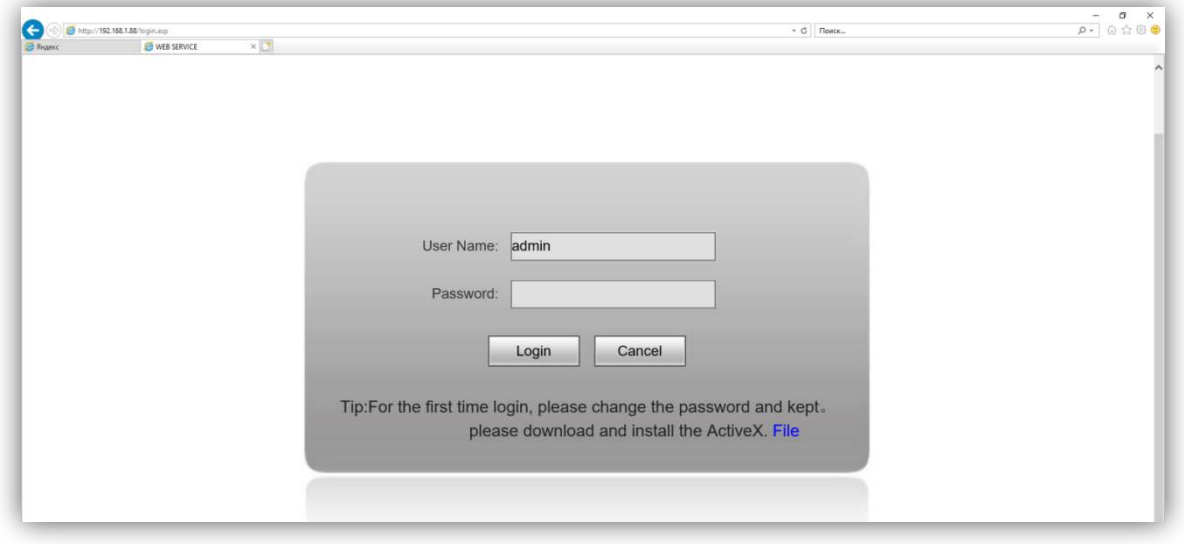

**Рисунок 15.1**

**Примечание.** В случае первого подключения компьютера к IP-камере выполните действия, указанные в разделе **Настройка безопасности браузера Internet Explorer, установка компонентов ActiveX**.

- В открывшемся окне введите пароль **admin** (пароль по умолчанию, может быть изменён в настройках IP- камеры) и нажмите кнопку Enter, либо кнопку Login веб-интерфейса.
- На экране монитора открывается окно веб-интерфейса.

Окно содержит пять вкладок: **Liveview (Просмотр в реальном времени)**, **Replay (Воспроизведение)**, **Config (Настройки)**, **Alarm (Тревога)**, **Log out (Выход)**. Описание вкладок приведено далее в настоящей Инструкции.

**Вкладка Liveview (Просмотр в реальном времени).** 

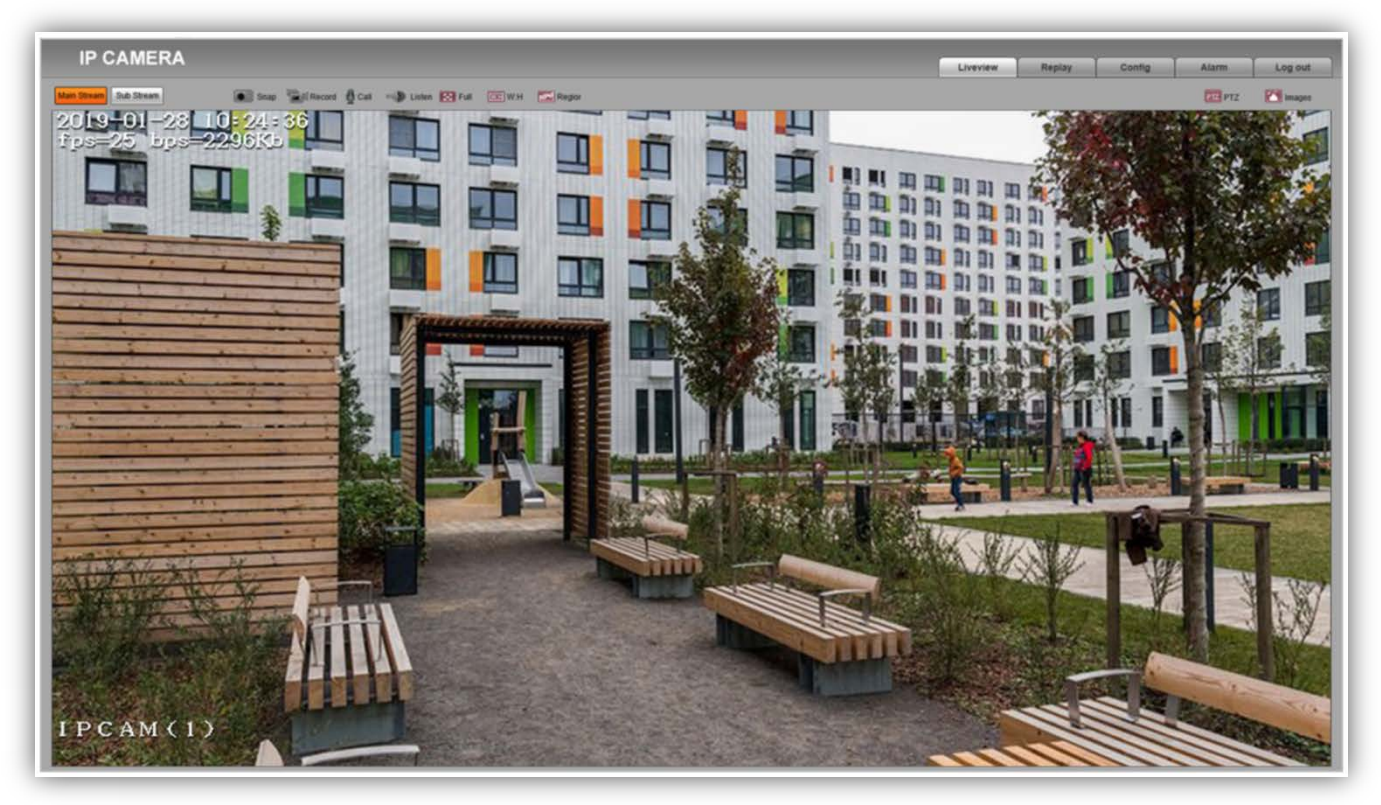

**Рис. 15.2 – Окно Liveview (Просмотр в реальном времени)** 

При выборе данной вкладки удалённому пользователю доступны следующие функции: выбор Основного (Main stream) или Дополнительного (Sub stream) видеопотока для просмотра, снимок текущего изображения, запись видео, режим разговора с посетителем, режим прослушивания, полноэкранный режим, режим сохранения соотношения сторон.

# **Описание кнопок.**

**Main Stream (Основной поток)** и **Sub Stream (Дополнительный поток):** нажмите соответствующую кнопку для вывода в главное окно Основного или Дополнительного потока. Основной поток имеет более высокое разрешение, чем Дополнительный поток. Настройки формата сжатия, разрешения, метода контроля битрейта, качества, частоты кадров производятся в меню: *Config – Video Settings – Video coding* (см. **Настройки видео** данной Инструкции).

**Snap (Снимок):** нажмите данную кнопку для сохранения снимка текущего изображения с IP-камеры. Снимок будет сохранен в формате JPEG в заданную пользователем директорию (см. **Локальные настройки** данной Инструкции).

**Record (Запись):** нажмите данную кнопку для включения записи с IP-камеры. Нажмите кнопку повторно для выключения записи. Записанный файл будет сохранен в заданную пользователем директорию.

**CALL (Разговор / Микро):** нажмите данную кнопку для активации передачи речевых сообщений посетителю. Возможность передачи речевых сообщений активируется, если включена настройка **37 Вкл. Разговора через IP-камеру** в блоке вызова (см. раздел **ПЕРЕЧЕНЬ И КРАТКОЕ ОПИСАНИЕ НАСТРОЕК БЛОКА ВЫЗОВА**). В данном режиме звук с микрофона компьютера будет передаваться на громкоговоритель блока вызова. Настройки звука производятся в меню: *Config – Audio Settings – Audio Parameter* (см. **Настройки звука** данной Инструкции).

**Listen (Прослушивание / Динам):** нажмите данную кнопку для прослушивания звука с микрофона блока вызова в громкоговорителе компьютера. Прослушивание активируется, если включена настройка **36 Вкл. прослушивания через IP-камеру** в блоке вызова (см. раздел **ПЕРЕЧЕНЬ И КРАТКОЕ ОПИСАНИЕ НАСТРОЕК БЛОКА ВЫЗОВА**).

Для двусторонней аудио связи (настройки 36 и 37 блока вызова включены), рекомендуется использовать гарнитуру, подключённую к компьютеру. В случае использования микрофона и громкоговорителя компьютера, необходимо включить эхоподавление в параметрах звука компьютера и настроить уровни входного и выходного сигналов в меню: *Config – Audio Settings – Audio Parameter*.

**Примечание.** Если после нажатия кнопки **Listen (Прослушивание / Динам)** звук с микрофона блока вызова не прослушивается, тогда выполните следующие действия:

- − выключите режим прослушивания повторным нажатием кнопки **Listen (Прослушивание / Динам)**;
- − включите передачу речевых сообщений нажатием кнопки **CALL (Разговор / Микро)**;
- − выключите передачу речевых сообщений повторным нажатием кнопки **CALL (Разговор / Микро)**;
- − снова включите режим прослушивания нажатием кнопки **Listen (Прослушивание / Динам)**.

**FULL (Полноэкранный режим):** нажмите данную кнопку, чтобы растянуть изображение на весь экран. Нажатие кнопки **[ESC]** клавиатуры компьютера или нажатие правой кнопкой мыши на изображении выключает полноэкранный режим. Полноэкранный режим также включается двойным нажатием левой кнопки мыши на изображении, выключается повторным двойным нажатием левой кнопки мыши.

**W:H (Соотношение сторон):** нажмите данную кнопку для изменения соотношения сторон изображения.

**PTZ (Удалённое управление направлением телекамеры и увеличением изображения):** данная функция не поддерживается.

**Images (Изображения):** при нажатии данной кнопки появляется окно настройки яркости, контрастности, насыщенности и цветового оттенка изображения.

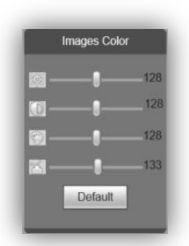

Установите движками нужные значения. Для возврата к установкам по умолчанию нажмите кнопку **Default**.

**Рисунок 15.3** - **Окно настройки яркости, контрастности, насыщенности и цветового оттенка изображения**

# **Вкладка Replay (Воспроизведение).**

Для активации нажмите вкладку **Replay**.

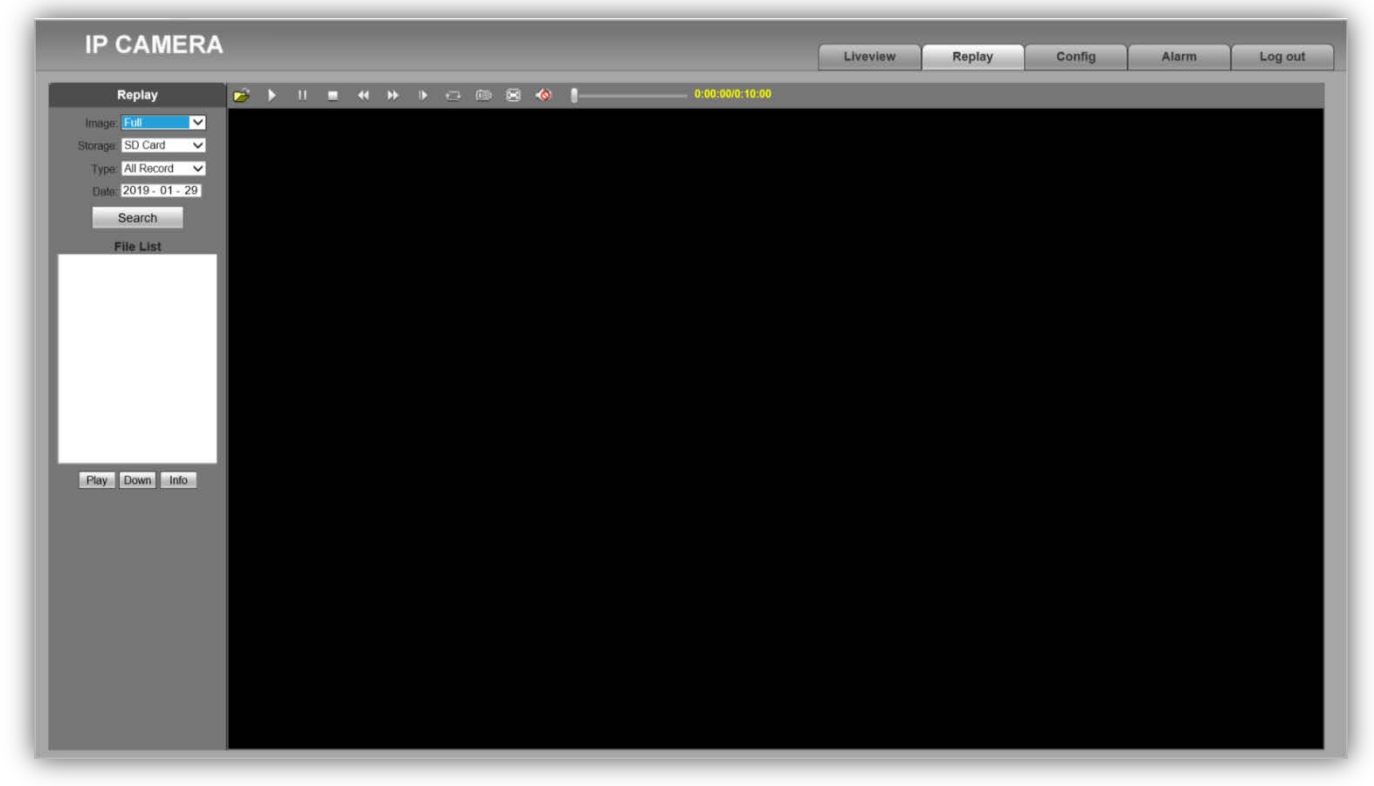

**Рисунок 15.4 - Окно Replay (Воспроизведение)** 

При выборе данной вкладки открывается окно проигрывателя веб-интерфейса, в котором возможно воспроизводить видеозаписи и просматривать снимки изображения, сохраненные на компьютере.

### **Описание настроек и кнопок.**

**Image (Изображение):** настройка позволяет изменить соотношение сторон для корректного воспроизведения файлов. Доступны следующие соотношения сторон: FULL (На весь экран), 4:3, 16:9, 11:9.

**Storage (Источник хранения):** укажите место поиска файлов сохранённых снимков и видеороликов – **PC (Компьютер)**, либо **SD Card (Карта памяти**).

Выберите пункт **PC**. Поиск файлов производится в указанной в меню *Config – Local config* папке компьютера (по умолчанию **C:\cmsrec\**) (см. **Локальные настройки** в разделе **ОСНОВНЫЕ НАСТРОЙКИ IP-КАМЕРЫ** данной Инструкции).

### **Примечания.**

- 1. Для доступа к возможности записи файлов на компьютер, откройте **Internet Explorer** с правами Администратора.
- 2. Подключение карты памяти к IP-камере блока вызова не предусмотрено.

**Type (Тип):** настройка позволяет выбрать фильтр событий, по которым выполнены снимки или записаны видеоролики. Фильтр используется для дальнейшего отображения сохранённых снимков и видеороликов в окне **File List (Список файлов)**. Для выбора доступны следующие типы: **All Record** (**Все видеоролики)**, **Alarm Record (Видеоролики записанные автоматически по тревоге)**, **Manual Record (Видеоролики записанные вручную)** и **Picture (Все снимки)**.

**Date (Дата):** выберите дату для поиска файлов сохранённых снимков и видеороликов. Для редактирования даты выделите цифры года, месяца или дня нажатием левой кнопкой мыши, введите нужные цифры с клавиатуры компьютера.

**Search (Поиск):** нажмите данную кнопку для поиска файлов сохранённых снимков и видеороликов. Найденные файлы отображаются в окне **File List (Список файлов)** в порядке от более ранних (вверху списка) к более поздним (внизу списка).

**Play (Воспроизвести):** выберите нужный файл в окне **File List (Список файлов)** и нажмите кнопку **Play** для воспроизведения. Также начать воспроизведение выбранного файла можно двойным нажатием левой кнопки мыши.

# Кнопки **DOWN** и **INFO** не работают.

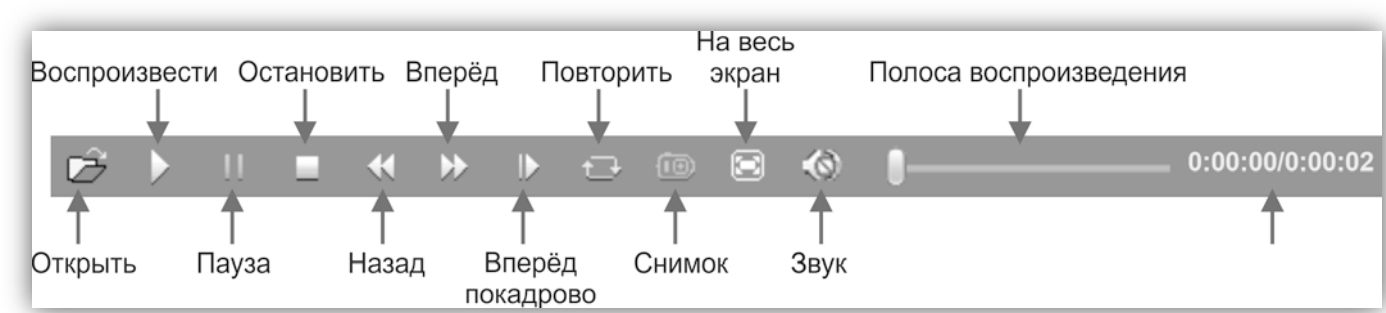

На Рисунке 15.5 представлена панель управления воспроизведением файлов.

**Рисунок 15.5 - Панель управления воспроизведением файлов**

# **Вкладка Alarm (Тревога).**

# Для активации нажмите вкладку **Alarm**.

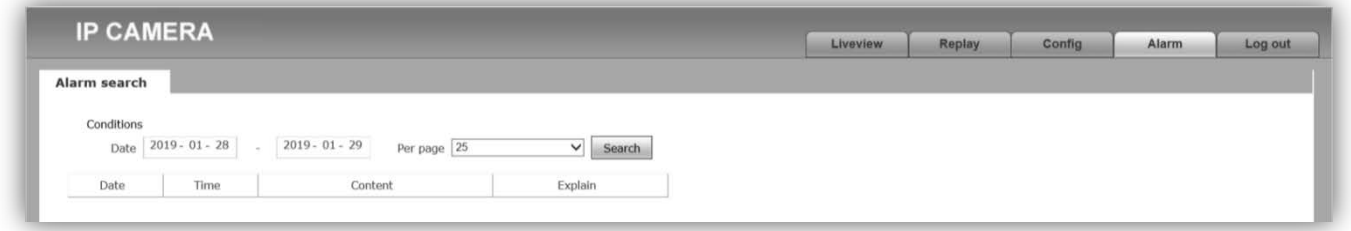

# **Рисунок 15.6 - Окно Alarm (Тревога)**

Окно **Alarm (Тревога)** позволяет отображать список событий, сохранённых по сигналу тревоги. **Примечание.** Настройка действий по сигналу тревоги производятся в меню: *Config – Alarm Settings* (см. **Настройка – Alarm Settings (Тревога)** в разделе **ОСНОВНЫЕ НАСТРОЙКИ IP-КАМЕРЫ** данной Инструкции).

# **Описание настроек.**

**Date (Дата):** выберите необходимый интервал для поиска событий.

**Per Page (На страницу):** укажите количество строк списка, выводимое на одной странице.

Нажмите кнопку **Search (Поиск)** для отображения зафиксированных событий.

# **Вкладка Log out (Выход).**

Для выхода из веб-интерфейса IP-камеры нажмите вкладку **Log out**.

# **16. ОСНОВНЫЕ НАСТРОЙКИ IP-КАМЕРЫ**

<span id="page-32-1"></span><span id="page-32-0"></span>Для настройки параметров IP-камеры в веб-интерфейсе нажмите вкладку **Config (Настройки)**.

# **16.1 Local config (Локальные настройки).**

Для выполнения локальных настроек нажмите **Local config**.

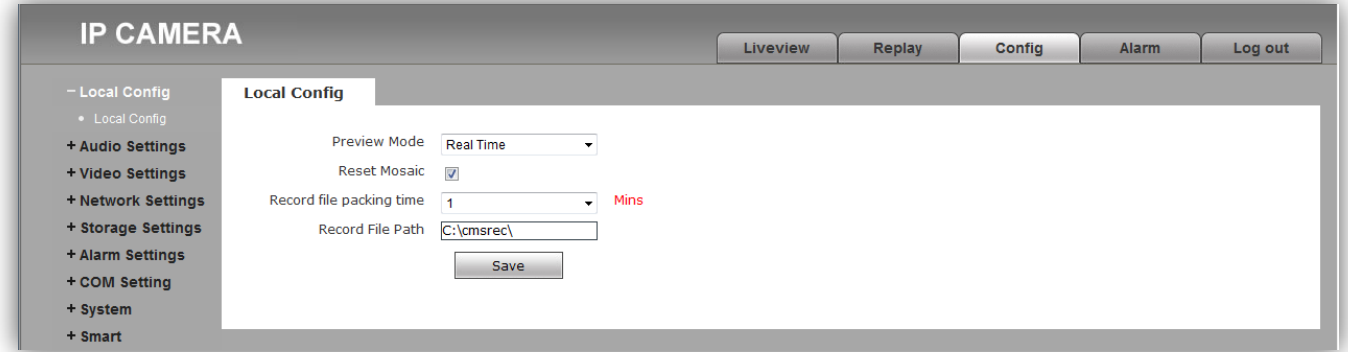

**Рисунок 16.1 - Окно Local config (Локальные настройки)** 

# **Описание настроек.**

**Preview mode (Режим просмотра):** данная настройка позволяет установить режим просмотра – «Real time» (Реальное время) или «Fluency» (Сглаживание).

**Reset Mosaic (Режим повышенного качества):** данный режим позволяет улучшить качество изображения, однако увеличивается нагрузка на процессор. Для включения установите галочку.

**Record file packing time (Длительность записи):** установка длительности записи видеоролика в минутах.

**Record file path (Место сохранения):** выбор каталога для сохранения видеороликов и изображений.

<span id="page-32-2"></span>Для сохранения изменений нажмите кнопку **Save**.

# **16.2 Audio Settings (Настройки звука).**

Для выполнения настроек звука нажмите **Audio Settings**, а затем **Audio Parameter**.

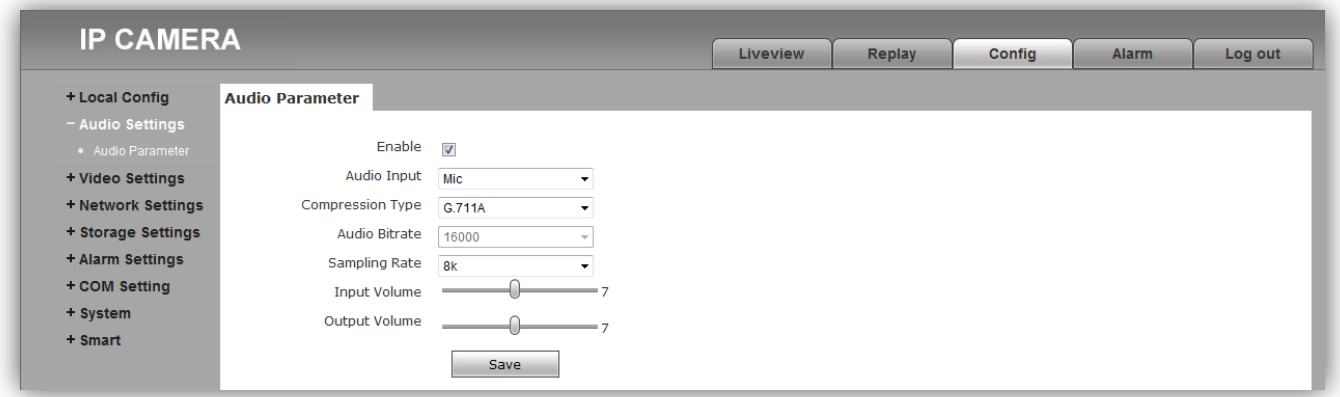

**Рисунок 16.2 - Окно Audio Settings ()Настройки звука**

### **Описание настроек.**

**Enable (Включение поддержки звука)**: включение \ выключение поддержки звука. Для включения установите галочку.

**Audio Input (Аудиовход)**: выберите **MIC** или **Line**. При выборе **MIC** уровень сигнала с микрофона блока вызова будет выше, чем при выборе **Line**.

**Compression Type (Тип кодирования)**: выбор типа кодирования и сжатия. Для выбора доступны: G.726,G.711A,G.711U. Рекомендуется использовать G.711A.

**Input Volume (Уровень громкости входного сигнала):** регулировка уровня громкости входного сигнала для IP-камеры, диапазон значений от 0 до 15 единиц.

**Output Volume (Уровень громкости выходного сигнала):** регулировка уровня громкости выходного сигнала IP-камеры, диапазон значений от 0 до 15 единиц.

Для сохранения изменений нажмите кнопку **Save**.

### <span id="page-33-0"></span>**16.3 Video Settings (Настройки видео).**

### − **OSD Settings (Настройки экранного меню).**

Для выполнения настроек экранного меню нажмите **Video Settings**, а затем **OSD Settings**.

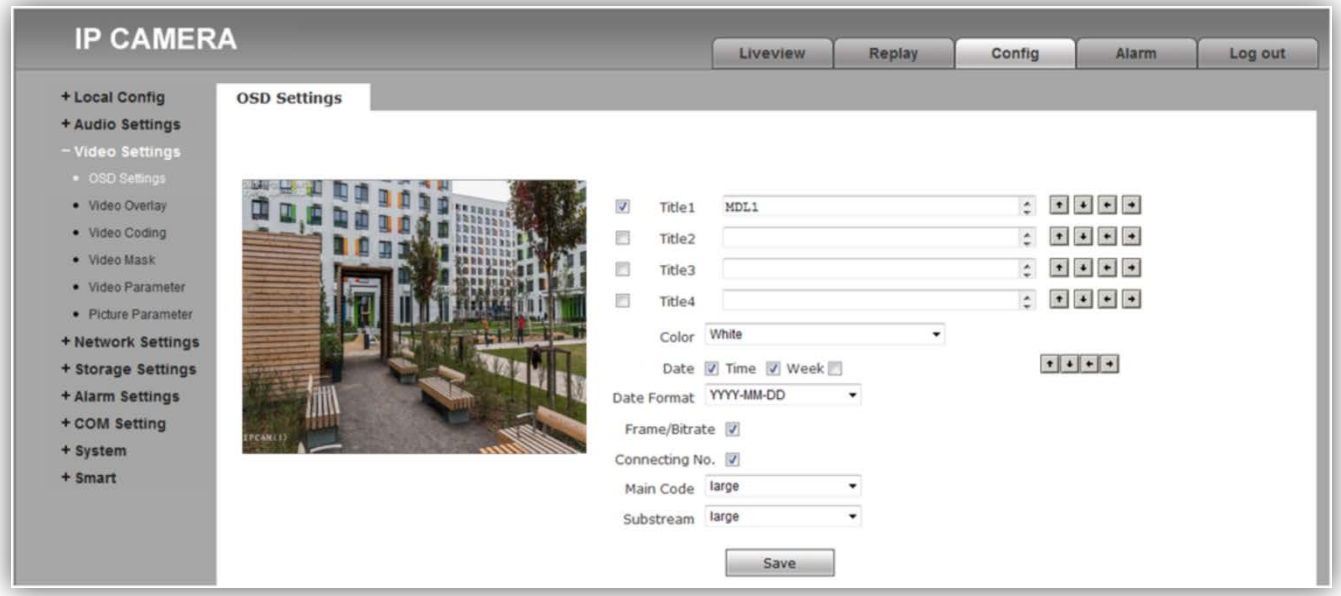

**Рисунок 16.3 - Окно OSD Settings (Настройки экранного меню)** 

### **Описание настроек.**

**Title (Название):** установка названия видеоканала, которое отображается в нижнем левом углу окна **Просмотра в реальном времени**. Максимально допустимое количество символов - 32. Можно перемещать по горизонтали и вертикали.

**Color (Цвет шрифта):** выбор цвета шрифта. Для выбора доступны: white(белый), black(чёрный), yellow(жёлтый), red(красный), blue(синий).

**Date / Time / Week (Дата / Время / День недели):** включение / выключение отображения даты, времени, дня недели в окне **Просмотра в реальном времени**. Для включения установите галочку. Можно перемещать по горизонтали и вертикали.

**Date Format (Формат даты):** выбор формата отображения даты. Доступны три варианта для выбора: YYYY-MM-DD(год-месяц-день), MM-DD-YYYY(месяц-день-год), DD-MM-YYYY(день-месяц-год).

**Frame / Bitrate (Частота кадров / Битрейт):** включение / выключение индикации на экране текущей частоты кадров и битрейта (скорости передачи данных). Для включения установите галочку.

**Connecting No (Количество подключений):** включение / выключение индикации на экране текущего числа пользователей, просматривающих видеопоток через браузер. Для включения установите галочку. Количество подключённых пользователей индицируется в скобках справа от названия видеоканала.

Для сохранения изменений нажмите кнопку **Save**.

# − **Video Coding (Настройки кодирования видео).**

Для выполнения настроек кодирования видео нажмите **Video Settings**, а затем **Video Coding**.

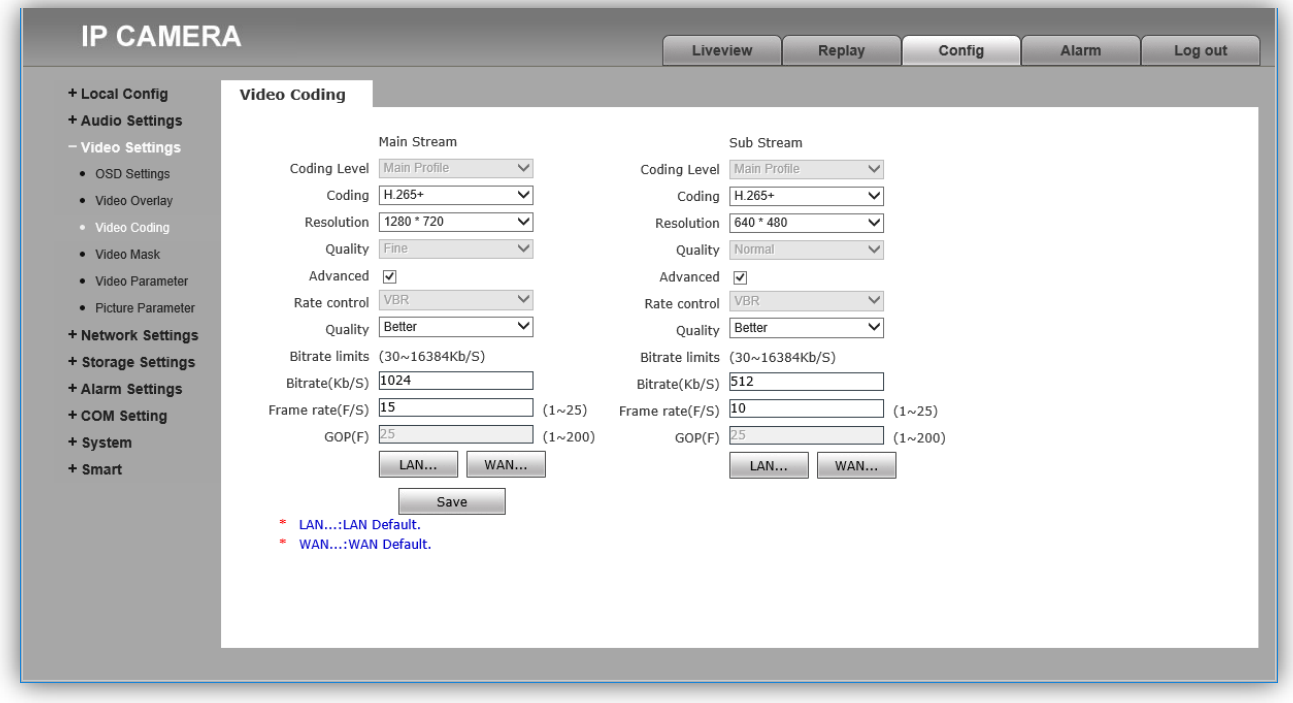

**Рисунок 16.4 - Окно Video Coding (Настройки кодирования видео)** 

На рисунке показаны настройки по умолчанию.

### **Описание настроек.**

**Coding Level (Профили кодирования):** выбор профиля кодирования. Доступные профили: Baseline, Main profile, High profile.

**Coding (Тип кодирования):** выбор типа кодирования. Доступные типы кодирования: MJPEG, H.264, H.265, H.265+.

**Resolution (Разрешение):** выбор разрешения видеопотоков.

- − Для основного потока доступны значения: 1920x1080, 1280x720.
- − Для дополнительного потока доступны значения: 704x576, 640x480, 640x352, 320x240.

**Quality (Качество):** данная настройка устанавливает качество видеопотока. Для выбора доступны: Fine(отличное качество), Normal(нормальное качество), Basic(стандартное качество). В случае установки типа кодирования H.265+ данная настройка неактивна.

**Advanced (Расширенные настройки):** данная опция включает / выключает возможность выполнить более детальные настройки параметров качества видеопотока, а также настройки битрейта. Для включения установите галочку. После включения данной опции возможно изменить настройки, указанные ниже.

**Rate control (Управление битрейтом):** Выбор режима постоянного (CBR) или переменного (VBR) битрейта. При выборе VBR, битрейт изменяется в зависимости от сцены наблюдения, при этом приоритетным является качество изображения. При выборе CBR, качество изображения не является приоритетным, а битрейт остается постоянным в пределах заданного значения, учитывая отклонение (Bitrate fluctuate), которое также можно установить. Для задания отклонения, существуют варианты: +-10%, +-20%, +-30%, +-40%, +-50%, а также режим автоматической подстройки.

**Примечание.** Установка доступна, если установлена галочка **Advanced**.

**Quality (Качество):** данная настройка устанавливает качество видеопотока. Для выбора доступны: Best (наилучшее качество), Better (лучшее качество), Good (хорошее качество), Bad (низкое качество), Worse (худшее качество), Worst (наихудшее качество).

**Примечание.** Установка доступна, если установлена галочка **Advanced**.

**Bitrate (Битрейт):** данная настройка позволяет установить скорость передачи данных, допустимый диапазон от 30 до 16384 Кб/с.

**Примечание.** Установка доступна, если установлена галочка **Advanced**.

**Frame rate (Частота кадров):** данная настройка позволяет установить частоту кадров видеопотока. **Примечание.** Установка доступна, если установлена галочка **Advanced**.

**GOP(F) (Интервал опорного кадра):** данная настройка позволяет установить интервал следования опорного кадра. Уменьшение значения интервала следования опорного кадра улучшает качество изображения, однако увеличивает битрейт. **Примечание.** Установка доступна, если установлена галочка **Advanced**.

**LAN…, WAN… ():** кнопки устанавливают рекомендуемые настройки кодирования видео при подключении к IP-камере из локальной сети (LAN) или из глобальной сети Интернет (WAN). **Примечание.** Кнопки активны, если установлена галочка **Advanced**.

Для сохранения изменений нажмите кнопку **Save**.

### − **Privacy mask (Настройка маски приватности).**

Для настройки маски приватности нажмите **Video Settings**, а затем **Video Mask**.

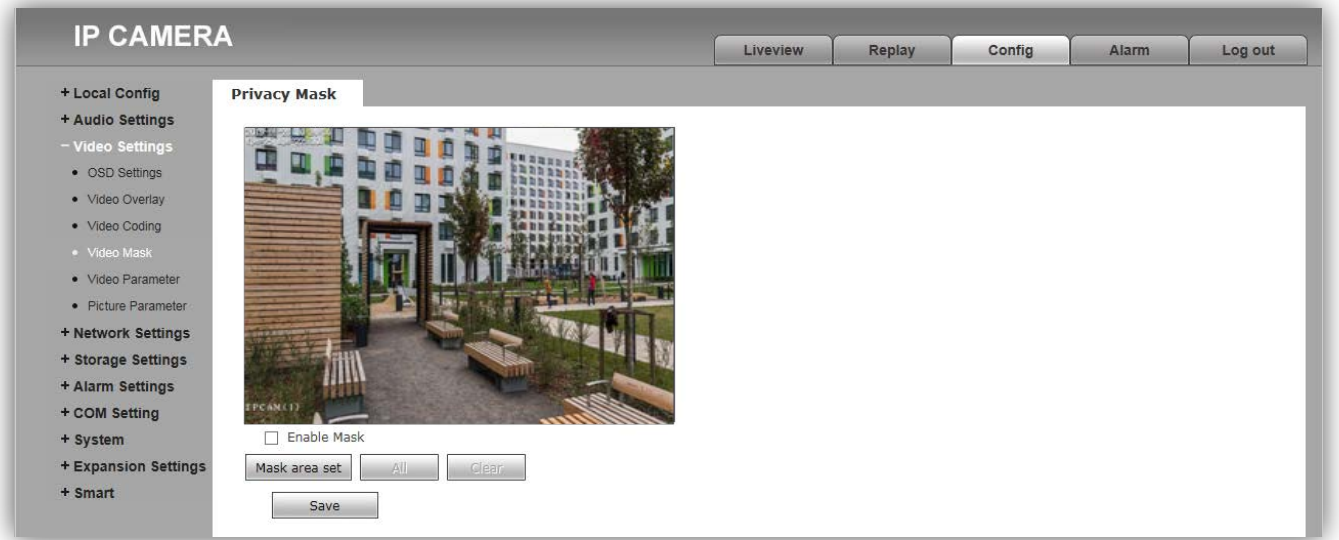

**Рисунок 16.5 - Окно Privacy mask (Настройки маски приватности)**

### **Описание настроек.**

**Enable Mask (Включение маски приватности):** включение / выключение возможности установки маски приватности на изображении. Для включения установите галочку.

**Mask area set (Установки области маскирования):** данная кнопка позволяет установить зону маскирования. Возможно установить до четырёх зон маскирования. Для установки зоны следует нажать левую кнопку мыши в выбранной части изображения и растянуть область до необходимого размера, передвигая курсор.

**All (Все):** данная кнопка позволяет установить маску приватности поверх всего видеоизображения.

**Clear (Очистить):** данная кнопка позволяет удалить все установленные маски приватности.

Для сохранения изменений нажмите кнопку **Save**.

### − **Video Parameter (Параметры изображения).**

Для изменения параметров изображения нажмите **Video Settings**, а затем **Video Parameter**. Окно **Параметры изображения** содержит 4 вкладки: **Images (Изображение)**, **Basic (Базовые настройки)**, **IR (Инфракрасная подсветка), Advanced (Расширенные настройки)**. Описание вкладок приведено далее в настоящей Инструкции.

# **Вкладка Images (Изображение)**

Для активации нажмите вкладку **Images**.

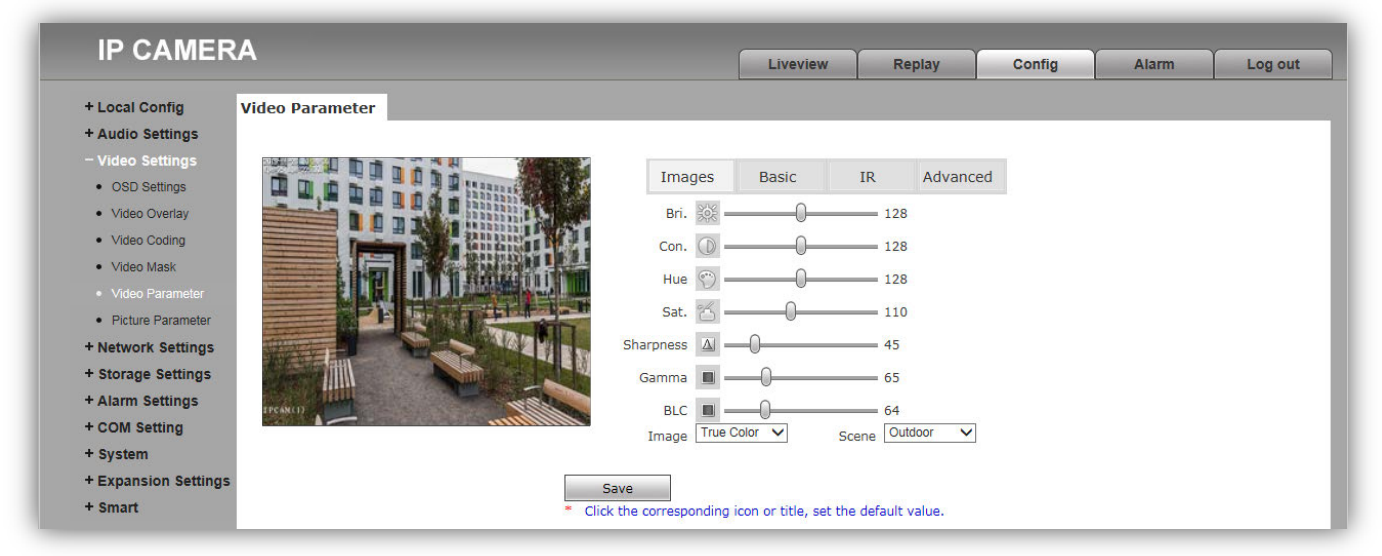

**Рисунок 16.6 - Окно Параметры изображения (вкладка Images (Изображение))**

### **Описание настроек.**

Во вкладке **Images** возможна настройка следующих параметров: **Bri.** (Яркость), **Con.** (Контраст), **Hue** (Оттенок), **Sat.** (Насыщенность), **Sharpness** (Резкость), **Gamma** (Гамма-Коррекция), **BLC** (Компенсация встречной засветки). Изменение перечисленных параметров производится перемещением соответствующих движков. При нажатии на пиктограмму параметра устанавливается значение по умолчанию.

**Image (Изображение):** должна быть выбрана опция **True Color (Правильный цвет)**.

**Scene (Сцена):** должна быть выбрана опция **Outdoor (Снаружи помещения)**.

Для сохранения изменений нажмите кнопку **Save**.

# **Вкладка Basic (Базовые настройки)**

Для активации нажмите вкладку **Basic**.

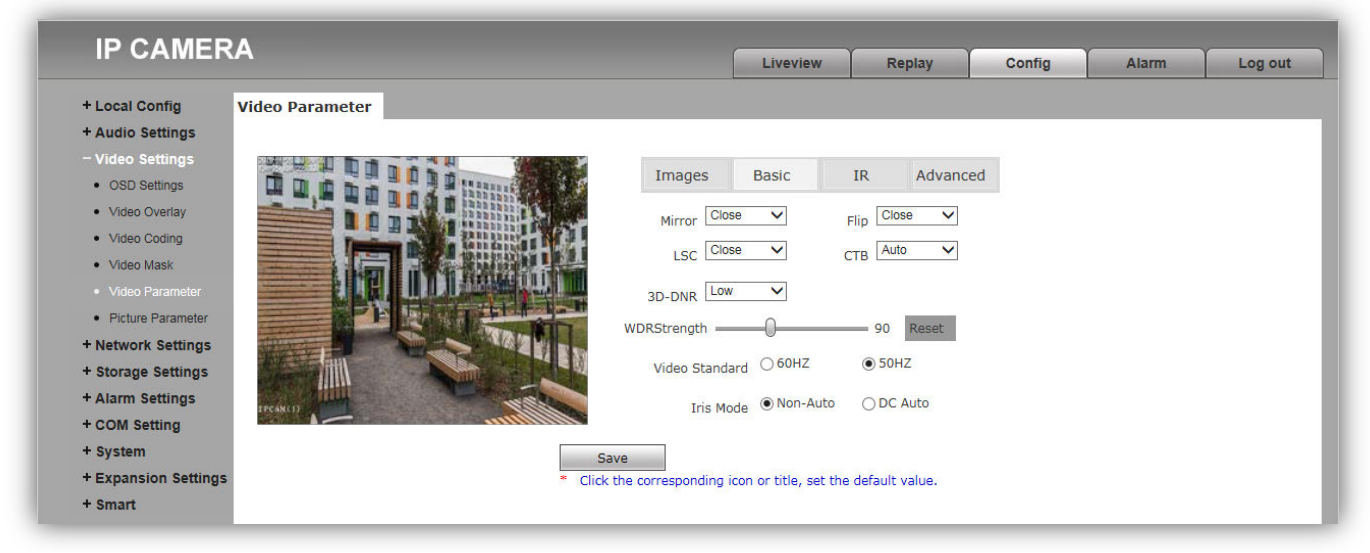

**Рисунок 16.7 - Окно Параметры изображения (вкладка Basic (Базовые настройки))**

### **Описание настроек.**

**Mirror (Зеркальное отражение):** включение / выключение режима зеркального отображения изображения по горизонтали. Для включения выберите опцию **Open**, для выключения – **Close** .

**Flip (Переворот):** включение / выключение режима перевёрнутого отображения изображения по вертикали. Для включения выберите опцию **Open**, для выключения – **Close**.

**LSC (Компенсация затенения):** включение / выключение режима компенсации затенения объектива. Позволяет увеличивать яркость в углах изображения. Для включения выберите опцию **Open**, для выключения – **Close**.

**CTB (Цветное или чёрно-белое изображение): Auto**, **Color**, **B and W**. Возможно принудительное включение режима цветного изображения (опция **Color**), чёрно-белого изображения (опция **B and W**) или автоматическое переключение IP-камеры в режим чёрно-белого изображения при низкой освещённости (опция **Auto**) (режим День / Ночь).

**3D-DNR (Шумоподавление):** установка уровня шумоподавления в тёмное время суток. Доступны опции: **Close** (шумоподавление выключено), **Low** (низкий уровень шумоподавления), **Normal** (стандартный уровень шумоподавления), **High** (высокий уровень шумоподавления).

**WDRStrength (Широкий динамический диапазон):** технология, позволяющая получать высокое качество изображения при любом перепаде уровней освещённости. Изменение значения параметра производится перемещением движка.

**Video Standard (Видеостандарт):** выберите опцию **50 Hz**.

**Iris Mode (Диафрагма):** выберите опцию **Non-Auto**.

Для сохранения изменений нажмите кнопку **Save**.

# **Вкладка Инфракрасная подсветка (IR)**

Для активации нажмите вкладку **IR**.

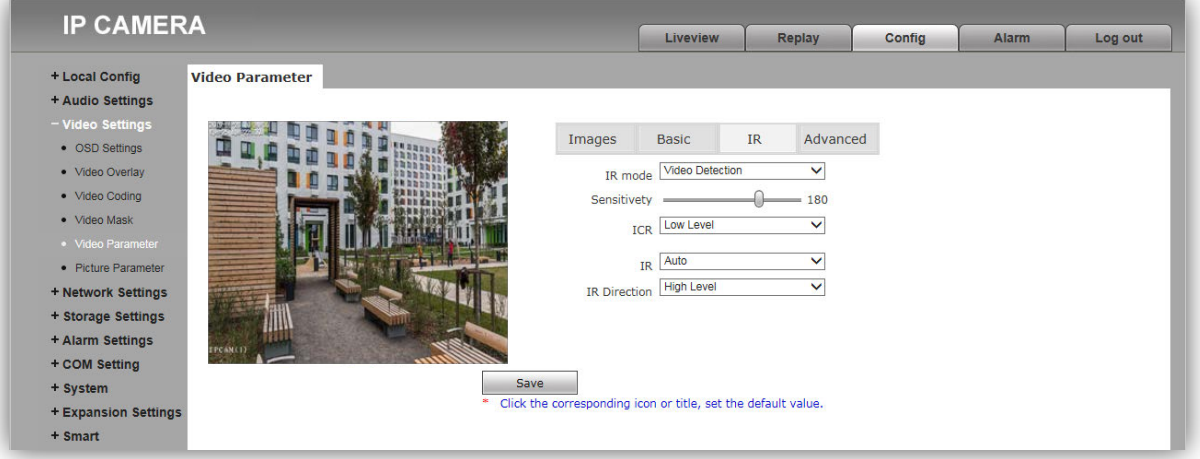

**Рисунок 16.8 - Окно Параметры изображения (вкладка IR (Инфракрасная подсветка))** 

### **Описание настроек.**

**IR mode (Способ активации инфракрасной подсветки):** выберите опцию **Video Detection (Видеоизображение)**. При выборе данной опции сенсор IP-камеры детектирует уровень освещённости, и IP-камера автоматически переключается в режим чёрно-белого изображения в тёмное время суток (режим День / Ночь).

**Sensitivity (Чувствительность):** данная настройка позволяет регулировать чувствительность IP-камеры к освещению, и соответственно изменять порог переключения в режиме День / Ночь. Изменение значения параметра производится перемещением движка.

Для параметров **ICR, IR, IR Direction** должны быть выбраны опции: **ICR** – **Low Level (Низкий уровень)**, **IR** – **Auto (Авто)**, **IR Direction** – **High Level (Высокий уровень)**.

Для сохранения изменений нажмите кнопку **Save**.

# **Вкладка Advanced (Расширенные настройки)**

### Для активации нажмите вкладку **Advanced**.

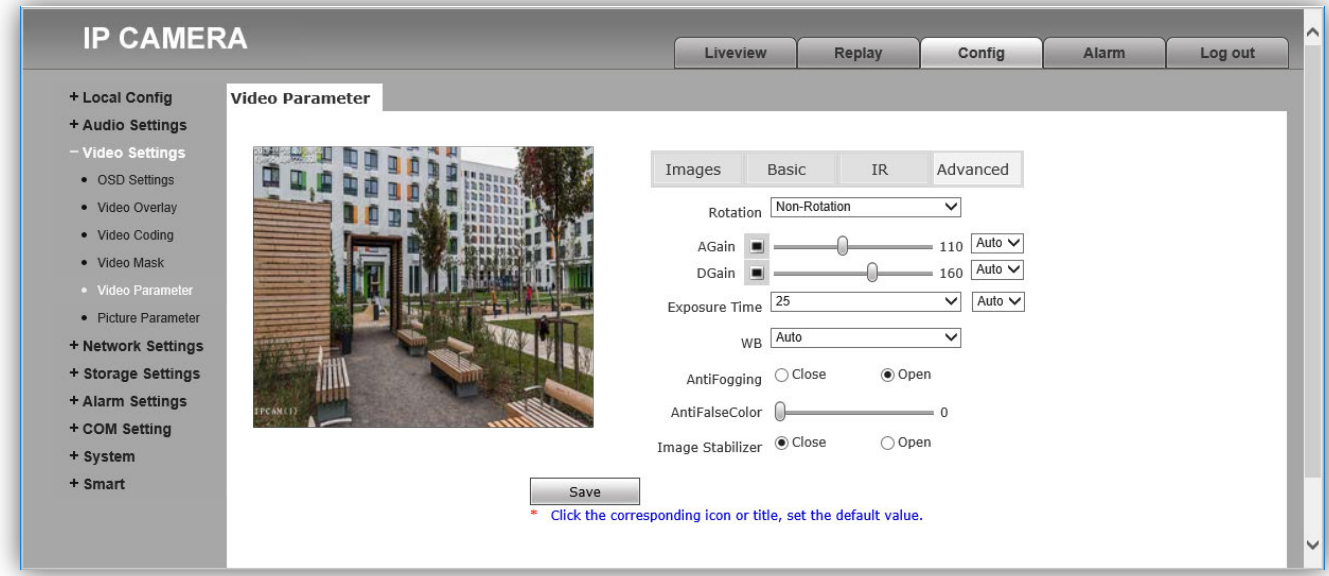

# **Рисунок 16.9 - Окно Параметры изображения (вкладка Advanced (Расширенные настройки))**

### **Описание настроек.**

**Rotation (Поворот изображения)**, доступны следующие опции: **Non-Rotation** (Не поворачивать), **90**° (повернуть на 90°), **270**° (повернуть на 270°).

**AGain** и **DGain**: настройка автоматической регулировки усиления (AGC) в ручном **Manually** и автоматическом **Auto** режимах. Данные настройки позволяют повысить уровень яркости изображения в условиях недостаточной освещенности. В случае выбора опции **Manually** изменение значения параметра производится перемещением соответствующего движка. Рекомендуется выбрать опцию **Auto**.

**Exposure Time (Время экспозиции):** настройка позволяет менять время экспозиции вручную **Manually** и автоматически **Auto**. В случае выбора опции **Manually** значение времени экспозиции выбирается из выпадающего списка. Рекомендуется выбрать опцию **Auto**.

**WB (Баланс белого):** настройка позволяет подстраивать баланс белого как в автоматически **Auto**, так и вручную **Manually**. В случае выбора опции **Manually** баланс белого регулируется тремя движками: **WB Red** (красный), **WB Green** (зелёный), **WB Blue** (синий).

**AntiFogging (Антитуман):** данная настройка позволяет добиться улучшения различимости объектов в условиях тумана. Выберите опцию **Open** для включения, опцию **Close** для выключения настройки.

**AntiFalseColor (Коррекция цвета):** данная настройка позволяет добиться оптимальной цветопередачи изображения путем корректировки оттенков. Изменение значения настройки производится перемещением движка.

**Image Stabilizer (Стабилизация изображения):** данная опция позволяет уменьшить эффект дрожания изображения, в случае если блок вызова закреплён на конструкции подверженной незначительным колебаниям. Стабилизация включена, если выбрана опция **Open** и выключена, если выбрана опция **Close**.

Для сохранения изменений нажмите кнопку **Save**.

### <span id="page-39-0"></span>**16.4 Network Settings (Настройки сети).**

### − **Basic (Основные установки)**

Нажмите **Network Settings**, а затем **Basic**.

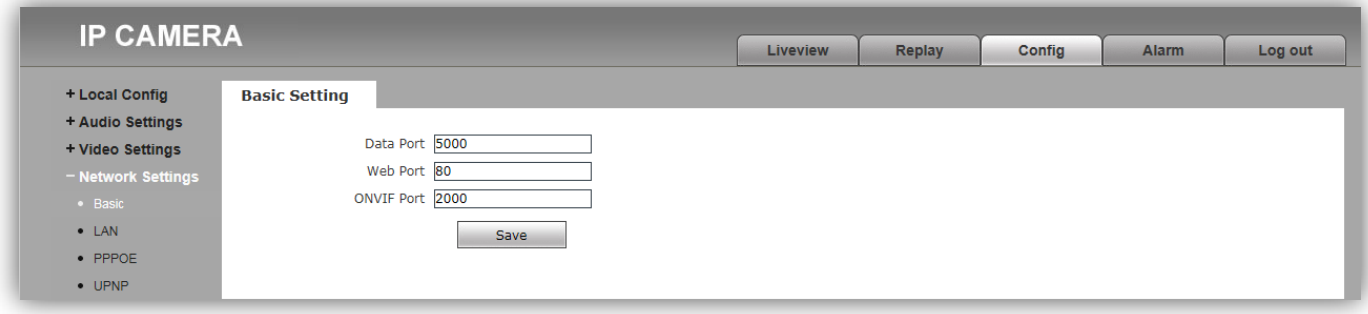

**Рисунок 16.10 - Окно Basic (Основные установки)** 

**Описание установок.**

**Data port (Порт данных):** установка номера порта данных. Значение по умолчанию – **5000**.

**Web port (Порт веб-интерфейса):** установка номера порта для доступа через веб-интерфейс. Значение по умолчанию – **80**.

**ONVIF Port (ONVIF-порт):** установка номера порта для работы c протоколом ONVIF. Значение по умолчанию – **2000**.

**Примечание.** Номера указанных портов изменять не рекомендуется.

Для сохранения изменений нажмите кнопку **Save**.

− **Установки подключения к локальной сети (LAN).** 

Нажмите **Network Settings**, а затем **LAN**.

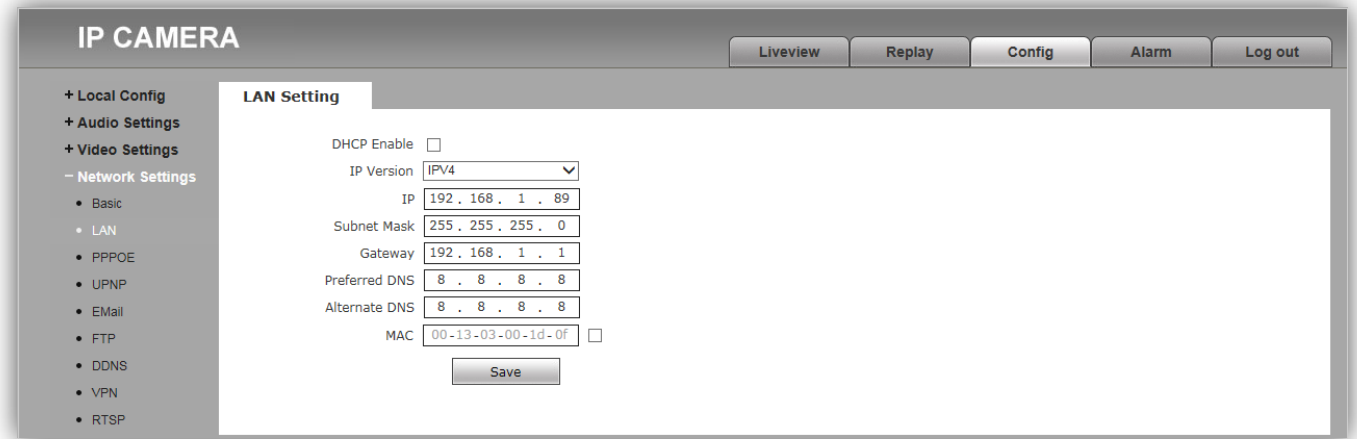

**Рисунок 16.11 - Окно Установки подключения к локальной сети (LAN)** 

**Описание установок.**

**DHCP Enable (Разрешение DHCP):** включение / выключение функции DHCP, которая обеспечивает получение автоматических настроек сети от DHCP-сервера. Для включения установите галочку.

**IP Version (Версия IP протокола):** выберите IPV4

**IP (IP-адрес):** установка IP-адреса. Доступна при выключенной установке **DHCP Enable.** 

**Subnet Mask (Маска подсети):** установка маски подсети. Доступна при выключенном **DHCP Enable.** По умолчанию используется значение 255.255.255.0 (данный параметр изменять не рекомендуется).

**Gateway (Шлюз (Основной шлюз)):** установка IP-адреса основного шлюза. Доступна при выключенном **DHCP Enable.** 

**Preferred DNS (Предпочитаемый DNS):** установка IP-адреса предпочитаемого DNS-сервера.

**Alternate DNS (Альтернативный DNS):** установка IP-адреса альтернативного DNS-сервера.

**MAC (MAC-адрес):** физический (МАС) адрес IP-камеры. Для смены MAC, установите галочку в чекбоксе справа от окна с MAC-адресом. Смена MAC-адреса не рекомендуется.

Для сохранения изменений нажмите кнопку **Save**.

# **Внимание! Для удалённого доступа к IP-камере блока вызова из глобальной сети Интернет необходимо приобрести у провайдера статический публичный IP-адрес.**

# − **Подключение к IP-камере из сети Интернет без использования маршрутизатора.**

В случае подключения сетевого кабеля провайдера непосредственно к блоку вызова (без маршрутизатора), в **Окне Установки подключения к локальной сети** следует установить галочку **DHCP Enable (Разрешение DHCP)** или вручную ввести настройки сети (выделенный провайдером статический IPадрес, маску подсети и шлюз). Тогда, для доступа к IP-камере из сети Интернет в адресной строке браузера вводится запрос:

*http://<статический публичный IP-адрес>*.

# − **Подключение к IP-камере из сети Интернет через маршрутизатор.**

Для подключения к IP-камере из сети Интернет через маршрутизатор необходимо:

- − приобрести у провайдера выделенный статический IP-адрес («внешний» IP-адрес маршрутизатора);
- − выполнить перенаправление портов IP-камеры на внешние порты маршрутизатора.

Возможны два способа перенаправления портов: первый способ – ручная установка параметров перенаправления портов в маршрутизаторе, второй способ – использование технологии **UPnP**.

**Первый способ.** Для ручной установки параметров перенаправления портов следует:

- − в настройках маршрутизатора выполнить перенаправление портов IP-камеры (**Data port (Порт данных)** и **Web port (Порт веб-интерфейса)**) на внешние порты маршрутизатора;
- − установить галочку **DHCP Enable (Разрешение DHCP)** в установках подключения к локальной сети IPкамеры.

Например, в настройках маршрутизатора, перенаправить внешний порт **8787** маршрутизатора на порт **80 (Порт веб-интерфейса)** IP-камеры, а внешний порт **5000** маршрутизатора на внутренний порт **5000 (Порт данных)** IP-камеры.

# **Примечания.**

- 1. Номер внешнего порта маршрутизатора должен быть из диапазона разрешённых и не занятых номеров.
- 2. В случае изменения номера **Порта Данных** IP-камеры, перенаправление необходимо выполнить на внешний порт маршрутизатора с тем же номером.
- 3. Процедура перенаправления портов в маршрутизаторе приводится в инструкции соответствующего маршрутизатора.

Тогда, для доступа к IP-камере из сети Интернет в адресной строке браузера вводится запрос:

*http://<статический публичный IP-адрес>:<указанный при настройках переадресации внешний порт>*, в данном примере внешний порт – **8787**.

### − **Настройка UPnP (второй способ перенаправления портов).**

Данная настройка актуальна, если IP-камера подключена к маршрутизатору, поддерживающему технологию **UPnP**, а также имеющему статический публичный IP-адрес. Настройка **UPnP** маршрутизатора приводится в прилагаемой к маршрутизатору инструкции.

### Нажмите **Network Settings**, а затем **UPNP**.

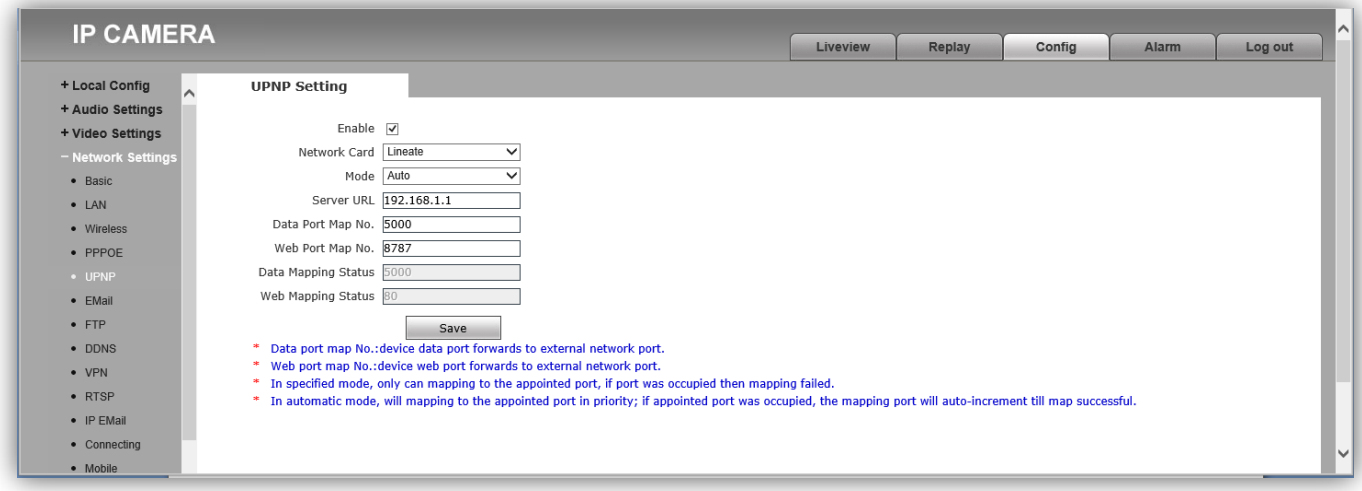

**Рисунок 16.12 - Окно Настройки UPnP** 

### **Описание установок.**

**Enable (Разрешение UPnP):** включение / выключение функции **UPnP**. При включенной в IP-камере и маршрутизаторе функции **UPnP**, выполняется автоматическое перенаправление портов. Для включения функции **UPnP** установите галочку.

**Network card (Сетевая карта):** выбор проводного (Lineate) или беспроводного (WiFi) соединения с маршрутизатором.

**Mode (Режим):** доступны опции **Designate (Назначенный)** или **Auto (Автоматический)**.

**Server URL (Сервер URL):** введите локальный IP-адрес маршрутизатора.

**Data Port Map No (Номер Порта данных):** индикация номера **Порта данных**, установленного в **Network Settings** → **Basic**.

**Web Port Map No (Номер Порта веб-интерфейса):** индикация номера **Порта веб-интерфейса**, установленного в **Network Settings** → **Basic**. Так как Порты Веб-интерфейса маршрутизатора и IP-камеры имеют одинаковый номер по умолчанию – **80**, то для корректной работы необходимо изменить номер Порт веб-интерфейса IP-камеры в **Network Settings** → **Basic**, например, на **8787**.

Тогда, для доступа к IP-камере из сети Интернет в адресной строке браузера вводится запрос: *http://<статический публичный IP-адрес>:<назначенный номер порта веб-интерфейса>*, в данном примере внешний порт – **8787**. Для доступа к IP-камере из локальной сети в адресной строке браузера вводится запрос: *http://<*локальный *IP-адрес>:<назначенный номер порта веб-интерфейса>.*

Для сохранения изменений нажмите кнопку **Save**.

### − **Настройки FTP**

Данный пункт позволяет установить настройки для использования опции отправки видеороликов и кадров на FTP-сервер. Возможно установить два адреса FTP-сервера: основной и дополнительный. В случае, если основной адрес недоступен, для отправки файлов будет использован дополнительный.

### Нажмите **Network Settings**, а затем **FTP**.

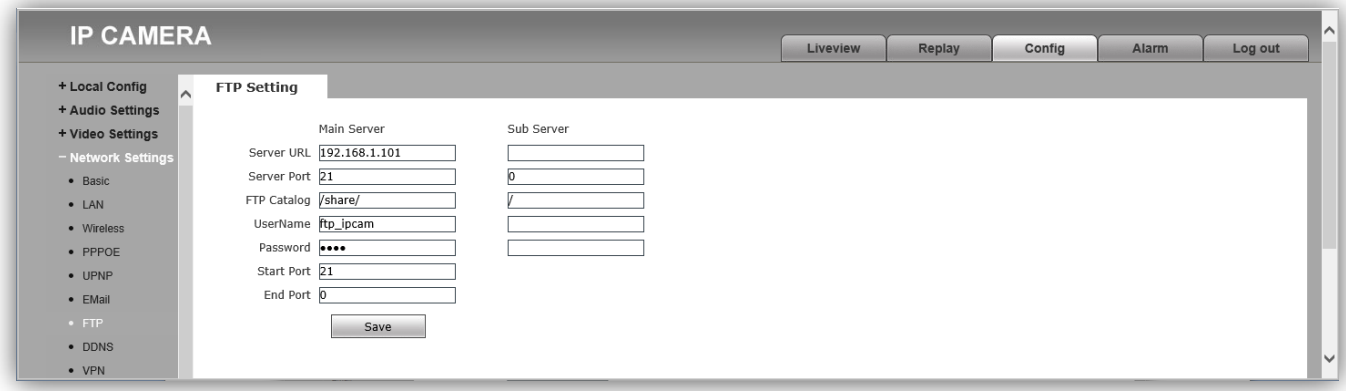

**Рисунок 16.13 - Окно Настройки FTP**

#### **Описание установок.**

**Server URL (Адрес сервера):** введите IP-адрес FTP-сервера.

**Server Port (Порт сервера):** введите порт FTP-сервера.

**FTP Catalog (Каталог на FTP):** укажите папку на FTP-сервере, в которую необходимо записывать файлы. Если указанная папка не существует, то она будет автоматически создана в корневом каталоге FTP-сервера.

**UserName (Имя пользователя):** введите имя пользователя для доступа к FTP-серверу.

**Password (Пароль):** введите пароль для доступа к FTP-серверу.

Для сохранения изменений нажмите кнопку **Save**.

### − **Настройки DDNS**

Данный пункт предназначен для настройки сервиса DDNS. Сервис DDNS предоставляет возможность сделать IP-камеру доступной из сети Интернет, даже если провайдер предоставил только динамический (изменяющийся) IP-адрес.

Текущий IP-адрес будет автоматически сопоставляться с определенным доменным именем, к которому можно обратиться из сети Интернет.

### Нажмите **Network Settings**, а затем **DDNS**.

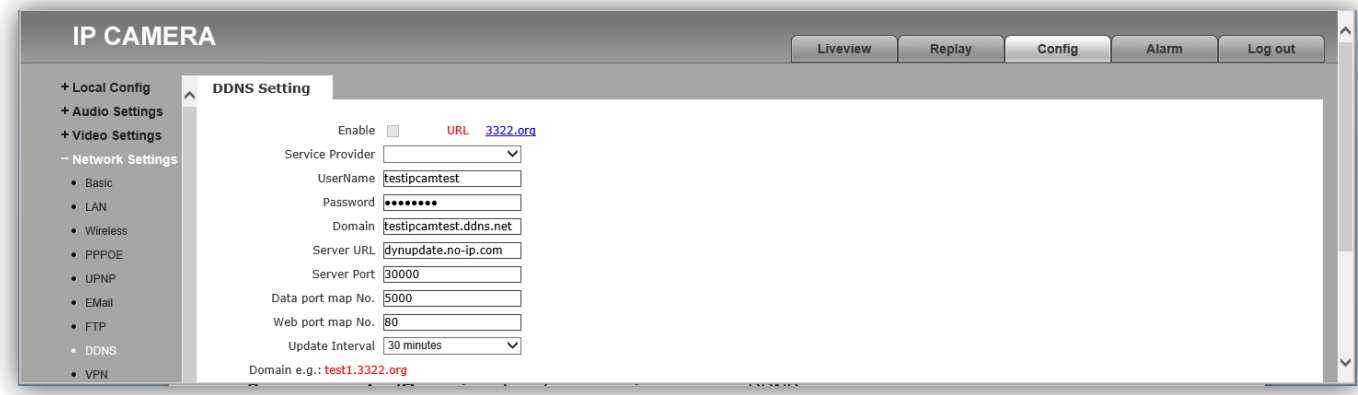

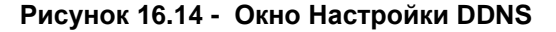

**Описание установок.**

**Enable (Разрешить):** включить / выключить функцию DDNS.

**Service provider (Провайдер):** выбор провайдера услуги DDNS.

**UserName (Имя пользователя):** введите имя пользователя, полученное при регистрации на сайте провайдера DDNS.

**Password (Пароль):** введите пароль, полученный при регистрации на сайте провайдера DDNS.

**Domain (Доменное имя):** введите доменное имя, полученное при регистрации.

**Server URL (Адрес сервера):** введите адрес сервера DDNS.

**Server port (Порт сервера): введите** порт сервера DDNS. Значение по умолчанию: **30000** (данное значение изменять не рекомендуется).

**Data port map No ( Порт данных):** индикация Порта данных.

**Web port map No (Порт веб-интерфейса):** индикация Порта веб-интерфейса.

**Update interval (Интервал обновления):** выберите периодичность, с которой IP-камера после изменения IPадреса будет инициировать обновление значения IP-адреса на DDNS-сервере.

Для сохранения изменений нажмите кнопку **Save**.

### − **Настройки RTSP**

Нажмите **Network Settings**, а затем **RTSP**.

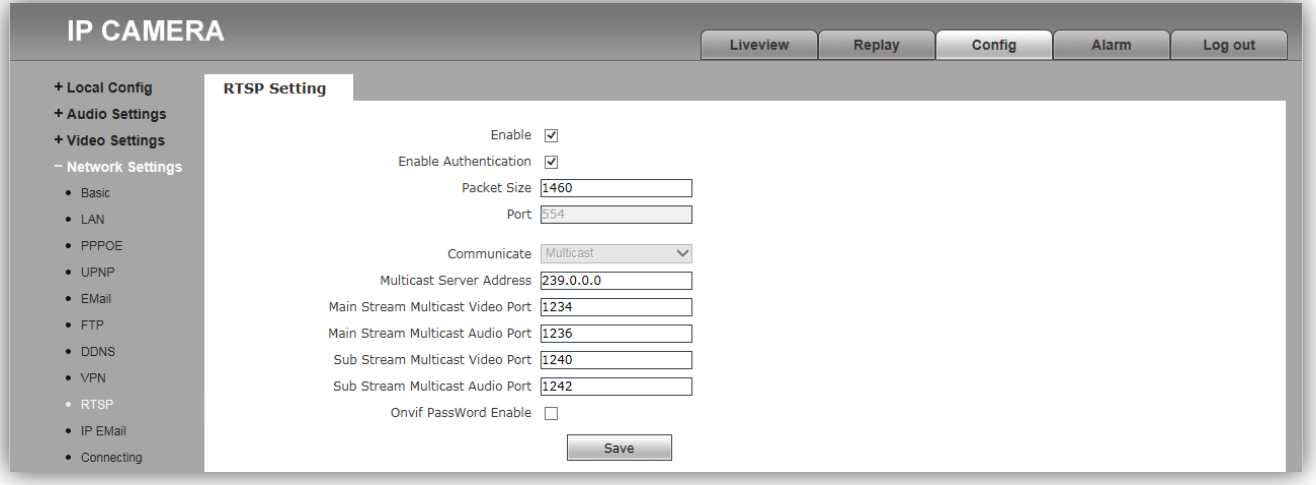

**Рисунок 16.15 - Окно Настройки RTSP**

### **Описание настроек.**

**Enable (Включение RTSP):** включение / выключение RTSP-протокола. Если RTSP включён, тогда пользователь может получать аудио и видеопоток с IP-камеры в режиме реального времени через плееры, поддерживающие стандартный RTSP-протокол (например, VLC и др.). Для включения установите галочку.

Доступ к видеопотоку через сторонние RTSP-клиенты осуществляется при помощи команды **rtsp://<IP>:<PORT>/av<X>\_<Y>**, где:

**<IP>** – IP-адрес телекамеры;

**<PORT>** – RTSP-порт IP-камеры (значение по умолчанию – **554**);

**<X>** – команда канала видеопотока. Нумерация каналов начинается с ноля. IP-камера имеет только один канал, поэтому необходимо указать **0**;

**<Y>** – команда профиля видеопотока: **0** – основной поток, **1** – дополнительный поток.

**Enable Authentication (Включение проверки авторизации):** включение / выключение функции запроса авторизации пользователя при подключении к видеопотоку IP-камеры по RTSP-протоколу. Для включения установите галочку.

При использовании авторизации команда для получения RTSP-потока имеет вид: **rtsp://<IP>:<PORT>/av<X>\_<Y>&user=<USER>&password=<PASS>**, где **<USER>** – имя пользователя, **<PASS>** – пароль.

**Packet Size (Размер пакета):** установите необходимый размер пакета. Значение по умолчанию – **1460**.

**Port (Порт):** порт RTSP. Значение по умолчанию – **554**.

<span id="page-44-0"></span>Для сохранения изменений нажмите кнопку **Save**.

### **16.5 Alarm Settings (Настройка – Тревога).**

#### − **Motion Detection (Детектор движения).**

Данный пункт предназначен для настройки параметров детектора движения.

### Нажмите **Alarm Settings**, а затем **Motion Detection**.

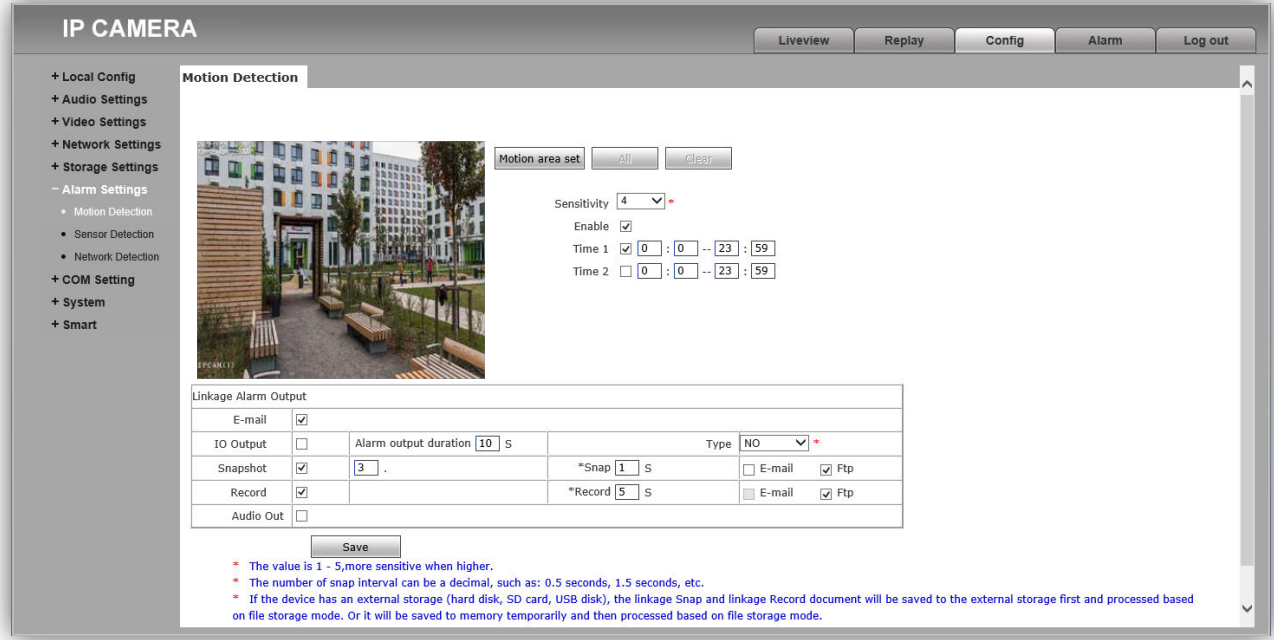

**Рисунок 16.16 - Окно Motion Detection (Детектор движения)** 

### **Описание настроек.**

**Motion area set (Установка области детекции движения):** нажмите данную кнопку для активации функции. Выделите область детекции движения. Для этого, нажмите левой кнопкой мыши на изображении и выделите область необходимого размера, передвигая указатель. Возможно установить до четырёх зон детекции.

**All (Всё):** нажмите кнопку для установки зоны детекции движения на всём поле изображения.

**Clear (Очистить):** нажмите кнопку для удаления всех зон детекции.

**Sensitivity (Чувствительность):** установка чувствительности срабатывания детектора движения. Доступно пять уровней: большее значение соответствует большей чувствительности.

**Enable (Разрешить):** включение / выключение функции детекции движения.

**Time 1 (Время 1) и Time 2 (Время 2):** установка 2-х временных интервалов работы детектора движения.

**Snapshot (Кадр):** установите галочку при необходимости записи кадров, в случае срабатывания детектора движения. Укажите количество записанных кадров в поле справа.

**\* Snap:** укажите интервал записи кадров.

**Record (Запись видеоролика):** установите галочку при необходимости записи видеороликов, в случае срабатывания детектора движения.

**\*Record:** укажите длительность записи видеоролика.

**FTP:** установите галочку для отправки записанных кадров и видеороликов на FTP-сервер.

<span id="page-45-0"></span>Для сохранения изменений нажмите кнопку **Save**.

### **16.6 System (Системные настройки).**

# − **System Info (Информация).**

Нажмите **System**, а затем **System Info**.

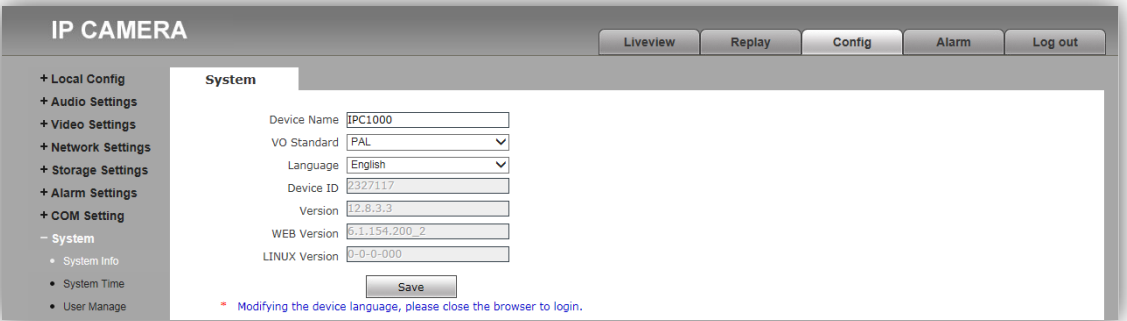

**Рисунок 16.17 - Окно System Info (Информация)** 

**Описание настроек.** 

**Device name (Имя IP-камеры):** изменение имени IP-камеры.

**VO standart (Стандарт аналогового видеосигнала):** установка стандарта аналогового видеосигнала CVBS. Должен быть установлен PAL.

**Language (Язык веб-интерфейса):** установка языка веб-интерфейса. Должен быть установлен English (Английский язык).

**Device ID (ID IP-камеры):** индикация идентификационного номера устройства.

**Version (Версия прошивки):** индикация текущей версии прошивки.

**Web version (Версия прошивки веб-интерфейса):** индикация текущей версии прошивки веб-интерфейса.

Для сохранения изменений нажмите кнопку **Save**.

# − **System Time ().Системное время**

Нажмите **System**, а затем **System Time**.

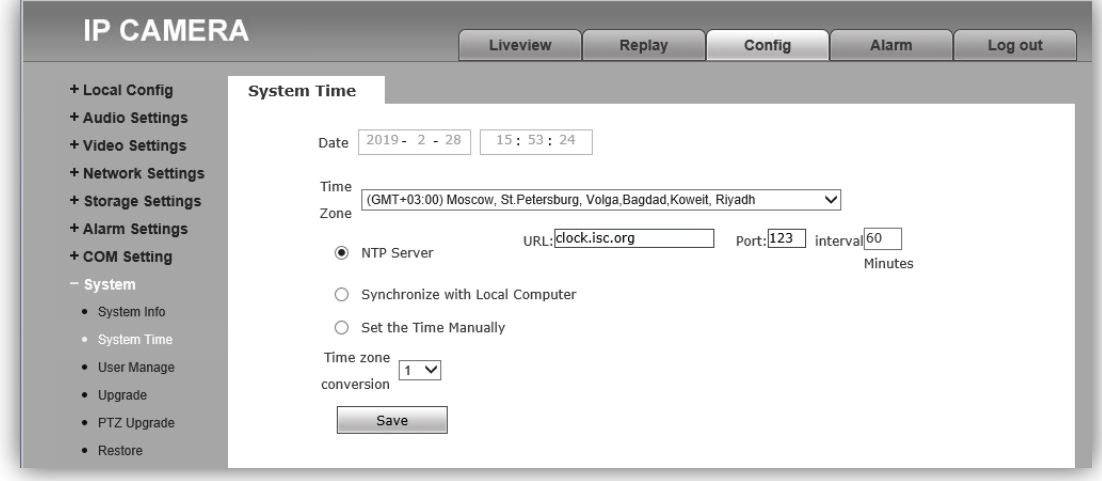

**Рисунок 16.18 - Окно System Time (Системное время)** 

#### **Описание настроек.**

**Date (Дата):** индикация текущих даты и времени. Дата и время устанавливаются автоматически, если выбраны опции **NTP Server (Сервер эталонного времени)** или **Synchronize with Local Computer (Синхронизация с компьютером)**. Дата и время могут быть установлены вручную, если выбрана опция **Set the Time Manually (Установка вручную)**.

Для сохранения изменений нажмите кнопку **Save**.

#### − **Диспетчер пользователей (User Manage).**

Нажмите **System**, а затем **User Manage**.

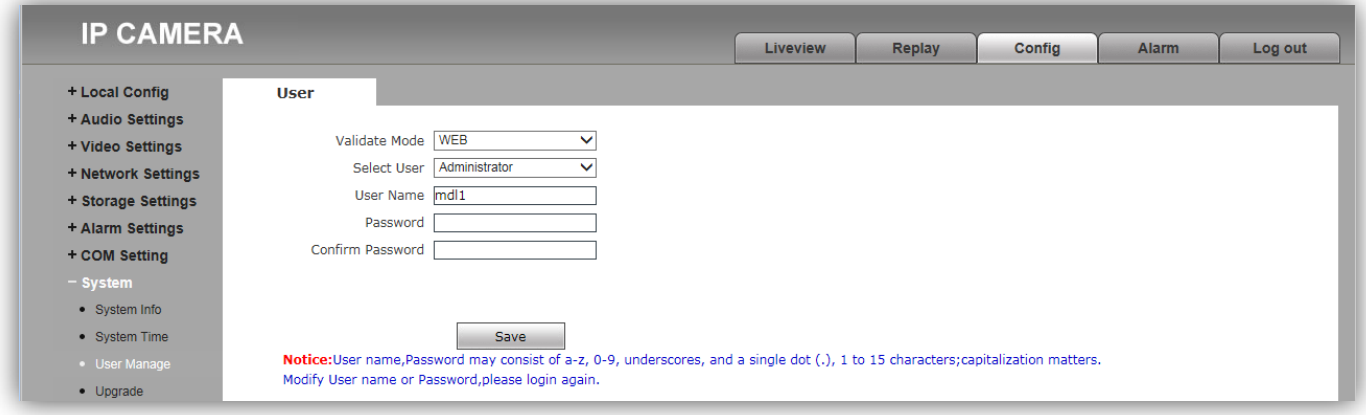

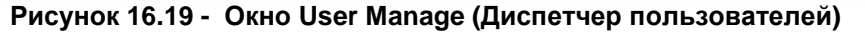

**Описание настроек.** 

**Validate mode (Режим проверки): WEB**.

**Select user (Выбор пользователя):** выбор пользователя. Есть три учетных записи: **Administrator**, **User1** и **User2**.

Учетная запись **Administrator** является основной и не имеет ограничений прав доступа. Имя пользователя / пароль по умолчанию - **admin** / **admin**.

Для пользователей **User1** и **User2** доступны только следующие вкладки: **Просмотр (Liveview)**, **Воспроизведение (Replay)** и **Локальные настройки (Local config)**. Для **User1** и **User2** недоступно

изменение настроек параметров изображения и сетевых настроек.

Имя пользователя / пароль по умолчанию:

**User1** - **user1** / **user1**; **User2** – **user2** / **user2**.

**User name (Имя пользователя):** индикация и изменение имени выбранного пользователя.

**Password (Пароль):** введите пароль для выбранного пользователя.

**Confirm password (Подтверждение пароля):** подтвердите пароль для выбранного пользователя.

Для сохранения изменений нажмите кнопку **Save**.

**Примечание.** В целях обеспечения безопасности и конфиденциальности рекомендуется использовать надежные пароли. Надёжный пароль должен содержать не менее 8 символов, включая буквы верхнего регистра, буквы нижнего регистра, цифры и специальные символы.

### − **Restore (Восстановление).**

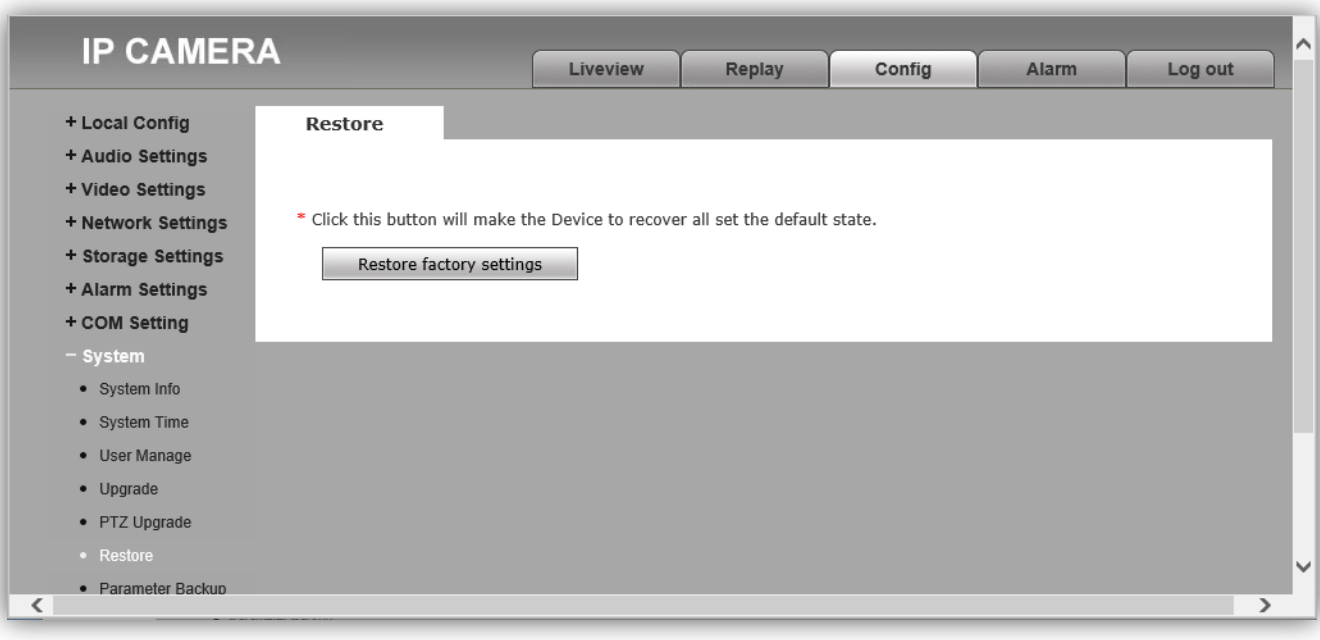

**Рисунок 16.20 - Окно Restore (Восстановление)** 

**Внимание!** Не нажимайте кнопку **Restore factory settings**, иначе в IP-камере восстановятся заводские установки, в том числе и язык интерфейса, который изменится на китайский.

# − **Restart (Перезагрузка).**

Нажмите **System**, а затем **Restart**.

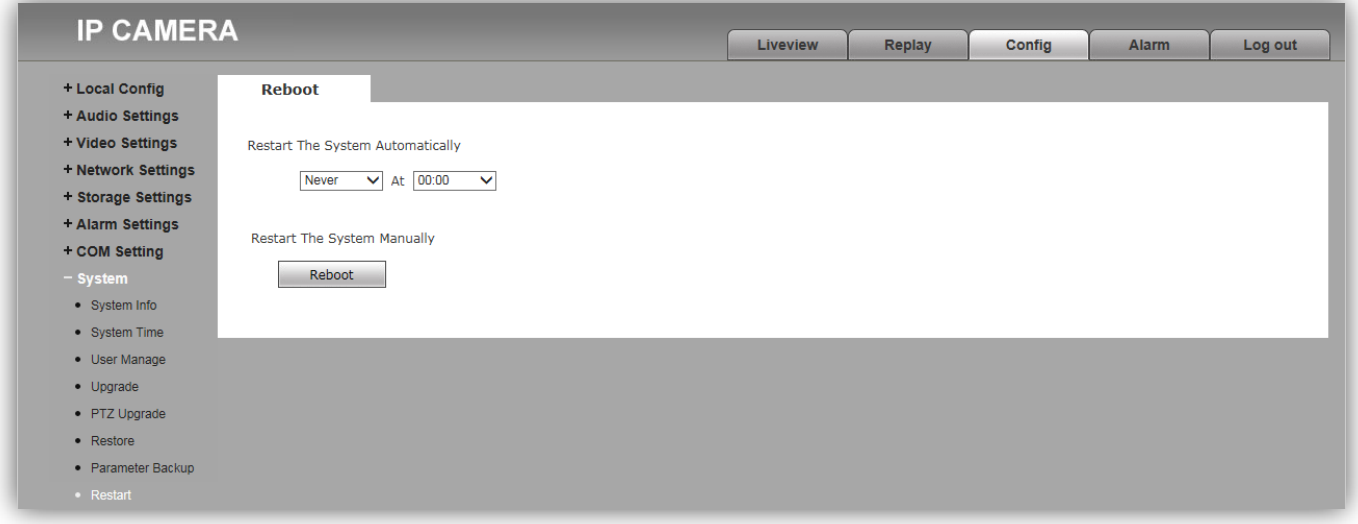

**Рисунок 16.21 - Окно Reboot (Перезагрузка)** 

**Restart system automatically (Автоматическая перезагрузка по расписанию):** выбирается периодичность и время. Выбор производится из выпадающих списков. Список периодичности: **Never (Никогда)**, **Daily (Ежедневно)**, **Monday (Понедельник)**, **Tuesday (Вторник)**, **Wednesday (Среда)**, **Thursday (Четверг)**, **Friday (Пятница)**, **Saturday (Суббота)**, **Sunday (Воскресенье)**.

**Restart the system manually (Перезагрузка в ручном режиме):** нажмите кнопку **Reboot** для перезагрузки IPкамеры.

### − **System Log (Системный журнал).**

В системном журнале фиксируются произошедшие системные события. Системный журнал начинает заполняться автоматически после включения устройства.

# Нажмите **System**, а затем **System Log**.

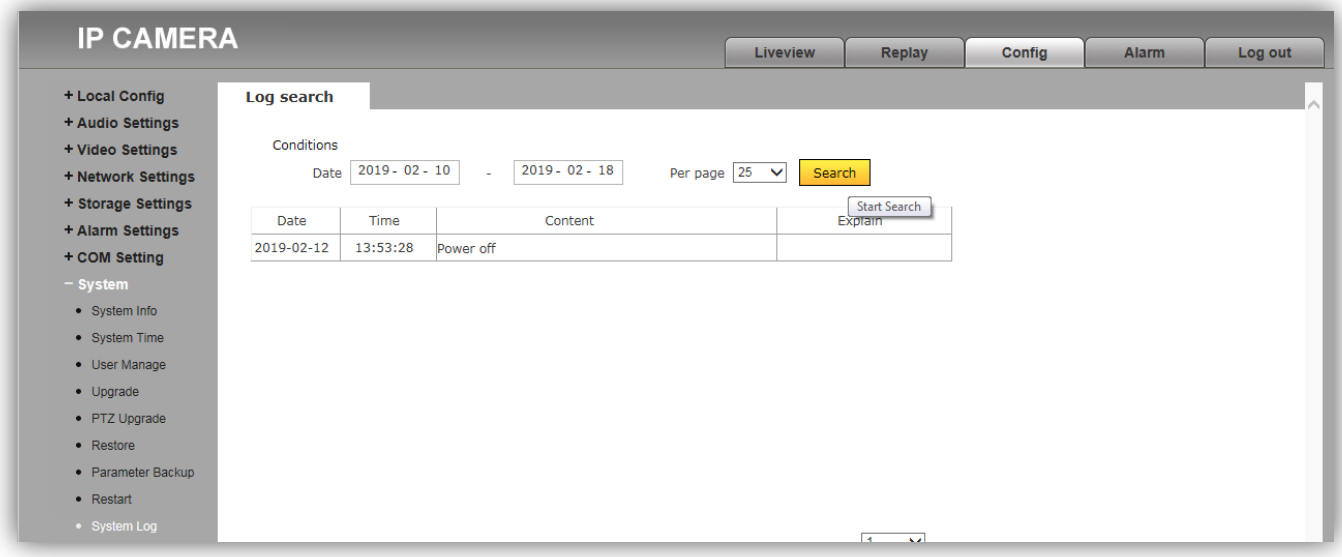

**Рисунок 16.22 - Окно Log search (Поиск событий)** 

# **Описание настроек.**

**Date (Дата):** выберите необходимый интервал для поиска событий.

**Per Page (На страницу):** укажите количество строк списка, выводимое на одной странице.

Нажмите кнопку **Search (Поиск)** для отображения зафиксированных событий.

# **17. ОБНОВЛЕНИЕ ПРОГРАММНОГО ОБЕСПЕЧЕНИЯ БЛОКА ВЫЗОВА**

<span id="page-49-0"></span>Выполнение настроек возможно двумя способами:

- непосредственно на объекте, с использованием компьютера, подключённого к блоку вызова через блок сопряжения CU-14;
- <span id="page-49-1"></span>− удалённо, через Интернет.

### **17.1 Обновление ПО блока вызова непосредственно на объекте.**

Для обновления ПО блока вызова используется блок сопряжения **CU-14**, подключённый к блоку вызова и компьютеру, а также программа **VIZIT Firmware Update**. Архив программы (версия архива не ниже **v.101**) приведен в разделе **ПРОДУКЦИЯ** (на странице описания блока сопряжения **CU-14**) следующих интернетресурсов **VIZIT**: [www.domofon.ru](http://www.domofon.ru/) , [www.domofon-vizit.ru](http://www.domofon-vizit.ru/) , [www.domofon-vizit.kiev.ua](http://www.domofon-vizit.kiev.ua/) , [www.vizit-group.com/ru/](http://www.vizit-group.com/ru/) 

Файлы прошивки блока вызова также приведены в разделе **ПРОДУКЦИЯ** (на странице описания блока вызова) перечисленных интернет-ресурсов.

**Внимание!** При обновлении ПО, записанные в блок вызова МАСТЕР-ключи, PIN-код и ключи сервисного персонала не изменяются.

Для обновления ПО выполните действия, указанные ниже.

- 1. Войдите в настройку **43 Обновление ПО через CU-14**. Выполните действия, в соответствии с подсказками, индицируемыми на дисплее.
- 2. Выключите питание блока управления.
- 3. Отсоедините проводники **CUD**, **DSD** от соответствующих клемм блока управления. Провод **CUD** соедините с клеммой **TX** блока сопряжения, провод **DSD** соедините с клеммой **RX** блока сопряжения, как показано на схеме, приведенной на рисунке ниже.
- 4. Соедините клеммы **GND** блока управления и блока сопряжения.
- 5. Включите питание блока управления. Мигание светодиодов подсветки блока вызова сигнализирует о том, что блок вызова находится в режиме обновления ПО. Период мигания – **3 секунды**. **Внимание!** Процедура перепрограммирования в соответствии с пунктом 7 должна быть запущена не позднее 10 минут с момента включения питания блока управления. Иначе, по истечении 10 минут блок вызова выходит из процедуры перепрограммирования в дежурный режим.
- 6. Подключите блок сопряжения к компьютеру кабелем USB.
- 7. Запустите программу **VIZIT Firmware Update**. Выберите COM-порт, нажмите кнопку **Соединиться**, выберите файл обновления и нажмите кнопку **Обновить прошивку**. Во время выполнения обновления мигают светодиоды подсветки. Период мигания – **1 секунда**. По окончании успешного обновления, в программе формируется соответствующее сообщение. Светодиоды подсветки мигают с периодом **2 секунды**.
- 8. Выключите питание блока управления после завершения обновления.
- 9. Отсоедините провода и кабель USB от блока сопряжения, соедините проводники **CUD**, **DSD** с соответствующими клеммами блока управления.

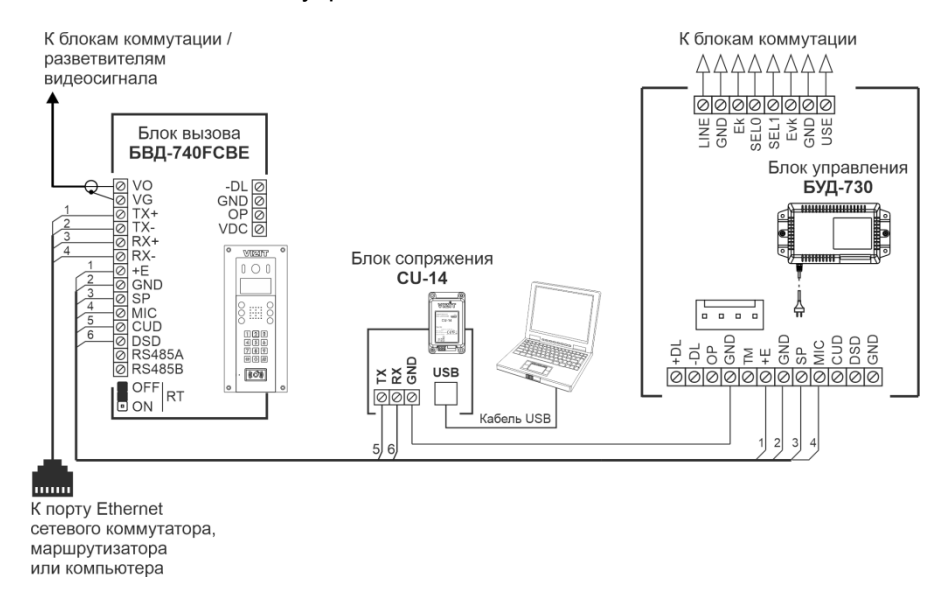

# **Рисунок 17.1 - Схема соединений блока вызова с блоком управления БУД-730 и блоком сопряжения CU-14**

**Примечание.** В случае возникновения ошибки во время обновления ПО, программа формирует соответствующее сообщение. Светодиоды подсветки также индицируют ошибку – **2 коротких мигания с периодом 1 секунда**. В этом случае, выключите питание блока управления и проверьте соединение блока сопряжения с блоком вызова и компьютером. Вновь включите питание блока управления. 2 коротких мигания светодиодов подсветки с периодом 1 секунда сигнализируют о том, что блок вызова находится в режиме обновления ПО. Повторите пункты 7 – 9. Если светодиоды подсветки не мигают после включения питания, тогда выключите питание блока управления, одновременно нажмите кнопки **112** и **КОНСЬЕРЖ** блока вызова и включите блок управления. Мигание светодиодов подсветки сигнализирует о том, что блок вызова находится в режиме обновления ПО. Отпустите кнопки. Повторите пункты 7 – 9.

### <span id="page-50-0"></span>**17.2 Удалённое обновление ПО блока вызова.**

Удалённое обновление ПО производится через Ethernet-модуль VEM-701, подключённый к сети Интернетпровайдера (см. схемы соединений блока вызова с Ethernet-модулем VEM-701 в разделе **ПРИМЕРЫ СХЕМ СОЕДИНЕНИЙ**).

**Примечание.** Предварительно должна быть выполнена настройка сервера обновления ПО на странице настройки параметров работы веб-интерфейса Ethernet-модуля VEM-701 (см. раздел **ПОРЯДОК НАСТРОЙКИ МОДУЛЯ** в Инструкции по эксплуатации Ethernet-модуля VEM-701).

**Внимание!** Во время выполнения процедуры обновления ПО работа блока вызова блокируется. Замок входной двери открыт. На дисплее индицируется сообщение – **Обновление ПО**.

Для обновления ПО используется программа «**VEM\_Update**». Версия программы должна быть не ниже **v.111**. Программа «**VEM\_Update**» размещена в разделе **ПРОДУКЦИЯ** (на странице описания Ethernet-модуля VEM-701) следующих интернет-ресурсов VIZIT:

**www.domofon.ru,www.domofon-vizit.ru,www.domofon-vizit.kiev.ua,www.vizit-group.com/ru/**.

1. Запустите программу «**VEM\_Update»**.

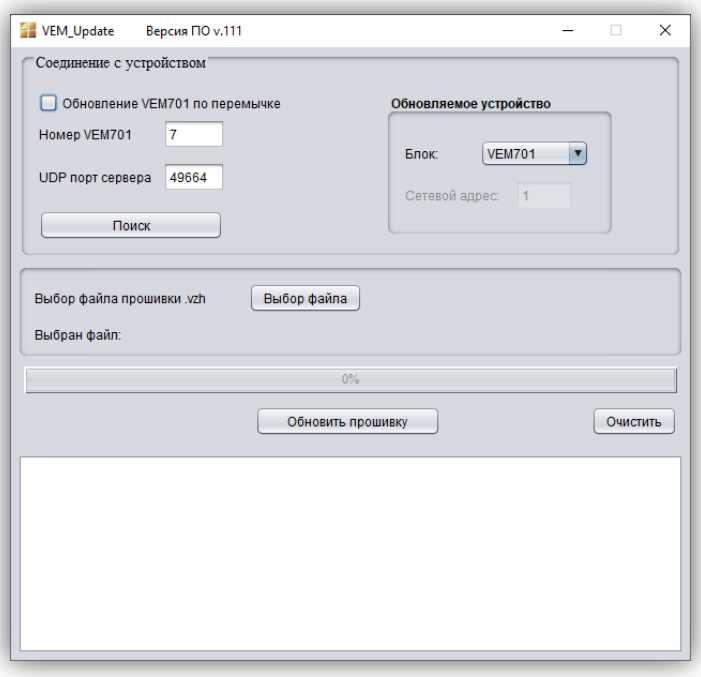

### **Рисунок 17.2**

2. В поле **Номер VEM701** введите номер Ethernet-модуля VEM-701, к которому подключён блок вызова. В поле **UDP порт сервера** введите номер, совпадающий с номером порта **сервера обновления ПО**, указанным в настройках параметров работы Ethernet-модуля VEM-701 (см. **Настройка сервера управления** в Инструкции по эксплуатации Ethernet-модуля VEM-701).

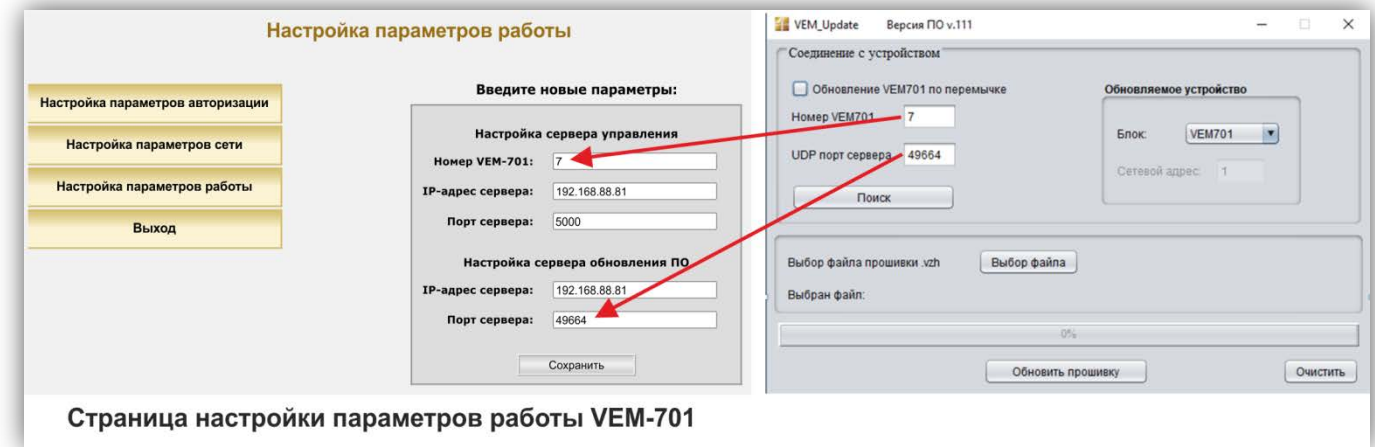

**Рисунок 17.3**

3. Нажмите кнопку **Поиск**. Если Ethernet-модуль VEM-701 найден, тогда появляется соответствующее сообщение:

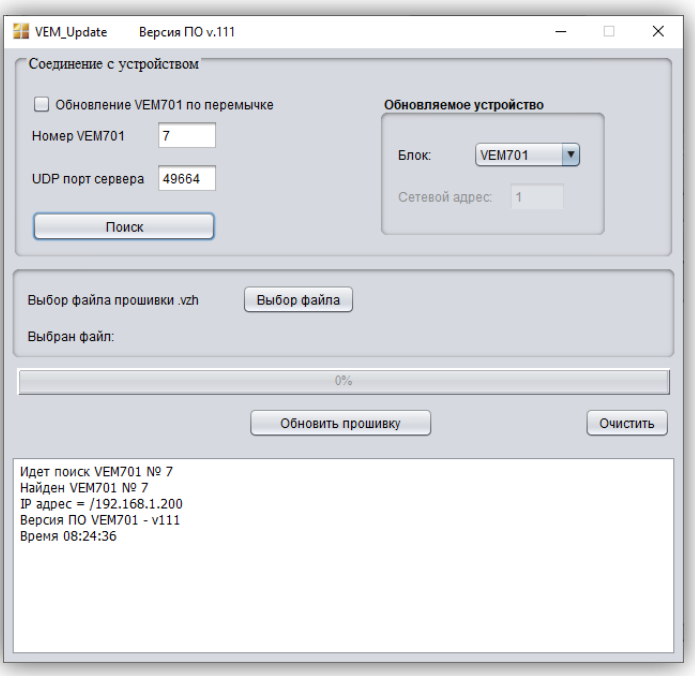

**Рисунок 17.4**

### **Примечания.**

- − Если Ethernet-модуль VEM-701 не найден, тогда проверьте правильность ввода номера модуля, номера **UDP порт сервера** и наличие Интернета. Повторно нажмите кнопку **Поиск**.
- − Сообщение, показанное на рисунке ниже, сигнализирует о том, что номер порта, указанный в поле **UDP порт сервера** занят, т.е. какая-то из программ, установленных на компьютере уже использует этот порт.

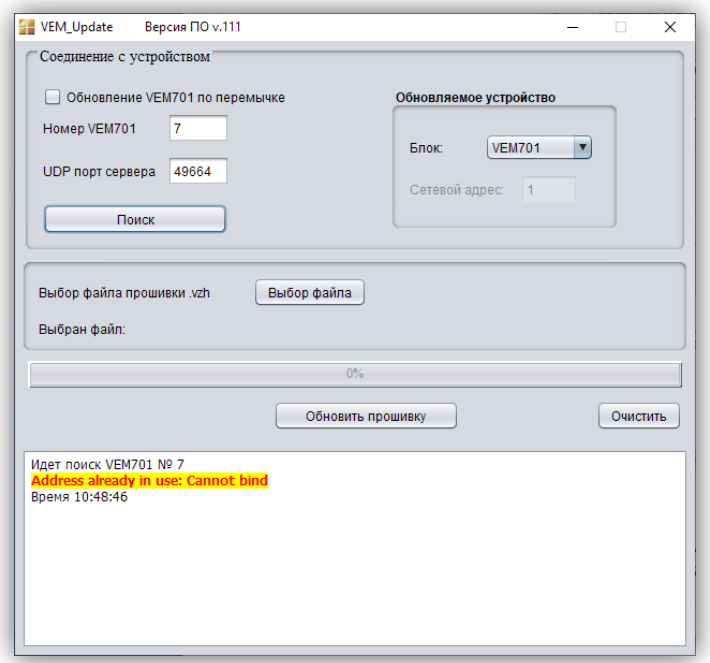

### **Рисунок 17.5**

В этом случае, необходимо изменить номер порта сервера обновления ПО в настройках Ethernetмодуля VEM-701 и номер **UDP порт сервера** в программе «VEM\_Update». Рекомендуется назначать номер порта из диапазона свободных, например, **48654 — 48999**, **49001 — 49150** или **49152—65535**. Повторите процедуру поиска.

4. В выпадающем окне **Блок** выберите модель блока – **БВД-740** и в поле **Сетевой адрес** укажите номер блока вызова в сети интерфейса RS-485.

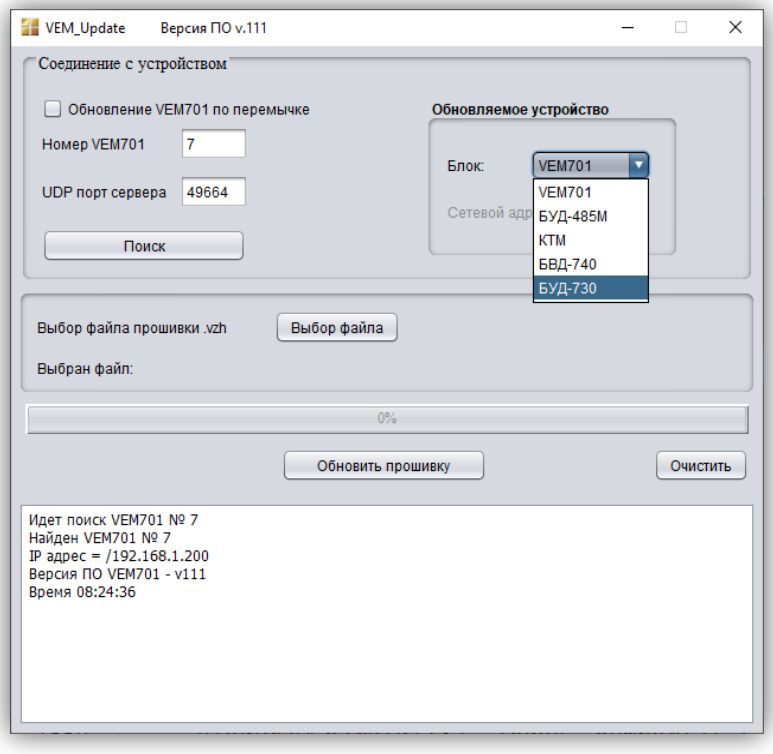

**Рисунок 17.6**

**Примечание.** Если блок вызова работает в составе системы «Ваш домофон ВИЗИТ», тогда номер блока вызова в сети интерфейса RS-485 должен находиться в диапазоне от **1** до **4**.

5. Нажмите кнопку **Выбор файла**, выберите и откройте файл обновления. Формируется сообщение об успешном открытии файла.

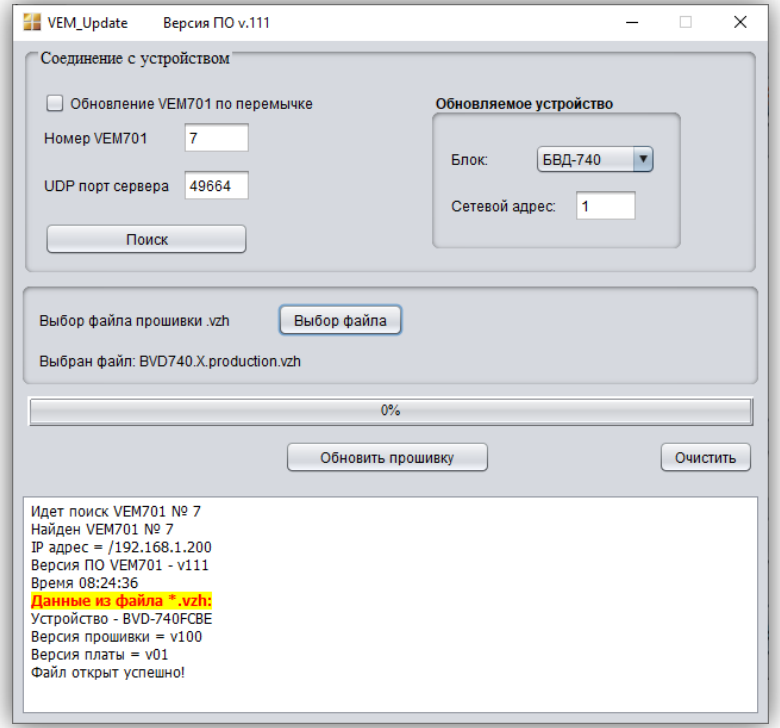

**Рисунок 17.7**

6. Нажмите кнопку **Обновить прошивку**. Запускается процедура обновления.

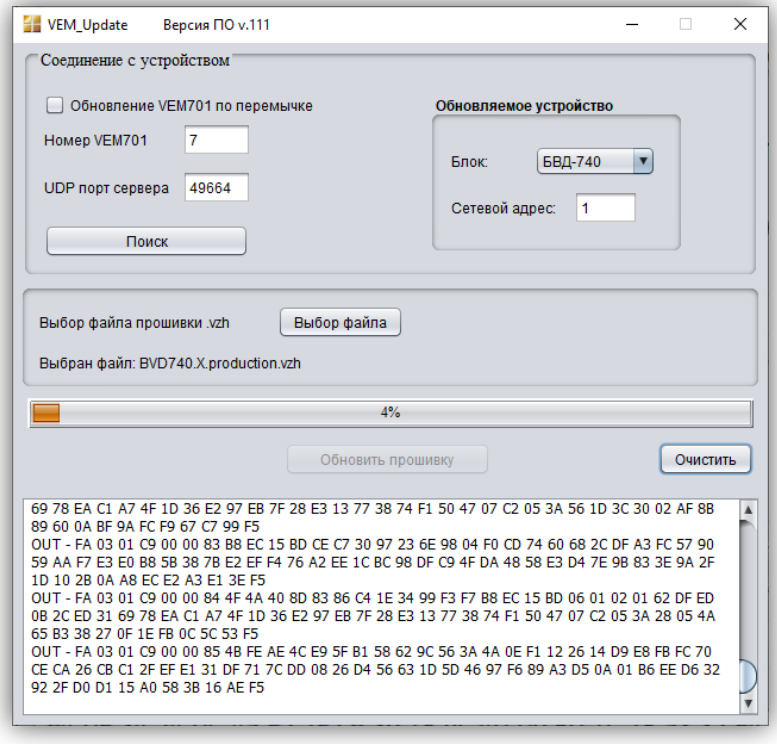

**Рисунок 17.8**

**Примечание.** Если обновление будет прервано (отсутствует соединение по Интернет, выключилось питание блока вызова и т.д.), тогда формируется соответствующее сообщение. После устранения причины сбоя, повторите процедуру с пункта 3.

7. По окончании программирования выводится сообщение об успешном окончании обновления.

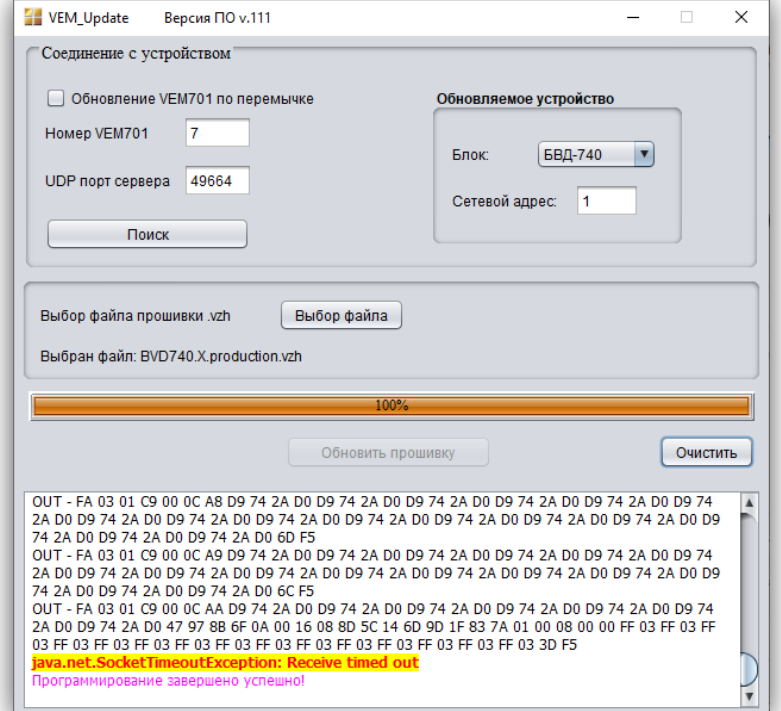

**Рисунок 17.9**

Закройте программу.

# **18. ПОРЯДОК РАБОТЫ**

<span id="page-54-1"></span><span id="page-54-0"></span>Порядок работы блока вызова в составе видеодомофона приведен в Инструкции по эксплуатации блока управления БУД-730.

# **19. ТЕХНИЧЕСКИЕ ПАРАМЕТРЫ БЛОКА ВЫЗОВА**

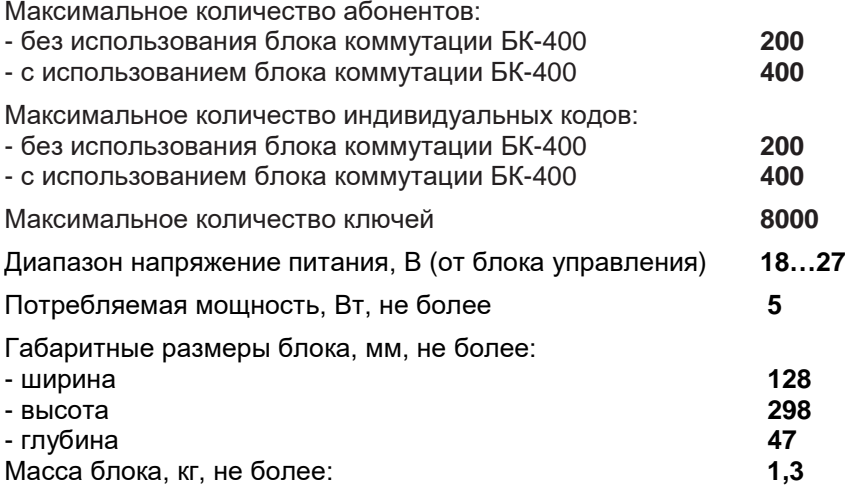

# **Параметры IP-камеры, установленной в блоке, приведены в таблице ниже.**

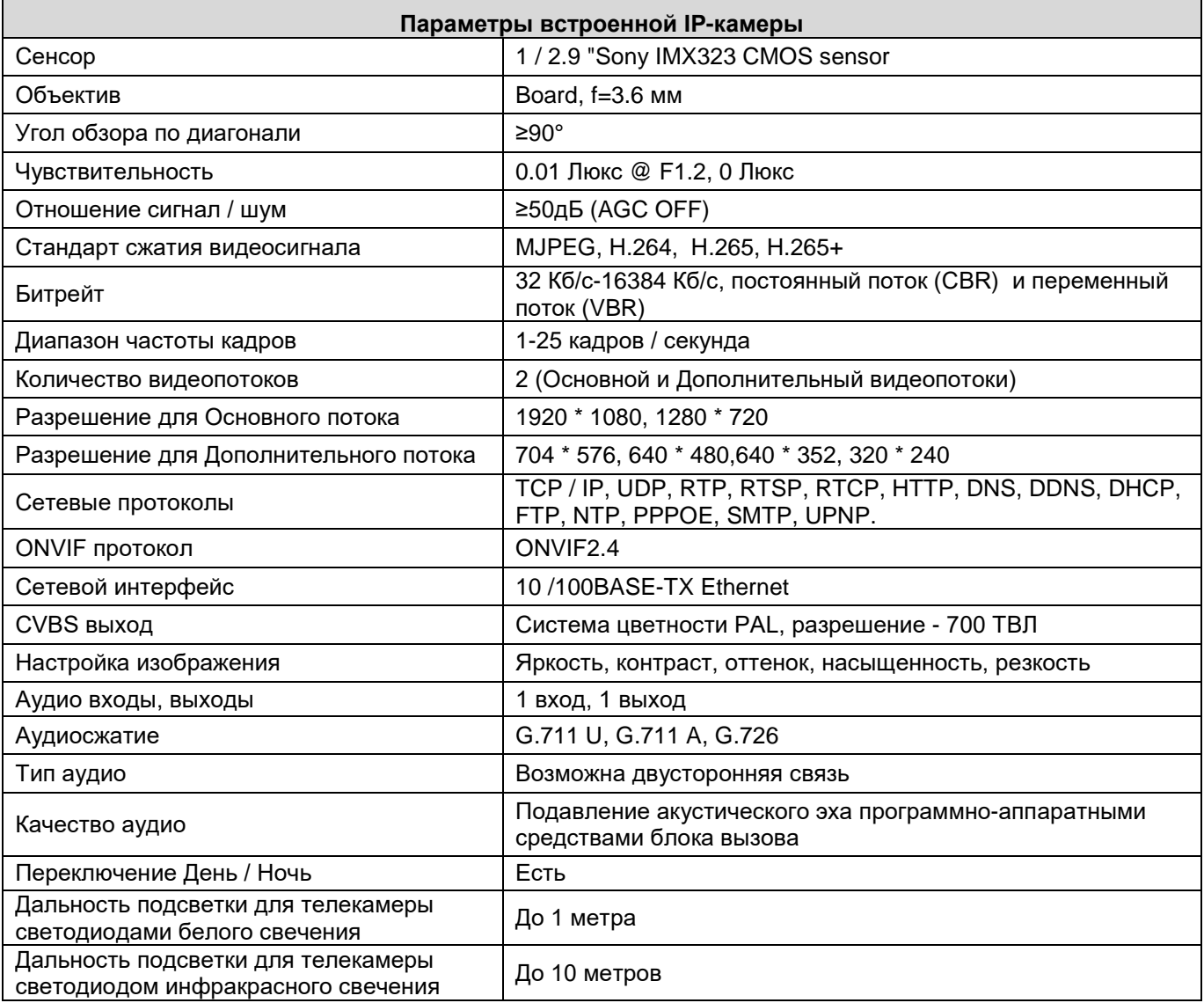

# **Условия эксплуатации:**

Температура воздуха - от минус 40 до плюс 45 °C Относительная влажность - до 98% при температуре 25 °C.